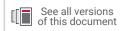

# **Vivado Design Suite Tutorial**

## **Embedded Processor Hardware Design**

UG940 (v2020.2) December 14, 2020

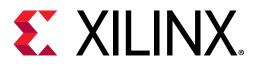

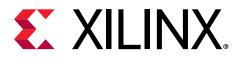

## **Revision History**

The following table shows the revision history for this document.

| Section                                      | Revision Summary             |  |  |  |
|----------------------------------------------|------------------------------|--|--|--|
| 12/14/2020 Version 2020.2                    |                              |  |  |  |
| General Updates                              | Validated for release 2020.2 |  |  |  |
| 07/16/2020 V                                 | ersion 2020.1                |  |  |  |
| General Updates Validated for release 2020.1 |                              |  |  |  |

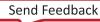

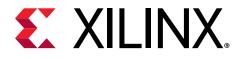

## Table of Contents

| Revision History2                                             |
|---------------------------------------------------------------|
| Programming and Debugging Embedded Processors5                |
| Introduction                                                  |
| Hardware and Software Requirements5                           |
| Tutorial Design Descriptions6                                 |
| Locating Tutorial Design Files7                               |
| Lab 1: Building a Zynq-7000 SoC Processor Design              |
| Introduction                                                  |
| Step 1: Start the Vivado IDE and Create a Project             |
| Step 2: Create an IP Integrator Design10                      |
| Step 3: Debugging the Block Design                            |
| Step 4: Generate HDL Design Files                             |
| Step 5: Implement Design and Generate Bitstream21             |
| Step 6: Export Hardware to the Vitis software platform        |
| Step 7: Create a Software Application25                       |
| Step 8: Run the Software Application31                        |
| Step 9: Connect to the Vivado Logic Analyzer35                |
| Conclusion                                                    |
| Lab Files                                                     |
| Lab 2: Zynq-7000 SoC Cross-Trigger Design41                   |
| Introduction                                                  |
| Step 1: Start the Vivado IDE and Create a Project41           |
| Step 2: Create an IP Integrator Design42                      |
| Step 3: Implement Design and Generate Bitstream49             |
| Step 4: Export Hardware to the Vitis software platform        |
| Step 5: Build Application Code in the Vitis Software Platform |
| Step 6: Connect to Vivado Logic Analyzer65                    |
| Step 7: Set the Processor to Fabric Cross Trigger68           |
| Step 8: Set the Fabric to Processor Cross-Trigger70           |
| Conclusion71                                                  |

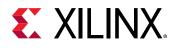

| Lab Files                                                  | 71  |
|------------------------------------------------------------|-----|
| Lab 3: Programming an Embedded MicroBlaze Processor        | 72  |
| Introduction                                               |     |
| Step 1: Start the Vivado IDE and Create a Project          |     |
| Step 2: Create an IP Integrator Design                     |     |
| Step 3: Memory-Mapping the Peripherals in IP Integrator    | 86  |
| Step 4: Validate Block Design                              |     |
| Step 5: Generate Output Products                           | 88  |
| Step 6: Create a Top-Level Wrapper                         | 89  |
| Step 7: Take the Design through Implementation             | 90  |
| Step 8: Export the Design to the Vitis software platform   | 90  |
| Step 9: Create a "Peripheral Test" Application             | 92  |
| Step 10: Execute the Software Application on a KC705 Board | 100 |
| Step 11: Connect to Vivado Logic Analyzer                  |     |
| Step 12: Set the MicroBlaze to Logic Cross Trigger         | 105 |
| Step 13: Set the Logic to Processor Cross-Trigger          |     |
| Conclusion                                                 | 108 |
| Lab Files                                                  | 109 |
| Appendix A. Additional Deseurses and Legal Natisas         | 440 |
| Appendix A: Additional Resources and Legal Notices         |     |
| Xilinx Resources                                           |     |
| Documentation Navigator and Design Hubs                    |     |
| References                                                 | 110 |

Please Read: Important Legal Notices...... 111

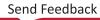

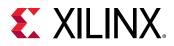

## Programming and Debugging Embedded Processors

## Introduction

This tutorial shows how to build a basic Zynq<sup>®</sup>-7000 SoC processor and a MicroBlaze<sup>™</sup> processor design using the Vivado<sup>®</sup> Integrated Development Environment (IDE).

In this tutorial, you use the Vivado IP integrator to build a processor design, and then debug the design with the Vitis<sup>™</sup> unified software platform and the Vivado Integrated Logic Analyzer.

**IMPORTANT!** The Vivado IP integrator is the replacement for Xilinx Platform Studio (XPS) for embedded processor designs, including designs targeting Zynq-7000 SoC devices and MicroBlaze processors. XPS only supports designs targeting MicroBlaze processors, not Zynq-7000 SoC devices.

### Hardware and Software Requirements

This tutorial requires that Vivado Design Suite (System Edition) release is installed. See the Vivado Design Suite User Guide: Release Notes, Installation, and Licensing (UG973) for a complete list and description of the system and software requirements.

The following platform boards and cables are also needed:

- Xilinx Zynq-7000 SoC ZC702 board for Lab 1 and Lab 2
- Xilinx Kintex<sup>®</sup>-7 KC705 board for Lab 3
- One USB (Type A to Type B)
- JTAG platform USB Cable or Digilent Cable
- Power cable to the board

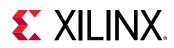

## **Tutorial Design Descriptions**

No design files are required for these labs, if step-by-step instructions are followed as outlined; however, for subsequent iterations of the design or to build the design quickly, Tcl command files for these labs are provided. For cross-probing hardware and software, manual interaction with Vivado and Platform boards is necessary. No Tcl files are provided for that purpose.

### Lab 1: Building a Zynq-7000 SoC Processor

Lab 1 uses the Zynq-7000 SoC Processing Subsystem (PS) IP, and two peripherals that are instantiated in the Programmable Logic (PL) and connected using the AXI Interconnect. The Lab uses the following IP in the PL:

- A General Purpose IO (GPIO)
- A Block Memory
- An AXI block RAM Controller

Lab 1 shows how to graphically build a design in the Vivado IP integrator and use the Designer Assistance feature to connect the IP to the Zynq-7000 SoC PS.

After you construct the design, you mark nets for debugging the logic. Then you generate the Hardware Design Language (HDL) for the design as well as for the IP. Finally, you implement the design and generate a bitstream, then export the hardware description of the design to the Vitis<sup>™</sup> software platform. You will use the Vitis software platform to build and debug the software design, and learn how to connect to the hardware server (hw\_server) application used to communicate with the Zynq-7000 SoC processors. Then you will perform logic analysis on the design with a connected board.

### **Design Files**

The following design files are included in the zip file for this guide:

• lab1.tcl

### **Related Information**

Locating Tutorial Design Files Building a Zynq-7000 SoC Processor Design

### Lab 2: Zynq-7000 SoC Cross Trigger Design

Lab 2 requires that you have the Vitis<sup>™</sup> software platform installed on your machine.

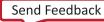

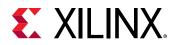

In Lab 2, you use the Vitis software platform to build and debug the software design, and learn how to connect to the hardware server (hw\_server) application used to communicate with the Zynq-7000 SoC processors. Then, you use the cross-trigger feature of the Zynq-7000 SoC processor to perform logic analysis on the design on the target hardware.

#### **Design Files**

The following design files are included in the ZIP file for this guide:

• lab2.tcl

#### **Related Information**

Locating Tutorial Design Files Zynq-7000 SoC Cross-Trigger Design

### Lab 3: Programming a MicroBlaze Processor

Lab 3 uses the Xilinx MicroBlaze processor in the Vivado IP integrator to create a design and export to the Vitis<sup>™</sup> software platform, software design, and logic analysis as in Lab 2.

### **Design Files**

The following design files are included in the ZIP file for this guide:

• lab3.tcl

### **Related Information**

Locating Tutorial Design Files Programming an Embedded MicroBlaze Processor

### **Locating Tutorial Design Files**

Design data is in the associated Reference Design File.

This document refers to the design data as <Design\_Files>.

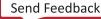

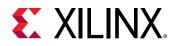

Lab 1

## Building a Zynq-7000 SoC Processor Design

### Introduction

In this lab you create a Zynq<sup>®</sup>-7000 SoC processor based design and instantiate IP in the processing logic fabric (PL) to complete your design. Then you mark signals to debug in the Vivado<sup>®</sup> Logic Analyzer. Finally, you take the design through implementation, generate a bitstream, and export the hardware to the Vitis<sup>™</sup> unified software platform. You then create a Software Application that can be run on the target hardware. Breakpoints are added to the code to cross-probe between hardware and software.

If you are not familiar with the Vivado Integrated Development Environment Vivado<sup>®</sup> (IDE), see the Vivado Design Suite User Guide: Using the Vivado IDE (UG893).

### Step 1: Start the Vivado IDE and Create a Project

- 1. Start the Vivado IDE by double-clicking the Vivado desktop icon or by typing vivado at a terminal command line.
- 2. From the Quick Start section, click **Create Project**, as shown in the following figure:

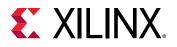

| Quick Start<br>Create Project ><br>Open Project ><br>Open Example Project >                      |  |
|--------------------------------------------------------------------------------------------------|--|
| Tasks<br>Manage IP ><br>Open Hardware Manager ><br>Xillinx Tcl Store >                           |  |
| Learning Center<br>Documentation and Tutorials ><br>Quick Take Videos ><br>Release Notes Guide > |  |

The New Project Wizard opens.

3. Click Next.

The Project Name dialog box opens.

| new Project |                                                                                                    |
|-------------|----------------------------------------------------------------------------------------------------|
|             | Create a New Vivado Project<br>This wizard will guide you through the creation of a new<br>project.                                                                                                    |
|             | To create a Vivado project you will need to provide a name<br>and a location for your project files. Next, you will specify the<br>type of flow you'll be working with. Finally, you will specify your<br>project sources and choose a default part. |
| •           | <back ned=""> Einlish Cancel</back>                                                                                                    |

- 4. In the Project Name page, type a project name and select a location for the project files. Ensure that the **Create project subdirectory** check box is selected, and then click **Next**.
- 5. In the Project Type page, select **RTL Project**, and then click **Next**.
- 6. Ensure that the **Do not specify sources at this time** check box is cleared. Click **Next**.
- 7. In the Add Sources page, set the Target language to your desired language, Simulator language to **Mixed** and then click **Next**.
- 8. In the Add Constraints page, click Next.
- 9. In the Default Part page, do the following:
  - a. Select **Boards**.
  - b. From the Board Rev drop-down list, select **All** to view all versions of the supported boards.
  - c. Choose the version of the ZYNQ-7 ZC702 Evaluation Board that you are using.
  - d. Click Next.

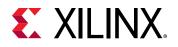

| Parts   Boards                                                 |           |                               |     |         |              |                      |        |
|----------------------------------------------------------------|-----------|-------------------------------|-----|---------|--------------|----------------------|--------|
| Reset All Filters                                              |           |                               |     |         | Upd          | ale Board Repositori | es     |
| /endor: All 🗸 🗸                                                | Name: All |                               |     | ~       | Board R      | ev: All              | $\sim$ |
|                                                                |           |                               |     |         |              |                      |        |
| Search: Q·zc702                                                | 0         | <ul> <li>(1 match)</li> </ul> |     |         |              |                      |        |
| Display Name                                                   |           | Preview                       | Ve  | ndor    | File Version | Part                 |        |
| ZYNQ-7 ZC702 Evaluation Board                                  |           |                               | xil | inx.com | 1.1          | xc7z020cig484-1      | î      |
| ZYNQ-7 ZC702 Evaluation Board                                  |           |                               | xII | inx.com | 1.2          | xc7z020clg484-1      | l      |
| ZYNQ-7 ZC702 Evaluation Board<br>Add Daughter Card Connections |           |                               | xil | inx.com | 1.3          | xc7z020cig484-1      | 1      |
| ZYNQ-7 ZC702 Evaluation Board<br>Add Daughter Card Connections |           |                               | xil | inx.com | 1.4          | xc7z020clg484-1      | 1      |

**CAUTION!** Multiple versions of boards are supported in Vivado. Ensure that you are targeting the design to the right hardware.

10. Review the project summary in the New Project Summary page, and then click **Finish** to create the project.

## **Step 2: Create an IP Integrator Design**

- 1. In the Flow Navigator  $\rightarrow$  IP Integrator, select Create Block Design.
- In the Create Block Design dialog box, specify a name for your IP subsystem design such as zynq\_design\_1. Leave the Directory field set to the default value of <Local to Project>, and leave the Specify source set field to its default value of Design Sources.

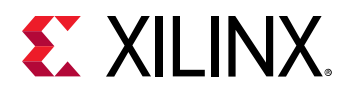

| lease specify name | of block design.                 |         |
|--------------------|----------------------------------|---------|
| Design name:       | zynq_design_1                    | 0       |
| Directory:         | <local project="" to=""></local> | ~       |
|                    |                                  | 5 mil 1 |

- 3. Click OK.
- 4. In the block design canvas right-click, and select Add IP.

Alternatively, you can click the Add IP button in the IP integrator canvas.

This design is empty. Press the 🕂 button to add IP.

The IP catalog opens.

- 5. In the search field, type zynq to find the ZYNQ7 Processing System IP.
- 6. In the IP catalog, select the **ZYNQ7 Processing System**, and press **Enter** on the keyboard to add it to your design.

In the Tcl Console, you see the following message:

```
create_bd_cell -type ip -vlnv xilinx.com:ip:processing_system7:5.5
processing_system7_0
```

There is a corresponding Tcl command for most actions performed in the IP integrator block design. Those commands are not shown in this document; instead, the tutorial provides Tcl scripts to run each lab.

Note: Tcl commands are documented in the Vivado Design Suite Tcl Command Reference Guide (UG835).

7. In the IP integrator window, click the **Run Block Automation** link.

```
Designer Assistance available. Run Block Automation
```

The Run Block Automation dialog box opens, stating that the FIXED\_IO and DDR interfaces will be created for the Zynq-7000 SoC IP core. Also, note that the Apply Board Preset check box is checked. This is because the selected target board is ZC702.

8. Ensure that both Cross Trigger In and Cross Trigger Out are disabled.

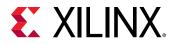

| tomatically make connections in your design<br>nfiguration options on the right.             | n by checking the boxes of the blocks to connect. Select a block on the left to display its                                                                                                    |  |  |
|----------------------------------------------------------------------------------------------|----------------------------------------------------------------------------------------------------|--|--|
| Q   ¥   ≑                                                                                    | Description                                                                                                    |  |  |
| <ul> <li>✓ All Automation (1 out of 1 selected)</li> <li>✓ ♥ processing_system7_0</li> </ul> | Description<br>This option sets the board preset on the Processing System. All current properties<br>will be overwritten by the board preset. This action cannot be undone. Zynq7 block<br>automation applies current board preset and generates external connections for<br>FIXED_IO, Trigger and DDR interfaces.<br>NOTE: Apply Board Preset will discard existing IP configuration - please uncheck<br>this box, if you wish to retain previous configuration.<br>Instance: /processing_system7_0 |  |  |
|                                                                                              | this box, if you wish to retain previous configuration.                                                                                                    |  |  |
|                                                                                              | this box, if you wish to retain previous configuration.<br>Instance: /processing_system7_0<br>Options<br>Make Interface External: FIXED_IO, DDR                                                                                                    |  |  |
|                                                                                              | this box, if you wish to retain previous configuration.<br>Instance: /processing_system7_0<br>Options                                                                                                    |  |  |

#### 9. Click OK.

After running block automation on the Zynq-7000 SoC processor, the IP integrator diagram looks as follows.

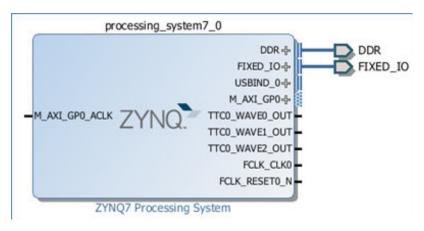

Now you can add peripherals to the processing logic (PL).

- 10. Right-click in the IP integrator diagram, and select Add IP.
- 11. In the search field, type gpi to find the AXI GPIO, and then press Enter to add it to the design.
- 12. Similarly, add the AXI BRAM Controller.

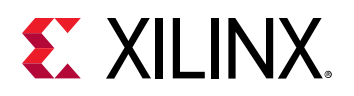

Your Block Design window will look like the following figure. The relative positions of the IP might vary.

TIP: You can zoom in and out in the Diagram Panel using the Zoom In ( so or **Ctrl + =**) and Zoom Out ( or **Ctrl +** -) tools.

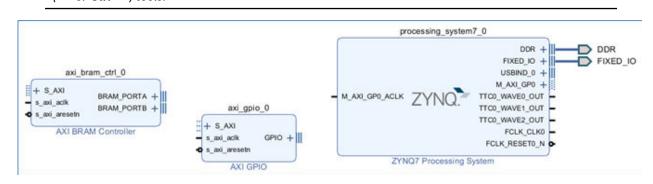

### **Use Designer Assistance**

Designer Assistance helps connect the AXI GPIO and AXI block RAM Controller to the Zynq-7000 SoC PS.

1. Click Run Connection Automation as shown in the following figure.

```
Designer Assistance available. Run Connection Automation
```

The Run Connection Automation dialog box opens.

2. Select the All Automation (5 out of 5 selected) check box, as shown in the following figure.

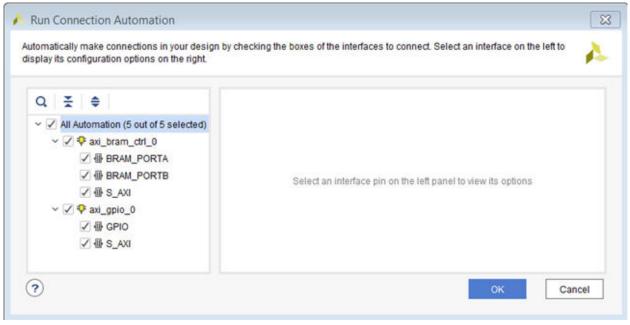

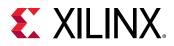

As you select each interface for which connection automation is to be run, the description and options available for that interface appear in the right pane.

3. Click the S\_AXI interface of the axi\_bram\_ctrl\_0, and ensure that its Clock Connection (for unconnected clks) field is set to the default value of Auto.

This value selects the default clock, FCLK\_CLK0, generated by the PS7 for this interface.

| Q   ₹   €                                                                                                    | Description                                                                          |                                 |  |  |  |
|----------------------------------------------------------------------------------------------------|--------------------------------------------------------------------------------------|---------------------------------|--|--|--|
| <ul> <li>✓ All Automation (5 out of 5 selected)</li> <li>✓ Ø axi_bram_ctrl_0</li> <li>✓ ⊕ BRAM_PORTA</li> </ul> | Connect Slave interface (/axi_bram_ctrl_0/S_AXI) to a selected Master address space. |                                 |  |  |  |
| ✓                                                                                                    | Master:                                                                              | /processing_system7_0/M_AXI_GP0 |  |  |  |
| ✓ ✓ ♥ axi_gpio_0                                                                                                | Interconnect IP:                                                                     | Auto ~                          |  |  |  |
| 🗹 価 GPIO                                                                                                    | Crossbar clock source of Interconnect IP:                                            | Auto 🗸                          |  |  |  |
| ☑ 卧 S_AXI                                                                                                    | Clock source for Master interface:                                                   | Auto 🗸                          |  |  |  |
|                                                                                                    | Clock source for Slave interface:                                                    | Auto 🗸                          |  |  |  |

4. For the GPIO interface of the axi\_gpio\_0 instance, select **leds\_4bits** from the Select Board part Interface drop down list.

| Q   ¥   ≑                                                                                                    | Description                                                                             |                          |    |  |
|----------------------------------------------------------------------------------------------------|-----------------------------------------------------------------------------------------|--------------------------|----|--|
| <ul> <li>✓ All Automation (5 out of 5 selected)</li> <li>✓ ♥ axi_bram_ctrl_0</li> <li>✓ ● BRAM_PORTA</li> <li>✓ ● BRAM_PORTB</li> <li>✓ ● S_AXI</li> </ul> | Connect Board Part Interface to IP interface.<br>Interface: /axi_gpio_0/GPIO<br>Options |                          |    |  |
| ✓ ✓ ♥ axi_gpio_0                                                                                                    | Select Board Part Interface: gpio_sw ( DIP switches                                     |                          | ~  |  |
| ✓ 小 GPIO                                                                                                    |                                                                                         | gpio_sw ( DIP switches ) |    |  |
| ✓ 働 S_AXI                                                                                                    |                                                                                         | leds_4bits ( LED )       | 6  |  |
|                                                                                                    |                                                                                         | Custom                   | 10 |  |

5. For the S\_AXI interface of axi\_gpio\_0 instance, leave the Clock Connection (for unconnected clks) field to Auto.

| Q ≚ ≑                                                             | Description                                                                     |                                                         |  |
|-------------------------------------------------------------------|---------------------------------------------------------------------------------|---------------------------------------------------------|--|
| <ul> <li>All Automation (5 out of 5 selected)</li> <li></li></ul> | Connect Slave interface (/axi_gpio_0/S_AXI) to a selected Master address space. |                                                         |  |
|                                                                   | Master:<br>Interconnect IP:                                                     | /processing_system7_0/M_AXI_GP0<br>New AXI Interconnect |  |
| ☑ ⓓ GPIO                                                          | Crossbar clock source of Interconnect IP:                                       | Auto                                                    |  |
| ☑ ∰ S_AXI                                                         | Clock source for Master interface:                                              | Auto                                                    |  |
|                                                                   | Clock source for Slave interface:                                               | Auto                                                    |  |

6. Click OK.

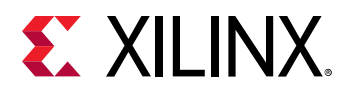

The IP integrator subsystem looks like the following figure. The relative positions of the IP might differ slightly.

| gram                                                                                                    | ? _ 🗆 ? > |
|----------------------------------------------------------------------------------------------------|-----------|
| (d) X № ○ 0 Ξ 0 + ∞ № B C 3 0                                                                                                    | 0         |
| al, bram, cht, 0, ham<br>al, bram, cht, 0, ham<br>Block Memory Generator<br>Block Memory Generator<br>Block Me | FIXED_    |

7. Click the Address Editor window and expand the processing\_system7\_0 hierarchy to show the memory-map of the IP in the design.

In this case, there are two IPs: the AXI GPIO and the AXI block RAM Controller. The IP integrator assigns the memory maps for these IP automatically. You can change them if necessary.

8. Change the range of the axi\_bram\_ctrl\_0 to 64K, as shown in the following figure.

| Diagram × Address Edito    | x ×                |               |                |       |    |              |
|----------------------------|--------------------|---------------|----------------|-------|----|--------------|
| Q ≚ ♦ 🛤                    |                    |               |                |       |    |              |
| Cell                       | Slave Interface    | Slave Segment | Offset Address | Range |    | High Address |
| v # processing_system7_0   |                    |               |                |       |    |              |
| ✓ 团 Data (32 address bits) | s : 0x40000000 [ 1 | G ])          |                |       |    |              |
| 🚥 axi_bram_ctrl_0          | S_AXI              | Mem0          | 0x4000_0000    | 8K    | ~  | 0x4000_1FFF  |
| 🚥 axi_gpio_0               | S_AXI              | Reg           | 0x4120_0000    | 8K    | ^  | 0x4120_FFFF  |
|                            |                    |               |                | 16K   | ni |              |
|                            |                    |               |                | 32K   | IJ |              |
|                            |                    |               |                | 64K   |    |              |
|                            |                    |               |                | 128K  | 8  |              |
|                            |                    |               |                | 512K  |    |              |
|                            |                    |               |                | 111   | ۲  |              |

- 9. Click the Diagram window to go back to the block design.
- 10. Click the Regenerate Layout button design.

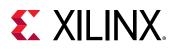

## Step 3: Debugging the Block Design

You now add hooks in the design to debug nets of interest.

1. To debug the master/slave interface between the AXI Interconnect IP (ps7\_0\_axi\_periph) and the GPIO core (axi\_gpio\_0), in the Diagram view, select the interface, then right-click and select **Debug**.

In the Block Design canvas on the net that you selected in the previous step, a small bug icon

appears, indicating that the net has been marked for debug. You can also see this in the Design Hierarchy view, as displayed in the following figure, on the interface that you chose to mark for debug.

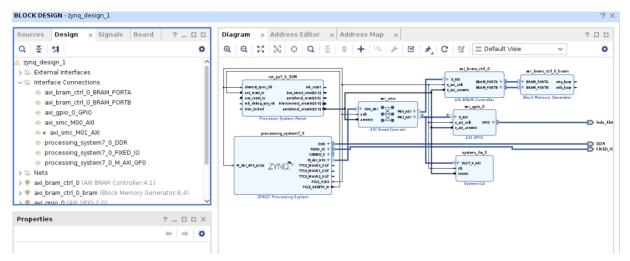

When a net is marked for debug, the Designer Assistance link in the banner of the block design canvas becomes active.

2. Click Run Connection Automation.

The All Automation is selected by default with the various options for AXI Read/Write signals set, as shown in the following figure.

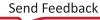

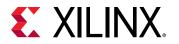

| figuration options on the right.                                                                                                    |                                                                                                    |                                                                                                    |             |  |  |
|----------------------------------------------------------------------------------------------------|----------------------------------------------------------------------------------------------------|----------------------------------------------------------------------------------------------------|-------------|--|--|
| a ž ¢                                                                                                    | Description                                                                                                    |                                                                                                    |             |  |  |
| <ul> <li>✓ All Automation (2 out of 1 selected)</li> <li>✓ Ø Interface Connections</li> <li>Ø ⊕ ps7_0_axi_periph_M00_AXi</li> </ul> | Connect selected interface-connection and/or net to System ILA Core for Debugging in<br>Hardware Manager. System ILA (Integrated Logic Analyzer) IP core is a logic analyzer<br>which allows you to perform in-system debugging of designs and shows interface<br>level events in the Hardware Manager in an intuitive way.<br>Options |                                                                                                    |             |  |  |
|                                                                                                    | 50 Read Address:<br>A) Read Data:<br>A) Write Address:<br>A) Write Data:<br>A) Write Response:<br>Source Clock:<br>System IJA                                                                                                    | Data and Trigger Data and Trigger Data and Trigger Data and Trigger Data and Trigger Data and Trigger Iprocessing_system7 Auto | 0/FCLK_CLK0 |  |  |

3. Click OK.

A System ILA IP is instantiated on the block design which is appropriately configured to debug the AXI Interface marked for debug. The net marked for debug is connected to this System ILA IP and an appropriate clock source is connected to the clk pin of the System ILA IP. The clock source is the same clock domain to which the interface signal belongs.

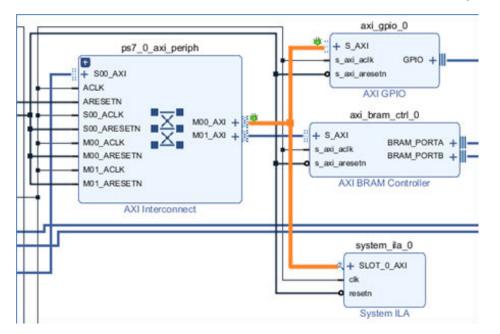

4. From the toolbar, to run Design-Rules-Check (DRC), click the Validate Design button ⊠. Alternatively, you can do the same from the menu by:

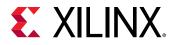

- Selecting **Tools** → **Validate Design** from the menu.
- Right-clicking in the Diagram window and selecting Validate Design.

The Validate Design dialog box opens to notify you that there are no errors or critical warnings in the design.

The Tcl Console shows the following warning.

```
WARNING: [BD 41-1781] Updates have been made to one or more nets/
interface connections marked for debug. Debug nets, which are already
connected to System ILA IP core in the block-design, will be
automatically available for debug in Hardware Manager. For unconnected
Debug nets, please open synthesized design and use 'Set Up Debug' wizard
to insert, modify or delete Debug Cores. Failure to do so could result
in critical warnings and errors in the implementation flow.
```

Block designs can use the instantiation flow, where a System ILA or ILA IP is instantiated in the block design, or they can use the netlist insertion flow, where nets are only marked for debug but the debug core is inserted post-synthesis. This warning message can be ignored if the instantiation flow is being used (as in this lab).

- 5. Click OK.
- 6. From the Vivado menu, select File  $\rightarrow$  Save Block Design

Alternatively, you can press **Ctrl + S** to save your block design or click the **Save** button in the Vivado toolbar.

### **Step 4: Generate HDL Design Files**

You now generate the HDL files for the design.

1. In the Sources window, right-click the top-level subsystem design and select **Generate Output Products**. This generates the source files for the IP used in the block design and the relevant constraints file.

You can also click **Generate Block Design** in the Flow Navigator to generate the output products.

The Generate Output Products dialog box opens, as shown in the following figure.

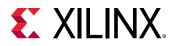

| Generate Output Products                                                                                        | agram x Address Editor x Address Map x                                                                                                    |
|----------------------------------------------------------------------------------------------------|----------------------------------------------------------------------------------------------------|
| The following output products will be generated.                                                                | 🙏 🕽 🔍 🕄 🔍 🖓 🖉 🗧 🕈 🔍 🗡 🗷 🖈 🖸 😭 🗖 Default V                                                                                                    |
| Preview                                                                                                    | at (bran, rol, 0)<br>                                                                                                    |
| 9. * •                                                                                                    | designed adjust<br>education industrial<br>education industrial<br>education inducation induca |
| ~ A ≥ zyng_design_1.bd (OOC per IP)                                                                             | - al_delegantet semenen sementet :                                                                                                    |
| 🗇 Synthesis                                                                                                    | Francesson Typeson Record                                                                                                    |
| Implementation Simulation                                                                                       | protecting system) 0                                                                                                    |
| Hw Handoff                                                                                                    |                                                                                                    |
| a server a server a server a server a server a server a server a server a server a server a server a server a s |                                                                                                    |
| Synthesis Options                                                                                               |                                                                                                    |
| ⊖ global                                                                                                    | Packers Da                                                                                                    |
| Qut of context per IP     Out of context per Block Design                                                       | 201601 Processing Lymm                                                                                                    |
| O og a carrier bei Boce pendit                                                                                  |                                                                                                    |
| Run Settings                                                                                                    |                                                                                                    |
| On jocal host: Number of jobs: 20                                                                               |                                                                                                    |
| O On remote hosts Configure Hosts                                                                               |                                                                                                    |
| C Launch rung on Cluster                                                                                        | )                                                                                                    |
| (?) Apply Ggnerate Cance                                                                                        |                                                                                                    |

- 2. Leave all the settings to their default values. Click Generate.
- 3. The Generate Output Products dialog box opens informing that Out-of-context runs were launched.
- 4. Click OK.

Out-of-context runs can take a few minutes to finish. You can see the status of the runs by clicking on the Design Runs window at the bottom of the Vivado IDE.

5. After the out-of-context runs are finished, in the Sources window, right-click the top-level subsystem, **zynq\_design\_1**, and select **Create HDL Wrapper** to create an top level HDL file that instantiates the block design.

The Create HDL Wrapper dialog box opens, as shown in the following figure, and presents you with two options:

- The first option is to copy the wrapper to allow edits to the generated HDL file.
- The second option is to create a read-only wrapper file, which will be automatically generated and updated by Vivado.

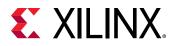

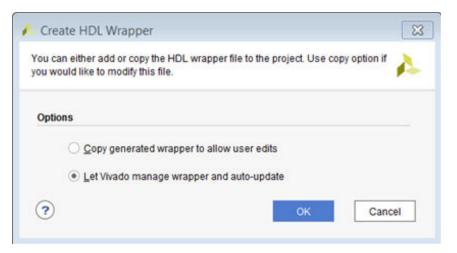

- 6. Select the default option of Let Vivado manage wrapper and auto-update.
- 7. Click OK.

After the wrapper has been created, the Sources window looks as follows.

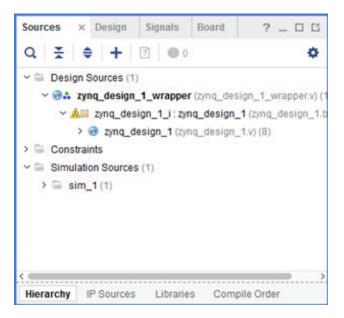

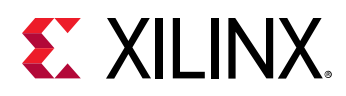

### Step 5: Implement Design and Generate Bitstream

1. In Flow Navigator → Program and Debug, click Generate Bitstream to implement the design and generate a BIT file.

The No Implementation Results Available dialog box opens.

2. Click Yes.

The Launch Runs dialog box opens. Here you can select various options such as the Number of Jobs, the host where the Runs are launched etc.

3. Click OK.

This will launch synthesis, implementation ,and generate the bitstream which could take a few minutes.

After the bitstream generates, the Bitstream Generation Completed dialog box opens, as shown in the following figure. **Open Implemented Design** should be checked by default.

| 📋 Bitstream Ge     | neration successfully completed. |
|--------------------|----------------------------------|
| Open Implen        | nented Design                    |
| ○ View Reports     |                                  |
| Open <u>H</u> ardw | are Manager                      |
| O Generate Me      | mory Configuration File          |
| Don't show this    | dialog again                     |

- 4. Click OK.
- 5. When the implemented design opens, look at the **Design Timing Summary** window to ensure that all timing constraints are met.

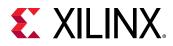

# Step 6: Export Hardware to the Vitis software platform

**IMPORTANT!** For the Digilent driver to install, you must power on and connect the board to the host PC before launching the Vitis software platform.

Export Hardware Platform

1. From the Vivado File menu, select File  $\rightarrow$  Export  $\rightarrow$  Export Hardware.

The Export Hardware Platform dialog box opens.

2. Click Next.

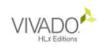

Export Hardware Platform

This wizard will guide you through the export of a hardware platform for use in the Vitis or PetaLinux software tools.

To export a hardware platform, you will need to provide a name and location for the exported file and specify the platform properties.

3. Select the Include bitstream option using the radio button in the Output view and click Next.

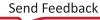

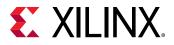

| 🚴 Export Hardware Platform                                                                                                    | ×  |
|----------------------------------------------------------------------------------------------------|----|
| <ul> <li>Output</li> <li>Set the platform properties to inform downstream tools of the intended use of the target platform's hardware design.</li> <li>Pre-synthesis This platform includes a hardware specification for downstream software tools.</li> <li>Include bitstream This platform includes the complete hardware implementation and bitstream, in addition to the hardware specification for software tools.</li> </ul> | 4  |
|                                                                                                    |    |
| This platform includes the complete hardware implementation and bitstream, in addition to the hardware                                                                                                    |    |
|                                                                                                    |    |
| < <u>B</u> ack <u>N</u> ext > <u>F</u> inish Cance                                                                                                    | el |

4. Leave the XSA file name field at its default value and click **Next**.

| À Export Hardwar | re Platform                                                                          | ×         |
|------------------|--------------------------------------------------------------------------------------|-----------|
| Files            | stuaur bardware platferm file, and the directory where the VSA file will be stored   |           |
| Enter the name o | of your hardware platform file, and the directory where the XSA file will be stored. |           |
| XSA file name:   | zynq_design_1_wrapper                                                                | $\otimes$ |
| Export to:       | c:/ug940/lab1                                                                        | ⊗ ···     |
|                  | The XSA will be written to: c:\ug940\lab1\zynq_design_1_wrapper.xsa                  |           |
| 6                |                                                                                      |           |
|                  |                                                                                      |           |
|                  |                                                                                      |           |
|                  |                                                                                      |           |
|                  |                                                                                      |           |
|                  | < <u>B</u> ack <u>Next</u> > <u>Finish</u> C                                         | Cancel    |

5. Click Finish. This will export the hardware XSA File in the lab1 project directory.

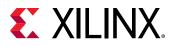

| À Export Hardware Platforn | 1 · ·                                                                                                    | × |
|----------------------------|----------------------------------------------------------------------------------------------------|---|
|                            | Exporting Hardware Platform                                                                                                    |   |
| HLx Editions               | A new fixed hardware platform named 'zynq_design_1_wrapper' will be written as<br>'c:\ug940\lab1\zynq_design_1_wrapper.xsa'.                     |   |
|                            | The platform will include a post-implementation model, including a bitstream description, describing the hardware for downstream software tools. |   |
|                            |                                                                                                    |   |
|                            |                                                                                                    |   |
|                            |                                                                                                    |   |
| <b>£</b> XILINX.           | To export the platform, click Finish.                                                                                                    |   |
|                            | < <u>B</u> ack <u>N</u> ext > <u>Einish</u> Cancel                                                                                               |   |

6. To launch the Vitis software platform, select **Tools**  $\rightarrow$  **Launch Vitis IDE**.

The Eclipse Launcher dialog box opens.

7. Specify the desired Workspace location such as C:\UG940\lab1\_vitis and click Launch (Windows-specific example).

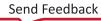

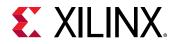

### **Step 7: Create a Software Application**

The Vitis software platform launches in a separate window.

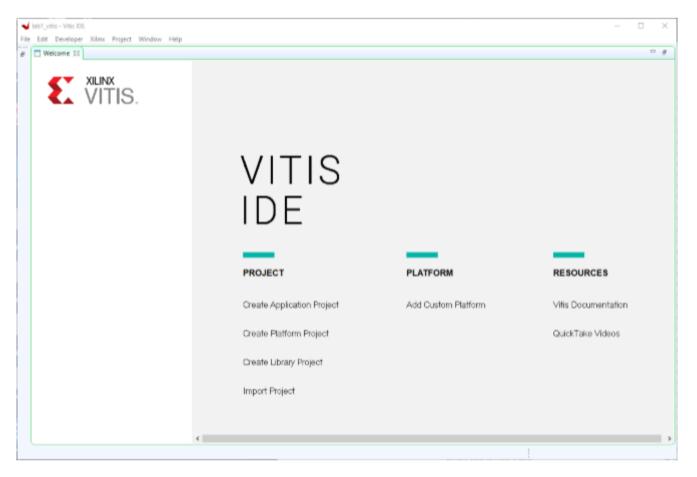

- 1. Close the Welcome screen if it appears.
- Select File → New → Application Project or under Project click Create Application Project.
   The New Application Project dialog box opens.

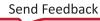

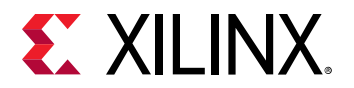

| Vew Application Project                                                                                                    | _ |        | × |
|----------------------------------------------------------------------------------------------------|---|--------|---|
| Create a New Application Project                                                                                                    |   |        | • |
| This wizard will guide you through the 4 steps of creating new application projects.<br>1. Choose a <b>platform</b> or create a <b>platform project</b> from Vivado exported XSA<br>2. Put application project in a <b>system project</b> , associate it with a processor<br>3. Prepare the application runnime – <b>domain</b><br>4. Choose a template for application to quick start development |   |        |   |
| Platform         System           Project         Project                                                                                                    |   |        |   |
| Processor Domain App                                                                                                    |   |        |   |
|                                                                                                    |   |        |   |
| <ul> <li>A platform provides hardware information and software environment settings.</li> <li>A system project contains one or more applications that run at the same time.</li> <li>A domain provides runtime for applications, such as operating system or BSP.</li> <li>A workspace can contain unlimited platforms and unlimited system projects.</li> </ul>                                   |   |        |   |
| Skip welcome page next time. (Can be reached with Back button)                                                                                                    |   |        |   |
| Rack Next > Finish                                                                                                    |   | Cancel |   |

- 3. Select the **Skip welcome page next time** check box if you do not want the welcome to appear when the Vitis software platform is launched again.
- 4. Click Next.
- 5. In the Platform page, select the **Create a new platform from hardware (XSA)** tab.

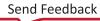

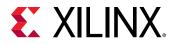

| Vew Application Project                                                           |               |        | _ 0    | ×    |
|-----------------------------------------------------------------------------------|---------------|--------|--------|------|
| Platform Please select a platform to create the project                           |               |        |        | •••  |
| Select a platform from repository                                                 |               |        |        | ^    |
| Hardware Specification Provide your XSA file or use a pre-built board description |               |        |        |      |
| XSA File:<br>zc706<br>zcu102<br>zed                                               |               |        | Browse | ]    |
| Platform name:                                                                    |               |        |        |      |
|                                                                                   |               |        |        | ~    |
| (?)                                                                               | < Back Next > | Finish | Car    | ncel |

6. Click **Browse** to open The Create Platform from XSA window. Navigate to the directory where the XSA file was created in Vivado and click **Open**.

| → * ↑             | his PC > Windows (C:) > ug940 > lab1 | ~ Č              | ) Search lab1                    |       |
|-------------------|--------------------------------------|------------------|----------------------------------|-------|
| ganize 🔻 New fold | ler                                  |                  |                                  | ··· · |
| ug940 ^           | Name                                 | Date modified    | Туре                             | Size  |
| 🔒 lab1            | lab1.cache                           | 7/7/2020 7:08 AM | File folder                      |       |
| lab1_vitis        | lab1.hbs                             | 7/7/2020 7:08 AM | File folder                      |       |
| lab2              | lab1.hw                              | 7/7/2020 7:08 AM | File folder                      |       |
| lab2_vitis        | lab1.ip_user_files                   | 7/7/2020 7:08 AM | File folder                      |       |
| lab3              | lab1.runs                            | 7/7/2020 7:08 AM | File folder                      |       |
| Users             | lab1.sim                             | 7/6/2020 5:05 PM | File folder                      |       |
|                   | lab1.srcs                            | 7/7/2020 7:08 AM | File folder                      |       |
| versal_design_f   | zynq_design_1_wrapper.xsa            | 7/6/2020 5:23 PM | XSA File                         | 912 K |
| File r            | name: zynq_design_1_wrapper.xsa      |                  | <ul> <li>*.xsa;*.dsa;</li> </ul> |       |

7. Ensure the **Generate boot Components** option is selected in the Platform page.

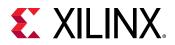

| Vew Applic                 | ation Project                                                         |                                                       |                          |        |        | _ 0    | ×    |
|----------------------------|-----------------------------------------------------------------------|-------------------------------------------------------|--------------------------|--------|--------|--------|------|
| latform<br>Note: A platfor | m project will be generate                                            | d automatically in workspace for the selected XSA. It | can be customized later. |        |        |        |      |
| 🔄 Select a p               | olatform from repository                                              | Create a new platform from hardware (XSA)             |                          |        |        |        | ^    |
| Hardware                   | Specification                                                         |                                                       |                          |        |        |        |      |
|                            | C:\ug940\lab1\zynq_desig                                              | gn_1_wrapper.xsa                                      |                          |        |        |        |      |
| XSA File:                  | vck190<br>zc702<br>zc706<br>zcu102<br>zed<br>C:\ug940\lab1\zynq_desig | n_1_wrapper.xsa                                       |                          |        |        | Browse | ]    |
|                            | name: zynq_design_1_wra<br>e boot components                          | pper                                                  |                          |        |        |        |      |
|                            |                                                                       |                                                       |                          |        |        |        | ~    |
| ?                          |                                                                       |                                                       | < Back                   | Next > | Finish | Ca     | ncel |

- 8. Click Next.
- 9. In the Application project name field, type the name desired, such as <code>Zynq\_Design</code>. Leave all other fields to their default values, and click **Next**.

| New Application Project                                             |                                               |                             |  |
|---------------------------------------------------------------------|-----------------------------------------------|-----------------------------|--|
| plication Project Details<br>ecify the application project name and | d its system project properties               |                             |  |
| pplication project name: Zynq_Desig                                 | n                                             |                             |  |
| System Project                                                      |                                               | _                           |  |
| Create a new system project for the                                 | application or select an existing one from th | e workpsace 👔               |  |
| Select a system project                                             | System project details                        |                             |  |
| Create new                                                          |                                               |                             |  |
|                                                                     | System project name: Zyn                      | q_Design_system             |  |
|                                                                     | Target processor                              |                             |  |
|                                                                     |                                               |                             |  |
|                                                                     | Select target processor for th                | he Application project.     |  |
|                                                                     | Processor                                     | Associated applications     |  |
|                                                                     | ps7_cortexa9_0                                | Zynq_Design                 |  |
|                                                                     | ps7_cortexa9_1<br>ps7_cortexa9 SMP            |                             |  |
|                                                                     | psr_conceas sivie                             |                             |  |
|                                                                     |                                               |                             |  |
|                                                                     |                                               |                             |  |
|                                                                     | Show all processors in the h                  | ardware specification 🗹 🛛 👔 |  |
|                                                                     |                                               |                             |  |
|                                                                     |                                               |                             |  |
|                                                                     |                                               |                             |  |

10. In the Domain page leave all the fields at their default values and click **Next**.

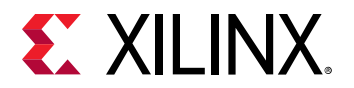

| Vew Application Project                                                                             |                   |                       |                       |        | × |
|----------------------------------------------------------------------------------------------------|-------------------|-----------------------|-----------------------|--------|---|
| Domain<br>Select a domain for your project or create a new                                          | domain            |                       |                       |        | • |
| Select the domain that the application would lin<br>Note: New domain created by this wizard will ha |                   |                       | cted in the next step |        |   |
| Select a domain                                                                                     | Domain details    |                       |                       |        |   |
| - Create new                                                                                        | Name:             | domain_ps7_cortexa9_0 |                       |        |   |
|                                                                                                    | Display Name:     | domain_ps7_cortexa9_0 |                       |        |   |
|                                                                                                    | Operating System: | standalone            | $\sim$                |        |   |
|                                                                                                    | Processor:        | ps7_cortexa9_0        |                       |        |   |
|                                                                                                    | Architecture:     | 32-bit                | $\sim$                |        |   |
|                                                                                                    |                   |                       |                       |        |   |
|                                                                                                    |                   |                       |                       |        |   |
|                                                                                                    |                   |                       |                       |        |   |
|                                                                                                    |                   |                       |                       |        |   |
|                                                                                                    |                   |                       |                       |        |   |
| ?                                                                                                   | <                 | Back Next >           | Finish                | Cancel |   |

11. In the Templates page, select **Peripheral Tests**.

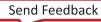

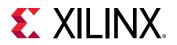

| 🖌 New Application Project                    |      |       |                |                      | _                       |       | Х  |
|----------------------------------------------|------|-------|----------------|----------------------|-------------------------|-------|----|
| emplates                                     |      |       |                |                      |                         | •     | •• |
| Select a template to create your project     | t.   |       |                |                      |                         |       |    |
| Available Templates:                         |      |       |                |                      |                         |       |    |
| Find:                                        | Æ    | -) (E | Peripheral Te  | sts                  |                         |       |    |
| <ul> <li>SW development templates</li> </ul> |      |       | Simple test ro | utines for all perip | herals in the hardware. |       |    |
| Dhrystone                                    |      |       |                |                      |                         |       |    |
| Empty Application                            |      |       |                |                      |                         |       |    |
| Empty Application (C++)                      |      |       |                |                      |                         |       |    |
| Hello World                                  |      |       |                |                      |                         |       |    |
| IwIP Echo Server                             |      |       |                |                      |                         |       |    |
| IwIP TCP Perf Client                         |      |       |                |                      |                         |       |    |
| IwIP TCP Perf Server                         |      |       |                |                      |                         |       |    |
| IwIP UDP Perf Client                         |      |       |                |                      |                         |       |    |
| IwIP UDP Perf Server                         |      |       |                |                      |                         |       |    |
| Memory Tests                                 |      |       |                |                      |                         |       |    |
| OpenAMP echo-test                            |      |       |                |                      |                         |       |    |
| OpenAMP matrix multiplication                | Demo |       |                |                      |                         |       |    |
| OpenAMP RPC Demo                             |      |       |                |                      |                         |       |    |
| Peripheral Tests                             |      |       |                |                      |                         |       |    |
| RSA Authentication App                       |      |       |                |                      |                         |       |    |
| Zynq DRAM tests                              |      |       |                |                      |                         |       |    |
| Zynq FSBL                                    |      |       |                |                      |                         |       |    |
|                                              |      |       |                |                      |                         |       |    |
|                                              |      |       |                |                      |                         |       |    |
|                                              |      |       |                |                      |                         |       |    |
|                                              |      |       |                |                      |                         |       |    |
|                                              |      | _     |                |                      |                         |       |    |
| ?                                            |      |       | < Back         | Next >               | Finish                  | Cance | el |

#### 12. Click Finish.

13. The application project is created in the Vitis software platform. Click the hammer icon sto build the application.

When the application project finishes compiling, you will see the following in the Console window.

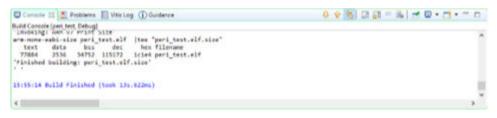

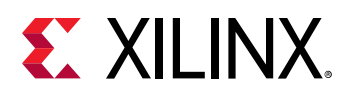

## **Step 8: Run the Software Application**

Now, run the peripheral test application on the ZC702 board. To do so, you need to configure the JTAG port.

- 1. Ensure that your hardware is powered on and a Digilent Cable or the USB Platform Cable is connected to the host PC. Also, ensure that you have a USB cable connected to the UART port of the ZC702 board.
- 2. Download the bitstream into the FPGA by selecting  $Xilinx \rightarrow Program Device$ .

The Program FPGA dialog box opens and points to the bitstream zynq\_design\_1\_wrapper.bit which was included as a part of the XSA.

| 0                                               |             | Program Device                             |        |         |
|-------------------------------------------------|-------------|--------------------------------------------|--------|---------|
| Program Device<br>Specify the bits              |             | he ELF files that reside in BRAM memory    |        |         |
| Project:                                        | Zynq_des    | ign_system 🔹                               |        |         |
| Connection:                                     | zc702-2     | •                                          | New    |         |
| Device:                                         | Auto Dete   | ct                                         | Select |         |
| Bitstream/PDI:                                  | \${project_ | loc:Zynq_design}/_ide/bitstream/zynq_desiq | Search | Browse. |
| Partial Bitstr                                  | eam         |                                            |        |         |
| BMM/MMI File:                                   | \${project_ | loc:Zynq_design}/_ide/bitstream/zynq_desig | Search | Browse. |
| Software Configu                                | ration      |                                            |        |         |
| Processor ELF/MEM File to Initialize in Block R |             |                                            | M      |         |

3. Ensure that the Bitstream field shows the bitstream file that you created in Step 5, and then click **Program**.

**Note:** The DONE LED on the board turns green if the programming is successful. You should also see an INFO message suggesting that the FPGA was configured successfully in the Vitis software platform Log window.

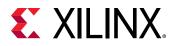

| Console                          | 📱 Problems 🗐 Vitis Log 😢 🕕 Guidence                                                                                                    | la 🕞 | ~ = |   |
|----------------------------------|----------------------------------------------------------------------------------------------------|------|-----|---|
|                                  | INFO : Successfully done query RDI_DATADIR<br>INFO : Successfully done setting workspace for the tool.                                                                                                    |      |     | ^ |
| 09139109<br>10:17:42<br>10127122 | INFO : Registering command handlers for Vitis TCF services<br>INFO : Checking for BSP changes to syme application flags for project 'Zymq_Design'<br>INFO : Connected to target on host '122.00.01' and port '3121'. |      |     | i |
|                                  | INFO -: 'tareets-set -filter (itse cable nees ->> "Dieilent TIAD-SUIT 218285423854" && level==8)i<br>INFO I FPGA configured successfully with bitstream "Ci/tutorials/2019.2/06948/labi_vitis/Zyng_Desig             |      |     |   |
| ٢                                |                                                                                                    |      | >   |   |

- 4. In the Explorer, select and right-click the **Zynq\_Design** application.
- 5. Select **Debug As**  $\rightarrow$  **Debug Configurations**.
- 6. In the **Debug Configurations** dialog box, right-click **Single Application Debug**, and select **New Configuration** as shown.

| Debug Configurations                                     |                                                                  |              |       |                                           |
|----------------------------------------------------------|------------------------------------------------------------------|--------------|-------|-------------------------------------------|
| Create, manage, and run c<br>Debug a program using Appli | -                                                                |              |       |                                           |
| Type filter text                                         | > ▼                                                              |              |       | ngs from this dialo                       |
| Single Application D                                     | New Config                                                       | guration     |       | rototype' button to                       |
| Ş                                                        | <ul> <li>New Proto</li> <li>Export</li> <li>Duplicate</li> </ul> | type         |       | ate' button to copy<br>' button to remove |
|                                                          | L Link Protot                                                    | ype          |       | outton to configur                        |
|                                                          | U Unlink Prot<br>R Reset with                                    | Prototype Va | alues | nfiguration(s) and<br>nfiguration(s) and  |

7. The Create, manage and run configurations page opens. Click **Debug**, as shown in the following figure.

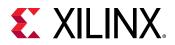

| 🐋 Debug Configurations                                                                                                    |                                                                                                    | – 0 ×  |
|----------------------------------------------------------------------------------------------------|----------------------------------------------------------------------------------------------------|--------|
| Create, manage, and run configurations<br>Debug a program using Application Debugger                                                                                                    |                                                                                                    | À.     |
| Image: Single Application Debug       Image: Single Application Debug       Image: Single Application Debug    < | Name       Debugger_Zynq_Design-Default         X Main       Application       Target Setup       64 Arguments       Termination       Symbol Files       1/2 Source         Debug Type       Standalone Application Debug        Connection       Local       New         Project:       Zynq_Design       New       Debug       Environment       Debug         Configuration       Debug       Project:       Zynq_Design       Debug       Debug         Environment Analysis       Performance Analysis       Debug       Debug       Debug | Browse |
| Filter matched 4 of 4 items                                                                                                    | Revert                                                                                                    | Apply  |
| 1                                                                                                    | Debug                                                                                                    | Close  |

8. The Debug perspective window opens.

| l lab1_vitis - Zynq_Design/src/testperiph.c - Vitis IDE.<br>le Edit Run Developer Xilinx Project Window |                                                                                                    | - 0 ×                                                                                                    |
|----------------------------------------------------------------------------------------------------|----------------------------------------------------------------------------------------------------|----------------------------------------------------------------------------------------------------|
| • Mail         • • • • • • • • • • • • • • • • • • •                                                    |                                                                                                    | Quick Access         Postor         Data           Norme         Norme |
|                                                                                                    | Si (int Status)<br>Console 32 □ Vitis Terminal ③ Executables □ Vitis Log ℝ Problems @ Debugger C □<br>TCF Debug Virtual Terminal - ARM Conter-A9 MPCore #0 | XSCT Console 33     Microsoft Console     XSCT Process     XSCT Process     Tit B _Boot     Resoft Info: ABH Cortex-AS HPCore 40 (target     Info: ABH Cortex-AS HPCore 40 (target 2) Be     sain() at/sec/testperiph.ci 61     ('                                                                                                    |

- 9. Set the terminal by selecting the **Vitis Terminal** tab and clicking the **+** button.
- 10. Use the settings shown in the following figure or the ZC702 board. The as shown in the following figure.COM Port might be different on your machine.Use the settings shown in the following figure or the ZC702 board. The

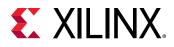

| • | Connect to   | seri | al port |        | $\times$ |  |
|---|--------------|------|---------|--------|----------|--|
|   | Basic Settin | gs   |         |        |          |  |
|   | Port:        | CO   | COM5    |        |          |  |
|   | Baud Rate:   | 115  | 200     |        | $\sim$   |  |
|   | ▼ Advance    | Set  | tings   |        |          |  |
|   | Data Bits:   |      | 8       |        | $\sim$   |  |
|   | Stop Bits:   |      | 1       |        | $\sim$   |  |
|   | Parity:      |      | None    |        | $\sim$   |  |
|   | Flow Contr   | ol:  | None    |        | $\sim$   |  |
|   | Timeout (s   | ec): |         |        |          |  |
|   | OK           |      |         | Cancel |          |  |

#### 11. Click OK.

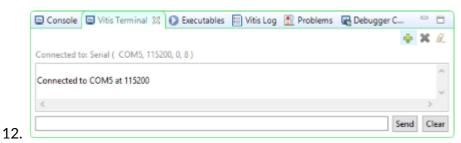

13. Verify the terminal connection by checking the status at the top of the tabln the Debug tab, expand the tree to see the processor core on which the program is running, as shown in the following figure.

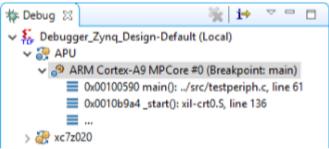

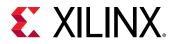

14. If testperiph.c is not already open, select .../src/testperiph.c, double-click it to open that location.

### Add a Breakpoint

Next, add a breakpoint after the "if" statement.

1. Double-click in the blue bar to the left of line 103 to add a breakpoint on that line of source code, as shown in the following figure:

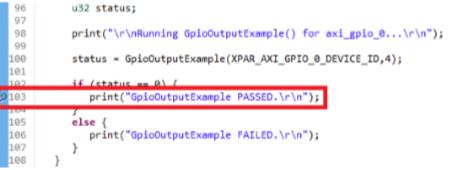

Note: Sometimes the line number varies, so enter the breakpoint where appropriate.

## Step 9: Connect to the Vivado Logic Analyzer

- 1. Go back to the Vivado session and from the Program and Debug drop-down list in the Flow Navigator → Program and Debug, click Open Hardware Manager.
- 2. In the Hardware Manager window, click **Open target**, and select **Open New Target** to open a connection to the Digilent JTAG cable for ZC702, as shown in the following figure.

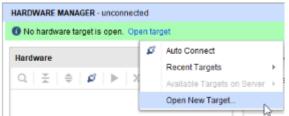

The Open New Hardware Target dialog box opens.

- 3. Click Next.
- 4. Select the appropriate options from the drop down menu for Connect to option. Click **Next** on the Hardware Server Settings page.
- 5. The hardware server should be able to identify the hardware target. Click **Next** on the Select Hardware Target page.
- 6. Click **Finish** in the Open Hardware Target Summary page.

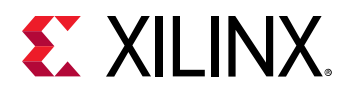

When the Vivado hardware session successfully connects to the ZC702 board, the Hardware window shows the following information.

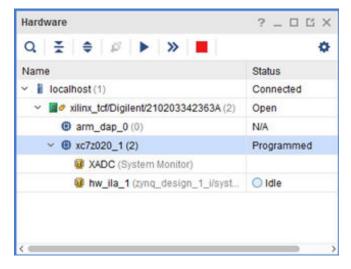

- 7. First, ensure that the ILA core is active and capturing data. To do this, select the Status tab of the  $hw_{ila_1}$  in the Hardware Manager.
- 8. Click the **Run Trigger Immediate** button when hw\_ila\_1 window.

| Waveform - hw_ila_1                       |                   |                |                   |                                   |                      | ? _ 0 |
|-------------------------------------------|-------------------|----------------|-------------------|-----------------------------------|----------------------|-------|
| Q + - & > > = B 0                         | a a 🙁 📲           | H H H          | ar of to of       | н                                 |                      |       |
| ILA Status: Idle                          |                   | 0              |                   |                                   |                      |       |
| Name                                      | Value             | °              | 200               | 400                               | 1 <sup>600</sup>     |       |
| Slot_0 : axi_smc_M01_A/0 : Interface      | inactive          |                |                   | Inaciav                           |                      |       |
| > 💺 slot_0 : axi_smc_M01_AXI : AR Channel | No Read Addr Cm   |                |                   | No Read .ddr                      | Caste                |       |
| > 🛸 slot_0 : axi_smc_M01_A/0 : R Channel  | No Read Data Bea  |                |                   | No Fand Data                      |                      |       |
| > 🛋 slot_0 : axi_smc_M01_AXI : AW Channel | No Write Addr Cm  |                |                   | No Write Adda                     |                      |       |
| > 🖌 slot_0 : axi_smc_M01_A00 : W Channel  | No Write Data Bea |                |                   | No Trite Juta                     |                      |       |
| > 🛋 slot_0 : axi_smc_M01_AXI : B Channel  | No Write Respons  |                |                   | No Write Day                      | ponses               |       |
|                                           |                   |                |                   |                                   |                      |       |
|                                           |                   | Dedated at 201 | 9-0ct-07 11:50:54 |                                   |                      |       |
|                                           | $\langle \rangle$ | <              |                   |                                   |                      |       |
| ettings - hw_ila_1 Status - hw_ila_1 ×    |                   |                | ? _ D Tri         | gger Setup - hw_ila_1 × Capi      | ure Setup - hw_ila_1 | ?.    |
| 🖢 🕨 📕 9a                                  |                   |                | 9                 | + - 0.                            |                      |       |
| Core status 🔵 🔘 🔘 📄 Idie                  |                   |                |                   |                                   |                      |       |
| core status                               |                   |                |                   |                                   |                      |       |
| Capture status - Window 1 of 1            |                   |                |                   |                                   |                      |       |
| Window sample 0 of 1024                   |                   |                |                   | Press the 🕂 button to add probes. |                      |       |
|                                           |                   |                |                   |                                   | -                    |       |
| id ia                                     |                   |                |                   |                                   |                      |       |

Expand some of the Signal Groups by clicking the drop-down to see Static data from the System ILA core in the waveform window as shown in the following figure.

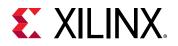

| hw_Ea_1                                                                                                    |                                                                                                    | 7 🗆 🖬 X                                                                                              |
|----------------------------------------------------------------------------------------------------|----------------------------------------------------------------------------------------------------|----------------------------------------------------------------------------------------------------|
| Waveform - hw_ila_1                                                                                                    |                                                                                                    | ? _ 🗆 ×                                                                                              |
| g Q + − e > > I                                                                                                    | B & & X - N N ± ± +                                                                                                    | f= -f H                                                                                              |
| LA Status: Idle                                                                                                    | P                                                                                                    | ·                                                                                                    |
| Q_         +         -         (b)         >>>           ELA Status: idle         Name         Name         >>         >>>           Via stol_0: xol_smc_W01_ANI. intents         >>         >>>         >>>                                                                                                    | Value 0 (20                                                                                                    | 0,1 009 009 009 009 009 009 009                                                                      |
| 30         ✓ Mislot (): sol_smc_M01_AVI. Helm           > Mislot (): sol_smc_M01_AVI. Helm           > Mislot (): sol_smc_M01_AVI.           > Mislot (): sol_smc_M01_AVI.           > Mislot (): sol_smc_M01_AVI.           > Mislot (): sol_smc_M01_AVI.           > Mislot (): sol_smc_M01_AVI.           > Mislot (): sol_smc_M01_AVI.           > Mislot (): sol_smc_M01_AVI.           > Mislot (): sol_smc_M01_AVI.           > Mislot (): sol_smc_M01_AVI.           > Mislot (): sol_smc_M01_AVI.           > Mislot (): sol_smc_M01_AVI.           > Mislot (): sol_smc_M01_AVI.           > Mislot (): sol_smc_M01_AVI.           > Mislot (): sol_smc_M01_AVI. | R Channel         No Read Addr Cr           Channel         No Read Data Be           V Channel         No Write Addr Cr           No Write Addr Cr         Channel           No Write Data Be         Channel           V WALID         0           U WALID         0           V WALID         0           V WALID         0           V WALID         0           V WALID         0           V WALID         0           V WALID         0 | Track ive No Sead Spitz Seats So Write Mark Cads IS Viewer ODD ODD ODD So Write Seats So Write Seats |
| Settings - hw_lis_1 Status - hw_lis_                                                                                                    |                                                                                                    | Image: Tripper Setup - trw_fia_1 x Capture Setup - trw_fia_1 ?                                       |

- 9. Set up a condition that triggers when the application code writes to the GPIO peripheral. To do this:
  - a. From the menu select **Window**  $\rightarrow$  **Debug Probes**.
  - b. Select, drag, and drop the slot\_0:axi\_smc\_M01\_AXI:AWVALID signal from the Debug Probes window into the Trigger Setup window.

| -                                        |           |                                                    | -                          |                                                     |         |
|------------------------------------------|-----------|----------------------------------------------------|----------------------------|-----------------------------------------------------|---------|
| Debug Probes 🗆 🗆 🖂 🖂                     | hw        | v_8a_1                                             |                            |                                                     | 2053    |
| Q 🗄 🖨 🛛 🔿                                |           | Waveform - hw_ila_1                                |                            |                                                     | ? _ 🗆 × |
| slot_0:axi_smc_N01_AXI:ARADDR            | 8         | Q + - * > > = B @                                  | Q X - H >                  | मा च का मा लिल्ला मा                                | 0       |
| slot_0:axi_smc_N01_AXI:ARPROT            | Options   | ILA Status: Idle                                   | D                          |                                                     | 1       |
| slot_0 : axi_smc_N01_AXI : ARREADY       | ž.        | ILA SIBILS. KIN                                    |                            | <u>.</u>                                            |         |
| slot_0:axi_smc_N01_AXI:ARWALID           | Dashboard | Name                                               | Value 9                    |                                                     | 600     |
| slot_0:axi_smc_N01_AXI:AW(_CNT           | Ba        | Slot_0 : axi_smc_M01_A0 : Interface                | Inactive                   | Inactive                                            |         |
| slot_0:axi_smc_N01_AXI:AWADDR            |           | > 🐜 slot_0 : axi_smc_M01_AXI : AR Channel          | No Read Addr Cr            | No Read Addr Cade                                   |         |
| slot_0:sai_smc_N01_AXI:AWPROT            |           | > Slot_0 : axi_smc_M01_A0 : R Channel              | No Read Data Be            | No Pead Data Deats                                  |         |
| slot_0:sai_smc_N01_AXI:AWREADY           |           | > Sistet_0: axi_smc_M01_AV0: AW Channel            | No Write Addr Cri          | No Write Addr Cads                                  |         |
| slot_0:sai_smc_N01_AXI:AW/VALID          |           | slot_0:axi_smc_M01_AXI:W Channel                   | No Write Data Be           | No Write Data Deats                                 |         |
| slot_0:axi_smc_N01_AXI:B_CNT             |           | 14 stat 0 ; axi smc M01 A0 ; WVALID                | 0                          |                                                     |         |
| slot_0:axi_smc_N01_AXI:BREADY            |           | stat_0 : axi_ame_M01_AX0 : WREADY                  | 0                          |                                                     |         |
| slot_0 : axi_smc_N01_AXI : BRESP         |           |                                                    | 00000000                   | 0000000                                             |         |
| slot_0 : axi_smc_N01_AXI : BWALID        |           |                                                    | •                          | 0                                                   |         |
| slot_0:axi_smc_N01_AXI:R_CNT             |           |                                                    | No Write Respon            | No Write Berganses                                  |         |
| slot_0:axi_smc_N01_AXI:RDATA             |           | S and S and an an an an an an an an an an an an an | no vrite reason            |                                                     |         |
| slot_0:axi_smc_N01_AXI:RREADY            |           |                                                    |                            |                                                     |         |
| slot_0:ssi_smc_N01_AXI:RRESP             |           |                                                    | Undated                    | at: 2019-0ct-07 12:50:55                            |         |
| slot_0:asi_smc_N01_AXI:RVALID            |           |                                                    | $\langle \rangle \langle $ |                                                     |         |
| slot_0:asi_smc_N01_AXI:WDATA             |           |                                                    |                            |                                                     |         |
| slot_0:axi_smc_N01_AXI:WREADY            |           | Settings - hw_ila_1 Status - hw_ila_1 ×            | ? _ □                      | Trigger Setup - hw_ila_1 × Capture Setup - hw_ila_1 | ? _ 0   |
| slot_0 : axi_smc_N01_AXI : WSTRB         |           | 🐮 🕨 🔉 📕 🗛                                          |                            | $Q + = D_{i}$                                       |         |
| slot_0:axi_smc_N01_AXI:WVALID            |           | • • • • •                                          |                            |                                                     |         |
| slot_0:axi_smc_N01_AXI:W Channel Ev      |           | Core status 🔵 🔘 🔘 🗌 Idle                           |                            | Name Operator                                       | Radix   |
| zyną_design_1_i/system_ila_0/instinet_sk |           |                                                    |                            | slot_0:axi_smc_M01_AXI:AWWALID V                    | (8)     |
| zynq_design_1_i/system_ila_0/inst/net_sh |           | Capture status - Window 1 of 1                     |                            |                                                     |         |
| zyng_design_1_i/aystem_ita_0/inst/net_sh |           | Window sample 0 of 1024                            |                            |                                                     |         |
| zyng_design_1_i/aystem_ita_0/inst/net_si |           | Idle                                               |                            |                                                     |         |
| . zyng_design_1_Waystem_Ha_0Anstinet_sit |           | 1010                                               |                            | <                                                   |         |
|                                          |           |                                                    |                            |                                                     |         |

c. Click the **Value** column of the \*WVALID row, as shown in the following figure.

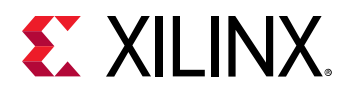

| Trigger Setup - hw_ila_1 × Capture Setup -<br>Q + - D | hw_ila_1 |   |       |   | ? _ 🗆                                                                                                    |
|-------------------------------------------------------|----------|---|-------|---|----------------------------------------------------------------------------------------------------|
| Name                                                  | Operator |   | Radix |   | Value                                                                                                    |
| slot_0:ps7_0_axi_periph_M00_AXI:AWVALID               | ==       | • | [8]   | • | X (don't ca                                                                                                    |
| 6                                                     |          |   |       |   | 0 (logical zero)<br>1 (logical one)<br>X (don't care) <sup>6</sup><br>R (0-to-1 transit<br>F (1-to-0 transit<br>B (both transition<br>N (no transition |

- d. Change the value from **X** to a **1**, from the drop down menu.
- 10. In the Waveform window or the Status window, arm the ILA core by clicking the Run Trigger

button 🕨 .

- 11. Notice that the Status window of the hw\_ila\_1 ILA core changes from:
  - Idle to Waiting for Trigger.
  - The Hardware window shows the Core Status as Waiting for Trigger, as shown in the following figure.

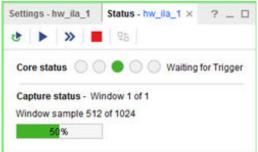

12. Go back to the Vitis software platform and continue to execute code. To do so, click the **Resume** button P on the toolbar.

Alternatively, you can press F8 to resume code execution.

The code execution stops at the breakpoint you set. By this time, at least one write operation has been done to the GPIO peripheral. These write operations cause the AWVALID signal to go from 0 to 1, thereby triggering the ILA core.

**Note:** The trigger mark occurs at the first occurrence of the AWVALID signal going to a 1, as shown in the following figure.

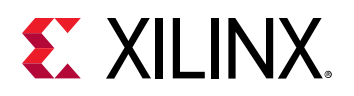

| Waveform - hw_ila_1                      |                 |                     |               |               | ? _ 🗆 >    |
|------------------------------------------|-----------------|---------------------|---------------|---------------|------------|
| Q   +   -   &   >   >   =   B   @        | Q 🔀 📲           | H H ±               | tr fe er      | н             | 0          |
| ILA Status: Idle                         |                 |                     | 7             |               |            |
| Name                                     | Value           | 450                 | 500           | 1650          | 600        |
| > 🔚 slot_0 : axi_smc_M01_AXI : R Channel | No Read Data Be |                     | No Re         | ad Data Beats |            |
| > Slot_0 : axi_smc_M01_AXI : AW Channel  | -               |                     |               |               | O          |
| 18 slot_0 : axi_smc_M01_AXI : AWVALID    | 0               |                     |               |               |            |
| 16 slot_0 : axi_smc_M01_AXI : AWREADY    | 0               |                     |               |               |            |
| > 😻 slot_0 : axi_smc_M01_AXI : AWADDR    | 000             | 000                 | X             | 004 X         | 000        |
| > 😻 slot_0 : axi_smc_M01_AXI : AWPROT    | Data Secure Unp | Data Secure Unpriv  | ileged X      | Data Secure   | Privileged |
| > 😻 slot_0 : axi_smc_M01_AXI : AW_CNT    | 0               | 0                   | ж             | 0             | 0          |
| > 🛤 slot_0 : axi_smc_M01_AXI : W Channel | _               |                     |               |               |            |
| > Mislot_0 : axi_smc_M01_AXI : B Channel | _               |                     |               |               |            |
|                                          |                 |                     |               |               |            |
|                                          |                 |                     |               |               |            |
|                                          |                 | Updated at: 2019-0c | 6-07 13:05:51 |               |            |

13. If you are proceeding to Lab 2, close your project by selecting File  $\rightarrow$  Close Project.

You can also close the Vitis software platform window by selecting  $File \rightarrow Exit$ .

#### Conclusion

This lab introduced you to creating a Zynq-based design in IP integrator, working with the System ILA IP to debug nets of interest, software development in the Vitis software platform and executing the code on the Zynq-7000 SoC processor.

This lab also introduced you to the Vivado Logic Analyzer and analyzing the nets that were marked for debug and cross-probing between hardware and software.

In this lab, you:

- Created a Vivado project that includes a Zynq-7000 SoC processor design using the IP integrator.
- Instantiated IP in the IP integrator and made the necessary connections using the Designer Assistance feature.
- Marked and connected nets for debug using the System ILA IP, to analyze them in the Vivado Integrated Logic Analyzer.
- Synthesized, implemented, and generated the bitstream before exporting the hardware definition (XSA) to the Vitis software platform.
- Created a software application in the Vitis software platform and ran it on the target hardware, ZC702. By setting breakpoint in the application code, triggered the ILA in Vivado, thereby, demonstrating the hardware/software cross-probing ability.

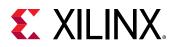

#### Lab Files

You can use the Tcl file lab1.tcl that is included with this tutorial design files to perform all the steps in this lab. This Tcl file only covers the Vivado portion of the design creation through bitstream generation. Subsequent steps from Step 7 and beyond must be performed manually as the intent is to demonstrate the cross-probing between hardware and software.

To use the Tcl script, launch Vivado and type <code>source lab1.tcl</code> in the Tcl console.

Alternatively, you can also run the script in the batch mode by typing Vivado -mode batch - source lab1.tcl at the command prompt.

*Note*: You must modify the project path in thelabl.tcl file to source the Tcl files correctly.

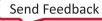

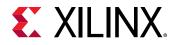

Lab 2

# Zynq-7000 SoC Cross-Trigger Design

#### Introduction

In this lab, you use the cross-trigger functionality between the Zynq<sup>®</sup>-7000 SoC processor and the fabric logic. Cross-triggering is a powerful feature that you can use to simultaneously debug software in the Vitis software platform that is running in real time on the target hardware. This tutorial guides you from design creation in IP integrator, to marking the nets for debug and manipulating the design to stitch up the cross-trigger functionality.

#### Step 1: Start the Vivado IDE and Create a Project

- 1. Start the Vivado IDE by double-clicking the Vivado desktop icon or by typing vivado at a command prompt.
- 2. From the Quick Start page, select **Create Project**.
- 3. In the New Project wizard, use the following settings:
  - a. In the Project Name page, type the project name and location.
  - b. Make sure that the **Create project subdirectory** check box is checked. Click **Next**.
  - c. In the Project Type page, select **RTL project**. Ensure that the **Do not specify sources at this time** check box is cleared. Click **Next**.
  - d. In the Add Sources page, set the Target language to either VHDL or Verilog. You can leave the Simulator language selection to Mixed. Click Next.
  - e. In Add Constraints page, click Next.
  - f. In the Default Part page, select **Boards** and choose **ZYNQ-7 ZC702 Evaluation Board** that matches the version of hardware that you have. Click **Next**.

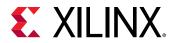

g. Review the project summary in the New Project Summary page and click **Finish** to create the project.

#### **Step 2: Create an IP Integrator Design**

- 1. In Vivado Flow Navigator, click Create Block Design.
- 2. In the Create Block Design dialog box, specify zynq\_processor\_system as the name of the block design.
- 3. Leave the **Directory** field set to its default value of <Local to Project> and the Specify source set field to Design Sources.
- 4. Click OK.

The IP integrator diagram window opens.

5. Click the Add IP icon in the block design canvas, as shown in the following figure.

This design is empty. Press the 🕂 button to add IP.

The IP catalog opens.

6. In the Search field, type Zynq, select the ZYNQ7 Processing System IP, and press Enter.

Alternatively, double-click the **ZYNQ7** Processing System IP to instantiate it as shown in the following figure.

| Bearch: Q. zyng         | (1 match)               | IP Details                                                                                                    | × |
|-------------------------|-------------------------|----------------------------------------------------------------------------------------------------|---|
| ZYNQ7 Processing System | Vendo<br>VLNV:<br>Repos | n: 5.5 (Rev. 6)<br>tes: AXI4, AXI4-Stream<br>ption: Arm dual core SOC with Zyng tpga<br>Production<br>e: Included<br>e Log: View Change Log<br>r: Xilinx, Inc.<br>xilinx.com/ip:processing_system7:5.5 |   |

7. In the block design banner, click **Run Block Automation** as shown in the following figure.

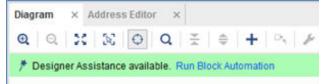

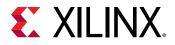

The Run Block Automation dialog box states that the FIXED\_IO and the DDR pins on the ZYNQ7 Processing System 7 IP will be connected to external interface ports. Also, because you chose the ZC702 board as your target board, the **Apply Board Preset** check box is selected by default.

8. Enable the Cross Trigger In and Cross Trigger Out functionality by setting those fields to **Enable**, then click **OK**, as shown in the following figure.

| infiguration options on the right.                                                           | by checking the boxes of the blocks to connect. Select a block on the left to display i                                                                                                    | 5           |
|----------------------------------------------------------------------------------------------|----------------------------------------------------------------------------------------------------|-------------|
| Q ≚ ≑                                                                                        | Description                                                                                                    |             |
| <ul> <li>✓ All Automation (1 out of 1 selected)</li> <li>✓ ♥ processing_system7_0</li> </ul> | This option sets the board preset on the Processing System. All current prope<br>will be overwritten by the board preset. This action cannot be undone. Zynq7 b<br>automation applies current board preset and generates external connections<br>FIXED_IO, Trigger and DDR interfaces.<br>NOTE: Apply Board Preset will discard existing IP configuration - please unche<br>this box, if you wish to retain previous configuration.<br>Instance: /processing_system7_0<br>Options | lock<br>for |
|                                                                                              | Make Interface External: FIXED_IO, DDR<br>Apply Board Preset:                                                                                                    |             |
|                                                                                              | Cross <u>T</u> rigger Out: Enable ~                                                                                                    |             |

This enables the TRIGGER\_IN\_0 and TRIGGER\_OUT\_0 interfaces in the ZYNQ7 Processing System as show in the following figure.

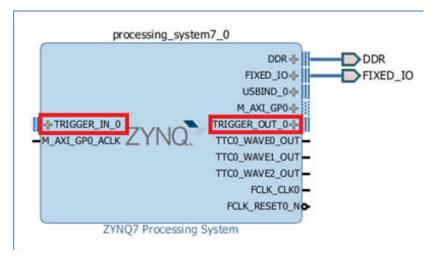

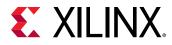

9. Add the AXI GPIO and AXI block RAM Controller to the design by right-clicking anywhere in the diagram and selecting Add IP.

processing\_system7\_0 axi\_gpio\_0 DDR + DDDR FIXED\_IO+ LXA 2-6 FIXED\_IO axi\_bram\_ctrl\_0 USBIND 04 axi adk GPIO --S AXI axi\_aresetn M\_AXI\_GP0+ BRAM\_PORTAxi adk +TRIGGER\_IN\_0 TRIGGER\_OUT\_04 AXI GPIO BRAM\_PORTB-M\_AXI\_GPO\_ACLK TTCO WAVED OUT axi aresetn TTCO\_WAVE1\_OUT AXI BRAM Controller TTC0\_WAVE2\_OUT FCLK\_CLK0 FCLK\_RESETO\_NO ZYNQ7 Processing System

The diagram area looks like the following figure.

10. Click the **Run Connection Automation** link at the top of the Diagram window.

The Run Connection Automation dialog box opens.

- 11. Select the **All Automation (7 out of 7 selected)** check box. This selects connection automation for all the interfaces in the design. Select each automation to see the available options for that automation in the right pane.
- 12. Make each of the following connections using the Run Connection Automation function.

| Connection                      | More Information                                                                                                    | Setting                                                                                  |
|---------------------------------|----------------------------------------------------------------------------------------------------|------------------------------------------------------------------------------------------|
| axi_bram_ctrl_0<br>• BRAM_PORTA | The Run Connection Automation<br>dialog box informs you that a new<br>Block Memory Generator IP will be<br>instantiated and connected to the AXI<br>block RAM Controller PORTA                                                                                                    | No options.                                                                              |
| axi_bram_ctrl_0<br>• BRAM_PORTB | Note that the Run Connection<br>Automation dialog box offers two<br>choices now. The first one is to use<br>the existing Block Memory Generator<br>from the previous step or you can<br>chose to instantiate a new Block<br>Memory Generator if desired.<br>In this case, use the existing BMG.                                                                                                    | Leave the Blk_Mem_Gen field set to<br>its default value of Blk_Mem_Gen of<br>BRAM_PORTA. |
| axi_bram_ctrl_0<br>• S_AXI      | The Run Connection Automation<br>dialog box states that the S_AXI port<br>of the AXI block RAM Controller will<br>be connected to the M_AXI_GP0 port<br>of the ZYNQ7 Processing System IP.<br>The AXI block RAM Controller needs<br>to be connected to a Block Memory<br>Generator block. The connection<br>automation feature offers this<br>automation by instantiating the Block<br>Memory Generator IP and making<br>appropriate connections to the AXI<br>block RAM Controller. | Leave the Clock Connection (for<br>unconnected clks) field set to Auto.                  |

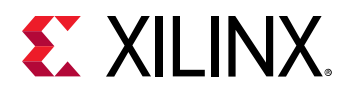

| Connection                                                     | More Information                                                                                                    | Setting                                                                                           |
|----------------------------------------------------------------|----------------------------------------------------------------------------------------------------|---------------------------------------------------------------------------------------------------|
| axi_gpio_0<br>• GPIO                                           | The Run Connection Automation dialog box shows the interfaces that are available on the ZC702 board to connect to the GPIO.                                                                                                    | Select <b>LEDs_4Bits</b> .                                                                        |
| axi_gpio_0<br>• S_AXI                                          | The Run Connection Automation<br>dialog box states that the S_AXI pin<br>of the GPIO IP will be connected to<br>the M_AXI_GP0 pin of the ZYNQ7<br>Processing System. It also offers a<br>choice for different clock sources that<br>might be relevant to the design. | Leave the Clock Connection (for<br>unconnected clks) field set to Auto.                           |
| <pre>processing_system7_0   TRIGGER_IN_0   TRIGGER_OUT_0</pre> | The Run Connection Automation<br>dialog box states that the<br>TRIGGER_IN_0 and TRIGGER_OUT_0<br>pins will be connected to the<br>respective cross-trigger pins on the<br>System ILA IP.                                                                             | Leave the ILA option to its default value of Auto for both TRIGGER_IN_0 and TRIGGER_OUT_0 option. |

Click **OK**. When these connections are complete, the IP integrator design looks like the following figure.

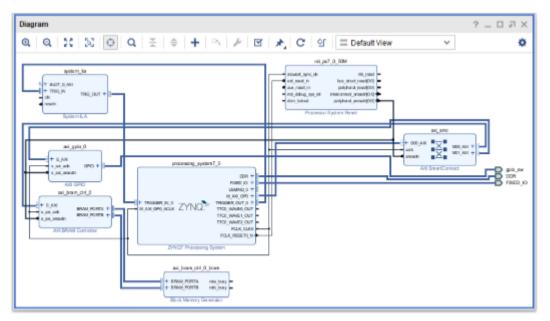

13. Click the Address Editor window of the design to ensure that addresses for the memorymapped slaves have been assigned properly. Expand **Data**. Change the range of the AXI block RAM Controller to **64K**, as shown below.

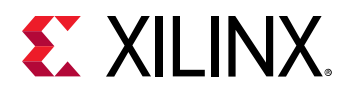

| Diagram × Address Edit   | or ×               |               |                |       |        |              |
|--------------------------|--------------------|---------------|----------------|-------|--------|--------------|
| Q 🔮 🌩 🖻                  |                    |               |                |       |        |              |
| Cell                     | Slave Interface    | Slave Segment | Offset Address | Range |        | High Address |
| v Processing_system7_0   | )                  |               |                |       |        |              |
| 🗸 🗵 Data (32 address bil | s : 0x40000000 [ 1 | IG ])         |                |       |        |              |
| axi_bram_ctrt_0          | S_AXI              | Mem0          | 0x4000_0000    | 8K    | v      | 0x4000_1FF   |
| axi_gpio_0               | S_AXI              | Reg           | 0x4120_0000    | 8K    | ^      | 0x4120_FFF   |
|                          |                    |               |                | 16K   | 1      |              |
|                          |                    |               |                | 32K   |        |              |
|                          |                    |               |                | 64K   |        |              |
|                          |                    |               |                | 126K  |        |              |
|                          |                    |               |                | 256K  | - 1    |              |
|                          |                    |               |                | 512K  | $\sim$ |              |
|                          |                    |               |                | 1M    |        |              |

#### **Mark Nets for Debugging**

Next, you mark some nets for debugging.

- 1. Click the Diagram window again, and select the net connecting the GPIO pin of the AXI GPIO IP to the LEDs\_4Bits port.
- 2. Right-click in the block diagram area, and select **Debug**. This marks the net for debug.

Notice that a bug symbol appears on the net to be debugged. You can also see this bug symbol in the Design Hierarchy window on the selected net.

- 3. Similarly, select the net connecting the interface pin S\_AXI of axi\_gpio\_0 and the M00\_AXI interface pin of axi\_smc instance.
- 4. Right-click in the block design and select **Debug** from the context menu.

*Note*: When you mark a net for debugging, the Designer Assistance link at the top of the block design canvas banner becomes active.

- 5. Click Run Connection Automation.
- 6. In the Run Connection Automation dialog box, click the **All Automation (2 out of 2 selected)** check box.

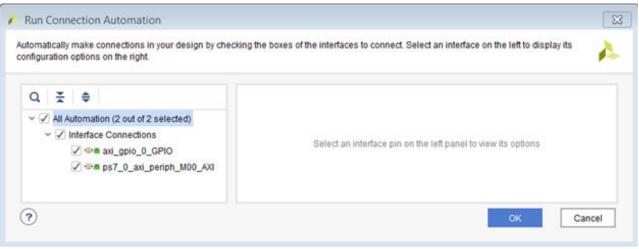

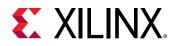

- 7. Click OK.
- 8. Click the Regenerate Layout C button to generate an optimal layout of the design. The design should look like the following figure.

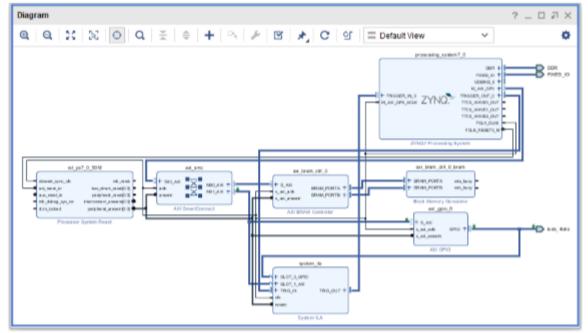

9. Click the Validate Design button to run Design Rule Checks on the design.

After design validation is complete, the Validate Design dialog box opens to verify that there are no errors or critical warnings in the design.

- 10. Click **OK**.
- 11. To save the IP integrator design, select File  $\rightarrow$  Save Block Design.

Alternatively, press **Ctrl + S** to save the design.

12. In the Sources window, right-click the block design, **zynq\_processor\_system**, and select **Generate Output Products**.

The Generate Output Products dialog box opens.

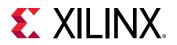

| A Generate Output Products                       | × |
|--------------------------------------------------|---|
| The following output products will be generated. |   |
|                                                  |   |
| Preview                                          |   |
| Q                                                |   |
| ✓ ▲ ■ zynq_processor_system.bd (OOC per IP)      |   |
| Synthesis                                        |   |
| Implementation                                   |   |
| Simulation                                       |   |
| Hw_Handoff                                       |   |
| Synthesis Options                                |   |
| O <u>G</u> lobal                                 |   |
| Out of context per IP                            |   |
| Out of context per <u>B</u> lock Design          |   |
|                                                  |   |
| Run Settings                                     |   |
| Number of jobs: 4                                |   |
| Apply Generate Cancel                            |   |

#### 13. Click Generate.

The Generate Output Products dialog box informs you that out-of-context (OOC) module runs were launched.

- 14. Click **OK** on the Generate Output Products dialog box.
- 15. Wait until all OOC Module runs have finished running. This could take a few minutes.

| Q ≍ ≑ I4 ≪ ▶ ≫ + %                                   |                                              |                         |
|------------------------------------------------------|----------------------------------------------|-------------------------|
| Name                                                 | Constraints                                  | Status                  |
| > b synth_1 (active)                                 | constrs_1                                    | Not started             |
| ▷ impl_1                                             | constrs_1                                    | Not started             |
| Out-of-Context Module Runs                           |                                              |                         |
| ✓ ✓ zynq_processor_system                            |                                              | Submodule Runs Complete |
| zynq_processor_system_processing_system7_0_0_synth_1 | zynq_processor_system_processing_system7_0_0 | synth_design Complete!  |
| zynq_processor_system_axi_gpio_0_0_synth_1           | zynq_processor_system_axi_gpio_0_0           | synth_design Complete!  |
| zynq_processor_system_axi_bram_ctrl_0_0_synth_1      | zynq_processor_system_axi_bram_ctrl_0_0      | synth_design Complete!  |
| Zynq_processor_system_system_ila_0                   |                                              | Submodule Runs Complete |
| zynq_processor_system_system_ita_0_synth_1           | zyng_processor_system_system_ila_0           | synth_design Complete!  |
| ✓ zynq_processor_system_rst_ps7_0_50M_0_synth_1      | zynq_processor_system_rst_ps7_0_50M_0        | synth_design Complete!  |
| zynq_processor_system_axi_bram_ctrl_0_bram_0_synth_1 | zyng_processor_system_axi_bram_ctrl_0_bram_0 | synth_design Complete!  |
| zynq_processor_system_xbar_0_synth_1                 | zynq_processor_system_xbar_0                 | synth_design Complete!  |
| zynq_processor_system_auto_pc_0_synth_1              | zyng_processor_system_auto_pc_0              | synth_design Complete!  |
| zmg_processor_system_auto_pc_1_synth_1               | zyng_processor_system_auto_pc_1              | synth_design Complete!  |

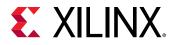

16. In the Sources window, right-click zynq\_processor\_system, and select Create HDL Wrapper.

The Create HDL Wrapper dialog box offers two choices:

- The first choice is to generate a wrapper file that you can edit.
- The second choice is let Vivado generate and manage the wrapper file, meaning it is a read-only file.
- 17. Keep the default setting, shown in the following figure, and click OK.

|                                        | S                                                                                         |
|----------------------------------------|-------------------------------------------------------------------------------------------|
| rapper file to the project. Use copy o | ption if 🝌                                                                                |
|                                        |                                                                                           |
| o allow user edits                     |                                                                                           |
| er and auto-update                     |                                                                                           |
| ок                                     | Cancel                                                                                    |
|                                        | rapper file to the project. Use copy of<br>o allow user edits<br>er and auto-update<br>OK |

#### Step 3: Implement Design and Generate Bitstream

Now that the cross-trigger signals have been connected to the ILA for monitoring, you can complete the rest of the flow.

1. Click Generate Bitstream to generate the bitstream for the design.

The No Implementation Results Available dialog box opens with a message asking whether it is okay to launch synthesis and implementation.

2. Click Yes.

The Launch Runs dialog box opens.

3. Make the appropriate selections and click **OK**.

When the bitstream generation completes, the Bitstream Generation Completed dialog box opens, with the option, Open Implemented Design option checked by default.

- 4. Click **OK** to open the implemented design.
- 5. Ensure that all timing constraints are met by looking at the Design Timing Summary tab, as shown in the following figure.

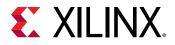

Note: The timing could be slightly different in your case.

| Timing                                   |                                       |            |                              |          | 1                                        | R 🗆 – 🤊  |
|------------------------------------------|---------------------------------------|------------|------------------------------|----------|------------------------------------------|----------|
| Q 🗄 单 🔍                                  | Design Timing Summary                 |            |                              |          |                                          |          |
| General Information<br>Timer Settings    | Setup                                 |            | Hold                         |          | Pulse Width                              |          |
| Design Timing Summary                    | Worst Negative Slack (WNS) 9          | 610 ns     | Worst Hold Stack (WHS):      | 0.035 ns | Worst Pulse Width Slack (WPWS):          | 8.750 ns |
| Clock Summary (2)                        | Total Negative Slack (TNS): 0         | 0.000 ns   | Total Hold Slack (THS):      | 0.000 ns | Total Pulse Width Negative Slack (TPWS): | 0.000 ns |
| Check Timing (4)                         | Number of Failing Endpoints: 0        | )          | Number of Failing Endpoints: | 0        | Number of Failing Endpoints              | 0        |
| > Intra-Clock Paths<br>Inter-Clock Paths |                                       | 10084      | Total Number of Endpoints:   | 10084    | Total Number of Endpoints:               | 5019     |
| Cother Path Groups                       | All user specified timing constraints | s are met. |                              |          |                                          |          |
| Timing Summary - impl_1 (saved)          |                                       |            |                              |          |                                          |          |

# Step 4: Export Hardware to the Vitis software platform

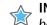

**IMPORTANT!** For the Digilent driver to install, you must power on and connect the board to the host PC before launching the Vitis software platform.

After you generate the bitstream, you must export the hardware to the Vitis software platform and generate your software application.

1. From the Vivado File menu, select File  $\rightarrow$  Export  $\rightarrow$  Export Hardware.

The Export Hardware dialog box opens.

- 2. Click Next
- 3. Select the Include bitstream option using the radio button in the Output view and click Next.

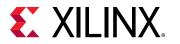

| 🝌 Export Hardware Platform                                                                                                    | $\times$ |
|----------------------------------------------------------------------------------------------------|----------|
| Output<br>Set the platform properties to inform downstream tools of the intended use of the target platform's hardware<br>design.                                | 4        |
| <ul> <li>Pre-synthesis</li> <li>This platform includes a hardware specification for downstream software tools.</li> </ul>                                        |          |
| Include bitstream<br>This platform includes the complete hardware implementation and bitstream, in addition to the hardware<br>specification for software tools. |          |
| < <u>B</u> ack <u>N</u> ext > <u>Finish</u> Cance                                                                                                    | 3I       |

4. Leave the XSA file name field at its default value and click Next.

| À Export Hardwar          | re Platform                                                                         | ×         |
|---------------------------|-------------------------------------------------------------------------------------|-----------|
| Files<br>Enter the name o | f your hardware platform file, and the directory where the XSA file will be stored. | 4         |
| XSA file name:            | zynq_processor_system_wrapper                                                       | $\otimes$ |
| Export to:                | c:/ug940/lab2                                                                       | ⊗ ····    |
|                           | The XSA will be written to: c:\ug940\lab2\zynq_processor_system_wrapper.xsa         |           |
|                           | < <u>B</u> ack <u>P</u> inish                                                       | Cancel    |

5. Click Finish. This will export the hardware XSA File in the lab1 project directory.

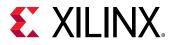

| 🙏 Export Hardware Platform | 1                                                                                                    | × |
|----------------------------|----------------------------------------------------------------------------------------------------|---|
|                            | Exporting Hardware Platform                                                                                                    |   |
| HLx Editions               | A new fixed hardware platform named 'zynq_design_1_wrapper' will be written as<br>'c:\ug940\lab1\zynq_design_1_wrapper.xsa'.                     |   |
|                            | The platform will include a post-implementation model, including a bitstream description, describing the hardware for downstream software tools. |   |
|                            |                                                                                                    |   |
|                            |                                                                                                    |   |
|                            |                                                                                                    |   |
| <b>£</b> XILINX,           | To export the platform, click Finish.                                                                                                    |   |
|                            | < <u>B</u> ack <u>N</u> ext > <u>Finish</u> Cancel                                                                                               |   |

- 6. To launch the Vitis software platform, select **Tools**  $\rightarrow$  **Launch Vitis IDE**.
- 7. Specify the desired Workspace location such as C:\UG940\lab2\_vitis and click Launch (Windows-specific example).

## Step 5: Build Application Code in the Vitis Software Platform

The Vitis software platform launches in a separate window.

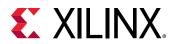

| - | lab1_vitis - Vitis IDE<br>Edit Developer Xilinx Project Window Help |                            |                     | - 0 ×               |
|---|---------------------------------------------------------------------|----------------------------|---------------------|---------------------|
|   | Welcome 23                                                          |                            |                     | - a                 |
|   | VITIS.                                                              |                            |                     |                     |
|   |                                                                     | VITIS<br>IDE               |                     |                     |
|   |                                                                     | PROJECT                    | PLATFORM            | RESOURCES           |
|   |                                                                     | Create Application Project | Add Custom Platform | Vitis Documentation |
|   |                                                                     | Create Platform Project    |                     | QuickTake Videos    |
|   |                                                                     | Create Library Project     |                     |                     |
|   |                                                                     | Import Project             |                     |                     |
|   |                                                                     | 4                          |                     |                     |
|   |                                                                     |                            |                     |                     |

- 1. Close the Welcome screen if it appears.
- 2. Select File → New → Application Project or under Project click Create Application Project.

The New Application Project dialog box opens.

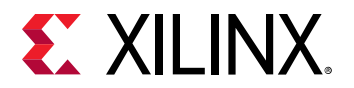

| Vew Application Project                                                                                                    |        |        | - 🗆 | ×   |
|----------------------------------------------------------------------------------------------------|--------|--------|-----|-----|
| Create a New Application Project                                                                                                    |        |        |     |     |
| This wizard will guide you through the 4 steps of creating new application projects.<br>1. Choose a <b>platform</b> or create a <b>platform project</b> from Vivado exported XSA<br>2. Put application project in a <b>system project</b> , associate it with a processor<br>3. Prepare the application runtime <b>- domain</b><br>4. Choose a template for application to quick start development |        |        |     |     |
| PlatformSystemProjectProject                                                                                                    |        |        |     |     |
| Processor Domain App                                                                                                    |        |        |     |     |
| XSA                                                                                                    |        |        |     |     |
| <ul> <li>A platform provides hardware information and software environment settings.</li> <li>A system project contains one or more applications that run at the same time.</li> <li>A domain provides runtime for applications, such as operating system or BSP.</li> <li>A workspace can contain unlimited platforms and unlimited system projects.</li> </ul>                                   |        |        |     |     |
| ☑ Skip welcome page next time. (Can be reached with Back buttor                                                                                                    | n)     |        |     |     |
| (?)                                                                                                    | Next > | Finish | Can | cel |

- 3. Select the **Skip welcome page next time** check box if you do not want the welcome to appear when the Vitis software platform is launched again.
- 4. Click Next.
- 5. In the Platform page, select the **Create a new platform from hardware (XSA)** tab.

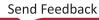

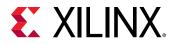

| Vew Application Project                                                                                                    |        |        |        | _      |        | × |
|----------------------------------------------------------------------------------------------------|--------|--------|--------|--------|--------|---|
| Platform Please select a platform to create the project                                                                                                    |        |        |        |        | ••     | • |
| Select a platform from repository 🖳 Create a new platform from hardware (XSA)                                                                                   |        |        |        |        |        | ^ |
| Hardware Specification         Provide your XSA file or use a pre-built board description         vck190         zc702         zc705         zcu102         zed |        |        |        | Browse | ····   |   |
|                                                                                                    |        |        |        |        |        | ~ |
| (?)                                                                                                    | < Back | Next > | Finish |        | Cancel | I |

6. Click **Browse** to open The Create Platform from XSA window. Navigate to the directory where the XSA file was created in Vivado and click **Open**.

| → * ↑ → T          | This PC > Windows (C:) > ug940 > lab2   | v ⊊               | Search lab2                      |       |
|--------------------|-----------------------------------------|-------------------|----------------------------------|-------|
| ganize 🔻 🛛 New fol | der                                     |                   |                                  |       |
| teraterm           | Name                                    | Date modified     | Туре                             | Size  |
| , ti               | lab2.cache                              | 7/6/2020 10:56 PM | File folder                      |       |
| Titus47HF7         | lab2.hbs                                | 7/6/2020 10:55 PM | File folder                      |       |
| TMR_MB             | lab2.hw                                 | 7/6/2020 10:55 PM | File folder                      |       |
| ug                 | lab2.ip_user_files                      | 7/6/2020 10:57 PM | File folder                      |       |
| ug940              | lab2.runs                               | 7/6/2020 10:58 PM | File folder                      |       |
| lab1               | lab2.sim                                | 7/6/2020 10:55 PM | File folder                      |       |
| _                  | lab2.srcs                               | 7/6/2020 10:55 PM | File folder                      |       |
| lab1_vitis         | zynq_processor_system_wrapper.xsa       | 7/7/2020 7:01 AM  | XSA File                         | 925 K |
| File               | name: zynq_processor_system_wrapper.xsa |                   | <ul> <li>*.xsa;*.dsa;</li> </ul> |       |

7. Ensure the **Generate boot Components** option is selected in the Platform page.

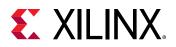

| 🚽 New Applic               | ation Project                                                                                            | — C     | ו     | × |
|----------------------------|----------------------------------------------------------------------------------------------------|---------|-------|---|
| Platform<br>Note: A platfo | m project will be generated automatically in workspace for the selected XSA. It can be customized later. |         | ••••  |   |
| Select a                   | alatform from repository                                                                                 |         |       | ^ |
| Hardware                   | Specification<br>C:\ug940\lab2\zynq_processor_system_wrapper.xsa                                         |         |       |   |
| Note: A platform p         | vck190<br>zc702<br>zc706<br>zcu102<br>zed                                                                | Browse. |       |   |
|                            | C:\ug940\lab2\zynq_processor_system_wrapper.xsa                                                          |         |       |   |
|                            | ame: zynq_processor_system_wrapper<br>e boot components                                                  |         |       | ~ |
| ?                          | < Back Next > Finish                                                                                     | C       | ancel |   |

- 8. Click Next.
- 9. In the Domain page leave all the fields at their default values and click **Next**.
- 10. In the Application project name field, type the name desired, such as peri\_test. Leave all other fields to their default values, and click **Next**.

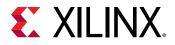

| New Application Project                                          |                                                                                                    |                           | _   |       | )   |
|------------------------------------------------------------------|----------------------------------------------------------------------------------------------------|---------------------------|-----|-------|-----|
| plication Project Details<br>pecify the application project name | and its system project properties                                                                         |                           |     | ••    | ••• |
| pplication project name: peri_test                               | 1                                                                                                    |                           |     |       |     |
|                                                                  | the application or select an existing or                                                                  | ne from the workpsace 🛛 👔 |     |       |     |
| Select a system project                                          | System project details<br>System project name: peri<br>Target processor<br>Select target processor for th | ·                         |     |       |     |
|                                                                  | Processor                                                                                                 | Associated applications   |     |       |     |
|                                                                  | ps7_cortexa9_0<br>ps7_cortexa9_1<br>ps7_cortexa9 SMP                                                      | peri_test                 |     |       |     |
|                                                                  | Show all processors in the h                                                                              | ardware specification 🗹 👔 |     |       |     |
| 2                                                                |                                                                                                    | < Back Next > Fin         | ish | Cance |     |

11. In the Domain page leave all the fields at their default values and click **Next**.

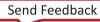

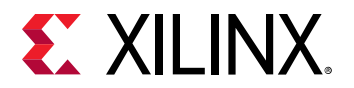

| Vew Application Project                                                                                        |                                                                             |                                                                                |                          |       | ×  |
|----------------------------------------------------------------------------------------------------|-----------------------------------------------------------------------------|--------------------------------------------------------------------------------|--------------------------|-------|----|
| Domain<br>Select a domain for your project or create a new<br>Select the domain that the application would lin |                                                                             | n                                                                              |                          | Ľ     | •• |
| Note: New domain created by this wizard will ha                                                                | Domain details<br>Name:<br>Display Name:<br>Operating System:<br>Processor: | domain_ps7_cortexa9_0<br>domain_ps7_cortexa9_0<br>standalone<br>ps7_cortexa9_0 | elected in the next step |       |    |
| ?                                                                                                    | Architecture:                                                               | 32-bit<br>Back Next >                                                          | Finish                   | Cance | el |

12. In the Templates page, select **Peripheral Tests**.

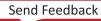

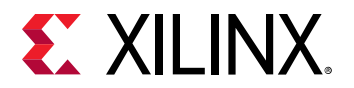

| Vew Application Project                      |   |                |                       | _                      |        | × |
|----------------------------------------------|---|----------------|-----------------------|------------------------|--------|---|
| Templates                                    |   |                |                       |                        | •••    |   |
| Select a template to create your project.    |   |                |                       |                        |        |   |
| Available Templates:                         |   |                |                       |                        |        |   |
| Find:                                        | E | Peripheral Te  | sts                   |                        |        |   |
| <ul> <li>SW development templates</li> </ul> |   | Simple test ro | utines for all periph | erals in the hardware. |        |   |
| Dhrystone                                    |   |                |                       |                        |        |   |
| Empty Application                            |   |                |                       |                        |        |   |
| Empty Application (C++)                      |   |                |                       |                        |        |   |
| Hello World                                  |   |                |                       |                        |        |   |
| IwIP Echo Server                             |   |                |                       |                        |        |   |
| IwIP TCP Perf Client                         |   |                |                       |                        |        |   |
| IwIP TCP Perf Server                         |   |                |                       |                        |        |   |
| IwIP UDP Perf Client                         |   |                |                       |                        |        |   |
| IwIP UDP Perf Server                         |   |                |                       |                        |        |   |
| Memory Tests                                 |   |                |                       |                        |        |   |
| OpenAMP echo-test                            |   | _              |                       |                        |        |   |
| OpenAMP matrix multiplication Demo           |   |                |                       |                        |        |   |
| OpenAMP RPC Demo                             |   | _              |                       |                        |        |   |
| Peripheral Tests                             |   | _              |                       |                        |        |   |
| RSA Authentication App                       |   | _              |                       |                        |        |   |
| Zynq DRAM tests                              |   | _              |                       |                        |        |   |
| Zynq FSBL                                    |   | _              |                       |                        |        |   |
|                                              |   | _              |                       |                        |        |   |
|                                              |   | _              |                       |                        |        |   |
|                                              |   | _              |                       |                        |        |   |
|                                              |   |                |                       |                        |        | _ |
|                                              |   |                |                       |                        |        | _ |
| $\bigcirc$                                   |   | < Back         | Next >                | Finish                 | Cancel |   |

#### 13. Click Finish.

14. The application project is created in the Vitis software platform. Click the hammer icon so build the application.

When the application project finishes compiling, you see the following in the Console window.

| ♦ ♥ 18 01 21 = 14 1 et □ • ct • = n |
|-------------------------------------|
| Î                                   |
|                                     |
|                                     |

- 15. Ensure that you have connected the target board to the host computer and it is turned on.
- 16. Select and right-click the peri\_test application in the Project Explorer, and select **Debug As** → **Debug Configurations**.

The Debug Configurations dialog box opens.

17. Right-click **Single Application Debug**, and select **New Configuration**.

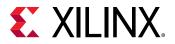

18. In the **Create, manage, and run configurations** page, select the **Target Setup** tab, and select the **Enable Cross triggering** check box.

| 🛯 Թ 🔛 🗶 📄 🦈 🖛                                                           | Name: Debugger_peri                                                                             | test-Default   |                                                                                                    |                                                                               |                 |             |
|-------------------------------------------------------------------------|-------------------------------------------------------------------------------------------------|----------------|----------------------------------------------------------------------------------------------------|-------------------------------------------------------------------------------|-----------------|-------------|
| e filter text<br>Single Application Debug<br>Debugger_peri_test-Default | 🗶 Main 🔲 Applicati                                                                              | ion 🛞 Targe    | t Setup 🛛 🕬 Arguments 🔚 Environment 🛛                                                                                                    | 🖡 Symbol Files 🧤                                                              | Source 🚴 Path   | Map)<br>**  |
| 👫 Single Application Debug (GDB)<br>🔁 SPM Analysis                      | Hardware Platform:                                                                              | \${sdxTcfLau   | nchFile:project=peri_test;fileType=hw;}                                                                                                    | Search                                                                        | Browse          | ]           |
|                                                                         | Bitstream File:                                                                                 | _ide/bitstre   | am/zynq_processor_system_wrapper.bit                                                                                                    | Search                                                                        | Browse          | Generate    |
|                                                                         | FPGA Device:                                                                                    | Auto Detect    | 1                                                                                                    | Select                                                                        |                 |             |
|                                                                         | PS Device:                                                                                      | Auto Detect    | 1                                                                                                    | Select                                                                        |                 |             |
|                                                                         | Use FSBL flow for                                                                               | initialization |                                                                                                    |                                                                               |                 |             |
|                                                                         | Initialization File:                                                                            | _ide/psinit/   | ps7_init.tcl                                                                                                    | Search                                                                        | Browse          | ]           |
|                                                                         |                                                                                                 |                | Summary:                                                                                                    |                                                                               |                 |             |
|                                                                         | Reset entire syste Program FPGA Skip Revision ( Kun ps7_init Run ps7_post_cor Enable Cross-Trig | Check          | Following operations will be performed befo<br>1. Resets entire system. Clears the PPGA fabe<br>2. Program FPGA fabric (PL).<br>3. Runs ps7_init to initialize PS.<br>4. Runs ps7_post_config. Enables level shifter<br>only after system reset or board power ON).<br>5. All processors in the system will be susper<br>following processors as specified in the Appl<br>1) ps7_cortexa9_0 (C/tutorials/2019.2/UG9 | ic (PL).<br>rs from PL to PS. (Rec<br>nded, and Application<br>lications tab. | commended to us | ided to the |

19. Click the **Browse** button for Enable Cross-Triggering option.

The Cross Trigger Breakpoints dialog box opens.

- 20. Click Create.
- 21. In the Create Cross Trigger Breakpoint page, select the options as shown in the following figure.

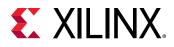

| <ul> <li>Cross Trigger Breakpoint</li> <li>Create Cross Trigger Breakpoint</li> </ul> | ×                              |
|---------------------------------------------------------------------------------------|--------------------------------|
| Configuration is valid.                                                               |                                |
| Cross Trigger Signals (Input)                                                         | Cross Trigger Signals (Output) |
| ✓ ■ CPU-0                                                                             | ✓ □ CPU-0                      |
| CPU0 DBGACK [0]                                                                       | CPU0 debug request [0]         |
| CPU0 PMU IRQ [1]                                                                      | PTM0 EXT 0 [1]                 |
| PTM0 EXT 0 [2]                                                                        | PTM0 EXT 1 [2]                 |
| PTM0 EXT 1 [3]                                                                        | PTM0 EXT 2 [3]                 |
| CPU0 COMMTX [4]                                                                       | PTM0 EXT 3 [4]                 |
| CPU0 COMMRX [5]                                                                       | CPU0 restart request [7]       |
| PTM0 TRIGGER [6]                                                                      | ✓ □ CPU-1                      |
| ✓ □ CPU-1                                                                             | CPU1 debug request [8]         |
| CPU1 DBGACK [8]                                                                       | PTM1 EXT 0 [9]                 |
| CPU1 PMU IRQ [9]                                                                      | PTM1 EXT 1 [10]                |
| PTM1 EXT 0 [10]                                                                       | PTM1 EXT 2 [11]                |
| PTM1 EXT 1 [11]                                                                       | PTM1 EXT 3 [12]                |
| CPU1 COMMTX [12]                                                                      | CPU1 restart request [15]      |
| CPU1 COMMRX [13]                                                                      | ✓                              |
| PTM1 TRIGGER [14]                                                                     | ETB flush [16]                 |
| ✓                                                                                     | ETB trigger [17]               |
| ETB full [18]                                                                         | TPIU flush [18]                |
| ETB acquisition complete [19]                                                         | TPIU trigger [19]              |
| ITM trigger [20]                                                                      | V 🗹 FTM                        |
| ✓ □ FTM                                                                               | FTM trigger 0 [24]             |
| FTM trigger 0 [24]                                                                    | FTM trigger 1 [25]             |
| FTM trigger 1 [25]                                                                    | FTM trigger 2 [26]             |
| FTM trigger 2 [26]                                                                    | FTM trigger 3 [27]             |
| FTM trigger 3 [27]                                                                    |                                |
| ?                                                                                     | OK Cancel                      |

- 22. Click **OK**. This sets up the cross trigger condition for Processor to Fabric.
- 23. In the Cross Trigger Breakpoints dialog box, click **Create**, as shown in the following figure.

| • | iross Trigger Breakpoints                                                                                      | ×      |
|---|----------------------------------------------------------------------------------------------------|--------|
|   | Name                                                                                                    | Create |
| Ø | Inputs (CPU0 DBGACK [0]) - Ouputs (FTM trigger 0 [24], FTM trigger 1 [25], FTM trigger 2 [26], FTM trigger 3 [ | Edit   |
|   |                                                                                                    | Remove |
|   | OK                                                                                                    | Cancel |

24. In the Create Cross Trigger Breakpoint page, select the options as shown in the following figure.

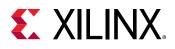

| V Cross Trigger Breakpoint                                 | >                              |
|------------------------------------------------------------|--------------------------------|
| Create Cross Trigger Breakpoint<br>Configuration is valid. |                                |
| Cross Trigger Signals (Input)                              | Cross Trigger Signals (Output) |
|                                                            |                                |
|                                                            |                                |
| CPU0 DBGACK [0]                                            | CPU0 debug request [0]         |
| CPU0 PMU IRQ [1]                                           |                                |
| PTM0 EXT 0 [2]                                             | PTM0 EXT 1 [2]                 |
| PTM0 EXT 1 [3]     CPU0 COMMTX [4]                         | PTM0 EXT 2 [3]                 |
|                                                            | CPU0 restart request [7]       |
| PTM0 TRIGGER [6]                                           | CPOU restart request [7]       |
| ✓ □ CPU-1                                                  | CPU1 debug request [8]         |
| CPU1 DBGACK [8]                                            | PTM1 EXT 0 [9]                 |
|                                                            | PTM1 EXT 1 [10]                |
| □ PTM1 EXT 0 [10]                                          | □ PTM1 EXT 2 [11]              |
| □ PTM1 EXT 1 [11]                                          | PTM1 EXT 3 [12]                |
| CPU1 COMMTX [12]                                           | CPU1 restart request [15]      |
| CPU1 COMMRX [13]                                           | ✓ □ ETB and TPIU               |
| PTM1 TRIGGER [14]                                          | ETB flush [16]                 |
| ✓ □ ETB and TPIU                                           | ETB trigger [17]               |
| ETB full [18]                                              | TPIU flush [18]                |
| ETB acquisition complete [19]                              | TPIU trigger [19]              |
| ITM trigger [20]                                           | ✓ □ FTM                        |
| ✓ ✓ FTM                                                    | FTM trigger 0 [24]             |
| FTM trigger 0 [24]                                         | FTM trigger 1 [25]             |
| FTM trigger 1 [25]                                         | FTM trigger 2 [26]             |
| FTM trigger 2 [26]                                         | FTM trigger 3 [27]             |
| FTM trigger 3 [27]                                         |                                |
|                                                            |                                |
|                                                            |                                |
| ?                                                          | OK Cancel                      |

- 25. Click **OK**. This sets up the cross trigger condition for Fabric to Processor.
- 26. In the Cross Trigger Breakpoints Dialog box, click **OK**.

| Ø | Name<br>Inputs (CPU0 DBGACK [0]) - Ouputs (FTM trigger 0 [24], FTM trigger 1 [25], FTM trigger 2 [26], FTM trigger 3 [<br>Inputs (FTM trigger 0 [24], FTM trigger 1 [25], FTM trigger 2 [26], FTM trigger 3 [27]) - Ouputs (CPU0 debug re | Create<br>Edit<br>Remove |
|---|----------------------------------------------------------------------------------------------------|--------------------------|
|   | OK P                                                                                                    | Cancel                   |

27. In the Debug Configurations dialog box, click **Debug**, as shown at the bottom of the following figure.

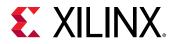

| Jebug Configurations                                                                                          |                                                                                                  |               |                                                                                                    |                                                                                                    |                                                                                         | - 0 ×                           |
|----------------------------------------------------------------------------------------------------|--------------------------------------------------------------------------------------------------|---------------|----------------------------------------------------------------------------------------------------|----------------------------------------------------------------------------------------------------|-----------------------------------------------------------------------------------------|---------------------------------|
| Create, manage, and run configuration                                                                         |                                                                                                  |               |                                                                                                    |                                                                                                    |                                                                                         | AN.                             |
| Debug a program using Application Debu                                                                        | igger.                                                                                           |               |                                                                                                    |                                                                                                    |                                                                                         |                                 |
| Image: Single Application Debug       Image: Single Application Debug       Image: Debugger.peri_test-Default |                                                                                                  | on ( Targe    | t Setup 🛛 (+)+ Arguments ) 🌉 Environment ) 📷                                                                                                    |                                                                                                    |                                                                                         | Common                          |
| Single Application Debug (GDB)<br>SPM Analysis                                                                |                                                                                                  |               | nchFile:project=peri_test;fileType=hw;}                                                                                                    | Search                                                                                                    | Browse                                                                                  | Connector                       |
|                                                                                                    | Bitstream File:<br>FPGA Device:                                                                  | _ide/bitstree | im/zynq_processor_system_wrapper.bit                                                                                                    | Search                                                                                                    | Browse                                                                                  | Generate                        |
|                                                                                                    | PS Device:                                                                                       | Auto Detect   |                                                                                                    | Select                                                                                                    |                                                                                         |                                 |
|                                                                                                    | Use FSBL flow for                                                                                |               |                                                                                                    | select                                                                                                    |                                                                                         |                                 |
|                                                                                                    | Initialization File:                                                                             | _ide/psinit/  | ps7_init.tcl                                                                                                    | Search                                                                                                    | Browse                                                                                  |                                 |
|                                                                                                    |                                                                                                  |               | Summary                                                                                                    |                                                                                                    |                                                                                         |                                 |
|                                                                                                    | Reset entire syste  Program FPGA Skip Revision C Run ps7_init Run ps7_post_cor Enable Cross-Trig | Check         | Following operations will be performed before<br>1. Resets entire system. Clears the FPGA fabric<br>2. Program FPGA fabric (PL).<br>3. Runs ps7_ionit to initialize PS.<br>4. Runs ps7_jonat_config. Enables level shifters i<br>system reset or beard power ON).<br>5. Following cross trigger breakpoints will be an<br>1) Inputs (CPUD DBGACK (0) - Ouputs (FTM<br>trigger 3 (27)).<br>2) Inputs (FTM trigger 0 (24), FTM trigger 1 (<br>debug request (0)).<br>6. All processors in the system will be suspend<br>processors as specified in the Applications tab.<br>1) ps7_contexa9_0 (Cr\tutorials\2019.2\U6940 | (PL).<br>from PL to PS. (Recomm<br>dded.<br>I trigger 0 [24], FTM trigg<br>25], FTM trigger 2 [26], FT<br>ed, and Applications will | ended to use this o<br>er 1 (25), FTM trigg<br>TM trigger 3 (27)) -<br>be downloaded to | per 2 [26], FTM<br>Ouputs (CPU0 |
| Filter matched 4 of 4 items                                                                                   |                                                                                                  |               |                                                                                                    |                                                                                                    | Revert                                                                                  | Apply                           |
| 0                                                                                                    |                                                                                                  |               |                                                                                                    |                                                                                                    | Det                                                                                     | Close                           |

#### 28. The Debug Perspective Window opens.

| 🤞 løb2_vitis - peri_test/src/testperiph.c - Vitis IDE                                                                                                    |                                                                                                    | – 🗆 ×                                                                                                    |
|----------------------------------------------------------------------------------------------------|----------------------------------------------------------------------------------------------------|----------------------------------------------------------------------------------------------------|
| File Edit Run Developer Xilinx Project Window                                                                                                    | Help                                                                                                    |                                                                                                    |
| 📑 • 🖩 🕼   🖲 • 🗞 •   🕸 • O •   🖼 🗙                                                                                                    | ■ ■ # 3. 0e = 3(2) # ■ 12                                                                                                    | Quick Access 📝 Design 🔅 Debug                                                                                                    |
| 🛊 Debug 😫 🙀 👬 🍸 🗖 🗖                                                                                                    | 🚊 peri_test_system 🔗 peri_test 🔯 testperiph.c 😒 🛄 🗖                                                                                                    | 10-V 23 🗣 8 🕂 E 🛋 M HITR 📟 🗖                                                                                                    |
| <ul> <li>✓ E. Debugger, perj stet-Default (Local)</li> <li>✓ Bebugger, perj stet-Default (Local)</li> <li>✓ BAPU</li> <li>✓ BAPU</li> <li>✓ BAPU</li> <li>✓ BAPU</li> <li>✓ Contoc-AD MPCore #0 (Breakpoint: mail<br/>= 0x00100594 _start(), sil-ott0.5, line 136         =         :</li> <li>&gt; B xc72020</li> </ul>                                                                                                    | <pre>S3 #isclude "ttop; header.h" S4 #int was () S4 #int was () S5 #isclude "ttop; header.h" S4 #int was p3 can g; S5 #istic Xiculic inte; S6 #istic Xiculic p3 _isclude 0; S6 #istic Xiculic p3 _isclude 0; S7 #istic Xiculic p3 _isclude 0; S7 #istic Xiculic p3 _isclude 0; S7 #istic Xiculic p3 _iscl</pre> | Name     Type     Walke       > @ inte     XScuExe     Config=000       > @ ps1_con_0     XCanPs     (Config=000)       > @ ps1_con_0     XCanPs     (Config=010)       > @ ps1_con_0     XCanPs     (Config=010)       > @ ps1_con_0     XCanPs     (Config=010)       > @ ps1_tro_0     XTuPs     (Config=010)       > @ ps1_tro_0     XTuPs     (Config=010)       > @ ps1_tro_0     XTuPs     (Config=010)       > @ ps1_tro_0     XTuPs     (Config=010)       > @ ps1_tro_0     XTuPs     (Config=010) |
| Explorer 22 Assistant     Control of the second second secon | <pre>77 print("ScuGicSelfTestExample fAILED\r\n"); 78 79 79 80 81 6 82 81 6 82 83 84 6 85 85 85 85 85 85 85 85 85 85 85 85 85</pre>                                                                                                    |                                                                                                    |
| B gpio_header.h     B ircp,header.h     B ircp,header.h     B scugic,header.h     B scugine,header.h     B scuding-header.h     B scuding-header.h     B sc |                                                                                                    | <pre>XSCT Cons. II Emulation  XSCT Process XSCT Process Info: Add Cortex-AD HICore #0 (targe fill at ./Architestperiph.c: 61 61: X11_ICacheEnable(); xset8 xset8 </pre>                                                                                                    |

29. Set the terminal by selecting the Vitis Terminal tab, and then click the (+) icon.

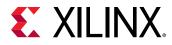

30. Select following settings in the following figure for the ZC70 board, and click OK.

| <ul> <li>Connect to</li> </ul> | serial port | $\times$ |
|--------------------------------|-------------|----------|
| Basic Settin                   | gs          |          |
| Port:                          | COM5        | ~        |
| Baud Rate:                     | 115200      | $\sim$   |
| ▼ Advance                      | Settings    |          |
| Data Bits:                     | 8           | $\sim$   |
| Stop Bits:                     | 1           | $\sim$   |
| Parity:                        | None        | $\sim$   |
| Flow Contr                     | ol: None    | $\sim$   |
| Timeout (s                     | ec):        |          |
| OK                             | Cancel      |          |

31. Verify the terminal connection by checking the status at the top of the Vitis Terminal tab as shown in the following figure.

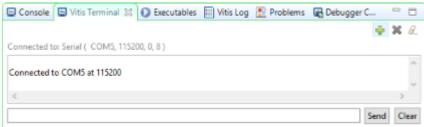

- 32. If it is not already open, select **../src/testperiph.c**, and double click to open the source file.
  - a. Modify the source file by inserting a while statement at approximately line 94.
  - b. After the else statement, add while(1) above in front of the curly brace as shown in the following figure.

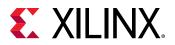

```
while (1)
95
        ſ
           u32 status;
96
97
98
           print("\r\nRunning GpioOutputExample() for axi_gpio_0...\r\n");
99
100
           status = GpioOutputExample(XPAR_AXI_GPIO_0_DEVICE_ID,4);
101
           if (status == 0) {
    print("GpioOutputExample PASSED.\r\n");
102
103
104
           else {
105
              print("GpioOutputExample FAILED.\r\n");
196
           3
107
108
```

- 33. Add a breakpoint in the code so that the processor stops code execution when the breakpoint is encountered.
  - a. Scroll down to the line after the "while" statement starts, and double-click the left pane on line 103, which adds a breakpoint on that line of code, as it appears in the following figure.

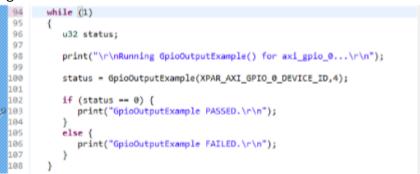

- b. Click Ctrl + S to save the file. Alternatively, you can select File  $\rightarrow$  Save.
- 34. Click on the hammer icon 🍝 again to rebuild the application with the changes made to the code.

Now you are ready to execute the code from the Vitis software platform.

#### Step 6: Connect to Vivado Logic Analyzer

Connect to the ZC702 board using the Vivado Logic Analyzer.

- 1. In the Vivado IDE session, from the Program and Debug drop-down list of the Vivado Flow Navigator, select **Open Hardware Manager**.
- 2. In the Hardware Manager window, click **Open target**  $\rightarrow$  **Open New Target**.

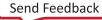

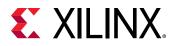

| No hardware target is open. Op    | en tar | get                                                           |   |
|-----------------------------------|--------|---------------------------------------------------------------|---|
| Hardware<br>Q   ≚   ⊕   Ø   ▶   : | ø      | Auto Connect<br>Recent Targets<br>Available Targets on Server | • |
|                                   |        | Open New Target                                               |   |

*Note*: You can also use the Auto Connect option to connect to the target hardware.

The Open New Hardware Target wizard opens, shown in the following figure.

| 🍐 Open New Hardwar | e Target                                                                                                    |
|--------------------|----------------------------------------------------------------------------------------------------|
| VIVADO.            | Open Hardware Target<br>This wizard will guide you through connecting to a hardware target.<br>To connect to a remote hardware target, provide the host name and IP port of the remote machine on which the<br>instance of a Vivado Hardware Server is running. |
|                    |                                                                                                    |
| •                  | < <u>B</u> ack Next> Cancel                                                                                                    |

3. Click Next.

| elect local or remote hardware server, then configure the host name and port settings. Use Local server if the<br>arget is attached to the local machine; otherwise, use Remote server. | P. |
|----------------------------------------------------------------------------------------------------|----|
|                                                                                                    |    |
| Connect to: Local server (target is on local machine)                                                                                                    |    |
|                                                                                                    |    |
|                                                                                                    |    |
| Click Next to launch and/or connect to the hw_server (port 3121) application on the local machine.                                                                                      |    |

4. On the Hardware Server Settings page, ensure that the Connect to field is set to **Local server** (target is on local machine) as shown in the following figure, and click Next.

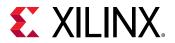

|                   | rver Settings                                             |               |                |                    |                         |     |
|-------------------|-----------------------------------------------------------|---------------|----------------|--------------------|-------------------------|-----|
|                   | mote hardware server, then<br>to the local machine; othen |               |                | nd port settings   | Use Local server if the | - P |
| arger is allached | to the local machine, other                               | wise, use Kei | note server.   |                    |                         |     |
|                   |                                                           |               |                |                    |                         |     |
| Connect to:       | Local server (target is on lo                             | cal machine)  | ~              |                    |                         |     |
| Click Next to I   | aunch and/or connect to the                               | hw server (p  | ort 3121) appl | lication on the lo | cal machine             |     |
|                   |                                                           |               |                |                    |                         |     |
| 2                 |                                                           | _             |                | Next>              |                         |     |

5. On the Select Hardware Target page, click **Next**.

|                       | are Target       |            |                   |                                                                          |               |
|-----------------------|------------------|------------|-------------------|--------------------------------------------------------------------------|---------------|
|                       |                  |            |                   | et the appropriate JTAG clock (TCK) freque<br>select a different target. | uency. If 🛛 卢 |
| lardware <u>T</u> arg | jets             |            |                   |                                                                          |               |
| Туре                  | Name             |            | JTAG Clock Fre    | uency                                                                    |               |
| 📓 xilinx_tcf          | Digilent/210203  | 342363A    | 15000000          | ~                                                                        |               |
| lardware <u>D</u> evi | ces (for unknow  | n devices, | specify the Instr | ction Register (IR) length)                                              |               |
| Name                  | ID Code          | IR Le      |                   |                                                                          |               |
| arm_dap_              |                  | 4          |                   |                                                                          |               |
| # xc7z020_1           | 03727093         | 6          |                   |                                                                          |               |
|                       | er: localhost312 |            |                   |                                                                          |               |

6. Ensure that all the settings are correct on the Open Hardware Target Summary page, as shown in the following figure, and click **Finish**.

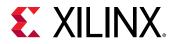

| 🔥 Open New Hardware     | e Target                                                                               |
|-------------------------|----------------------------------------------------------------------------------------|
|                         | Open Hardware Target Summary                                                           |
| VIVADO.<br>HLy Editions | <ul> <li>Hardware Server Settings:</li> <li>Server: localhost:3121</li> </ul>          |
|                         | <ul> <li>Target Settings:</li> <li>Target xilinx_tcf/Digilent/210203342363A</li> </ul> |
| <b>E</b> XILINX         | <ul> <li>Frequency: 15000000</li> </ul>                                                |
| ALL PROGRAMMABLE.       | To connect to the hardware described above, click Finish                               |
| (?)                     | < Back Next > Finish Cancel                                                            |
| 0                       |                                                                                        |

## Step 7: Set the Processor to Fabric Cross Trigger

When the Vivado Hardware Session successfully connects to the ZC702 board, you see the information shown in the following figure.

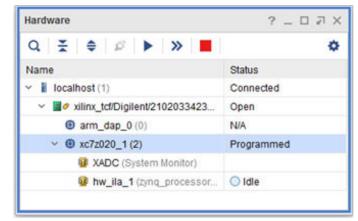

- 1. Select the ILA hw\_ila\_1 tab, and set the Trigger Mode Settings as follows:
  - Set Trigger mode to TRIG\_IN\_ONLY
  - Set TRIG\_OUT mode to TRIG\_IN\_ONLY
  - Under Capture Mode Settings, ensure Trigger position in window is set to 512.

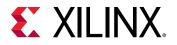

|                                                                                                    |       |               |                     |                   |                    |             |      | -     |
|----------------------------------------------------------------------------------------------------|-------|---------------|---------------------|-------------------|--------------------|-------------|------|-------|
| Waveform - hw_ila_1                                                                                                    |       |               |                     |                   |                    |             |      | ? _ 🗆 |
| Q + - 3 🕨 🖉 🖪 Q                                                                                                    | Q X - | I H 1         | : 🖅 📲 🖡 📲           | 14                |                    |             |      | 1     |
| ILA Status Idle                                                                                                    |       | 0             |                     |                   |                    |             |      |       |
| Name                                                                                                    | Value | 0             | 11 12               |                   | 14                 |             | je . | ja.   |
| > Mighq_processor_system_Vs_/SLOT_1_GPI0_b1_0                                                                                                    | 1[3:0 |               |                     |                   |                    |             |      |       |
| slot_0:ps7_0_axi_periph_M00_AXI: Interface                                                                                                    |       |               |                     |                   |                    |             |      | <br>  |
| > % slot_0:ps7_0_axi_periph_M00_AX0: AR Channel<br>> % slot_0:ps7_0_axi_periph_M00_AX0: R Channel                                                 |       |               |                     |                   |                    |             |      |       |
| > M slot_0:ps7_0_avi_periph_M00_A0: AW Channel                                                                                                    |       |               |                     |                   |                    |             |      |       |
| • • • • • • • • • • • • • • • • • • •                                                                                                    | _     |               |                     |                   |                    |             |      |       |
|                                                                                                    | a     |               |                     |                   |                    |             |      |       |
|                                                                                                    | < >   | <             |                     |                   |                    |             |      |       |
|                                                                                                    |       |               |                     |                   |                    |             |      |       |
| Settings . hw_da_1 × Status . hw_da_1                                                                                                    | 7 _ 0 | Trigger Setup | p-bw_8a_1 × Capture | Setup - bw_ila_1  |                    |             |      | 7 _   |
|                                                                                                    | ? _ 0 |               |                     | Setup - hw_ila_1  |                    |             |      | 7 _   |
| Trigger Mode Settings                                                                                                    | ? _ 0 | Trigger Setup |                     | Setup - bw_ila_1  |                    |             |      | ? _   |
|                                                                                                    | ? - 0 |               |                     | Setup - Inv_IIa_1 |                    |             |      | 7 _   |
| Trigger Mode Settings                                                                                                    | 7 - 0 |               |                     | Setup - Inv_ila_1 |                    |             |      | 7 -   |
| Trigger Mode Settings<br>Trigger mode: TRIG_IN_ONLY ~                                                                                             | ? = 0 |               |                     | Setup-Inv_III_1   |                    |             |      | ? _   |
| Trigger mode: TRIG_IN_ONLY ~                                                                                                    | 7 = 0 |               |                     | Setup - Inv_ila_1 |                    |             |      | ? _   |
| Trigger Mode Settings<br>Trigger mode: TRIG_IN_ONLY ~                                                                                             | 7 _ 0 |               |                     |                   |                    |             |      | 7 =   |
| Trigger Mode Settings<br>Trigger mode: TRIG_IN_ORLY v<br>TRIG_OUT mode: TRIG_IN_ONLY v                                                            | ? - 0 |               |                     |                   | i The 🕂 button to  | add probes. |      | 7 =   |
| Trigger Mode Settings Trigger mode: TRIG_IN_ORLY  TRIG_OUT mode: TRIG_IN_ONLY  Capture Mode Settings                                              |       |               |                     |                   | i The 🕂 bullion to | add probes. |      | 7 =   |
| Trigger Mode Settings Trigger mode: TRIG_INL_ORLY TRIG_OUT mode: TRIG_INL_ORLY Capture Mode Settings Capture mode: Number of windows: 1 [1 - 1024 |       |               |                     |                   | i the 🕂 button to  | add probes. |      | 7 =   |
| Trigger Mode Settings<br>Trigger mode: TRIG_INLOREY v<br>TRIG_OUT mode: TRIG_INLOREY v<br>Capture Mode Settings<br>Capture mode: ALVIAVE v        |       |               |                     |                   | s the 🕂 button to  | add proces. |      | 7 -   |

2. Arm the ILA core by clicking the **Run Trigger** button **>** .

This arms the ILA and you should see the status "Waiting for Trigger" as shown in the following figure.

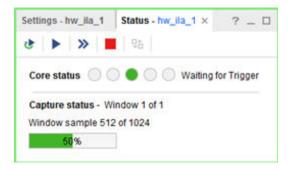

- 3. In the Vitis software platform Debug window, click the **Resume** button in the toolbar, until the code execution reaches the breakpoint set on line 103 in the testperiph.c file.
- 4. As the code hits the breakpoint, the processor sends a trigger to the ILA. The ILA has been set to trigger when it sees the trigger event from the processor. The waveform window displays the state of various signals as seen in the following figure.

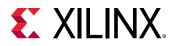

| Waveform - hw_ila_1                          |                     | ? _                                     |   |
|----------------------------------------------|---------------------|-----------------------------------------|---|
| Q + - e 🕨 🕷 🖪 🛛 🕸                            | Q X 4               | ( H H 2 2 4 F 4 H                       | 4 |
| ILA Status: Ide                              |                     |                                         |   |
| Neme                                         | Value               | o 200 400 feco pos                      | ŀ |
| > ¥ zyng_processor_systemT_0_CPI0_Hi_0_1(3.0 | 0                   |                                         |   |
| Sistep1: avj.amc.001_A01.Interface           | Inadies             | Inc. ite                                |   |
| Sist_1:ai_smc_W01_A0:AR Channel              | No Read Addr Cr     | Be level affer Carls                    |   |
| > % skit_1:avi_smc_W01_X0: R Channel         | No Read Data Be     | Er Dead Data Deatr                      |   |
| V % sld_1: wi_smc_W01_A0. A0 Channel         | No Write Add: Cri   | In Wolle Loop Cade                      |   |
| skt_1:ai_smc_N01_A0:AWAUD                    | 0                   |                                         |   |
| \$ skt_1: avi_smc_W01_XXI: AWREADY           | 0                   |                                         |   |
| > 🗑 skt_1: atj.smc_N01_AXI: ANADDR           | 000                 |                                         |   |
|                                              |                     |                                         |   |
|                                              | $\langle = \rangle$ | Tpdatest at: 2229-049-08-09:421-68<br>C |   |

This demonstrates that when the breakpoint is encountered during code execution, the PS7 triggers the ILA that is set up to trigger. The state of a particular signal when the breakpoint is encountered can be monitored in this fashion.

## Step 8: Set the Fabric to Processor Cross-Trigger

Now try the fabric to processor side of the cross-trigger mechanism. To do this remove the breakpoint that you set earlier on line 103 to have the ILA trigger the processor and stop code execution.

1. In the Vitis software platform, select the Breakpoints tab towards the top right corner of the window, right-click it, and clear the **testperiph.c** [line: 103] check box. This removes the breakpoint that you set up earlier.

Note: Alternatively, you can select the breakpoint in line 103 of the testperiph.c file, right click and select Disable Breakpoint.

2. In the Debug window, click the Resume

You can see the code executing in the Terminal Window. icon on the toolbar. The code runs continuously because it has an infinite loop.

- 3. In Vivado, select the **Settings hw\_ila\_1** tab. Change the Trigger Mode to **BASIC\_OR\_TRIG\_IN** and the TRIG\_OUT mode to **TRIGGER\_OR\_TRIG\_IN**.
- 4. Click on the + sign in the Trigger Setup window to add the slot\_1:axi\_smc\_M01\_AXI:AWVALID signal from the Add Probes window.
- 5. In the Basic Trigger Setup window, ensure that the Radix is set to [B] Binary, and change the Value for the slot\_0:ps7\_0\_axi\_periph\_M00\_AXI:AWVALID signal to 1. This essentially sets up the ILA to trigger when the awvalid transitions to a value of 1.
- 6. Click the Run Trigger button to "arm" the ILA. It triggers immediately as the Vitis code is running AXI transactions which causes the <code>awvalid</code> signal to toggle. This causes the <code>trigger\_out</code> of the ILA to toggle which eventually will halt the processor from executing the code.

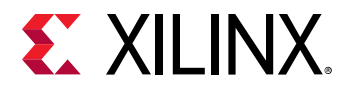

This is seen in the Vitis software platform in the highlighted area of the debug window.

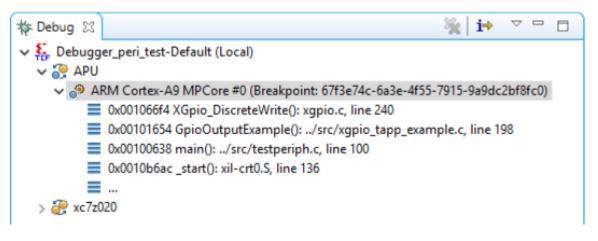

#### Conclusion

This lab demonstrated how cross triggering works in a Zynq-7000 SoC processor based design. You can use cross triggering to co-debug hardware and software in an integrated environment.

#### Lab Files

This tutorial demonstrates the cross-trigger feature of the Zynq-7000 SoC processor, which you perform in the GUI environment. Therefore, the only Tcl file provided is lab2.tcl.

The lab2.tcl file helps you run all the steps all the way to exporting hardware for the Vitis software platform.

The debug portion of the lab must be carried out in the GUI; no Tcl files are provided for that purpose.

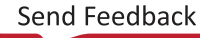

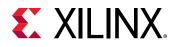

Lab 3

## Programming an Embedded MicroBlaze Processor

#### Introduction

In this tutorial, you create a simple MicroBlaze<sup>™</sup> system for a Kintex<sup>®</sup>-7 FPGA using Vivado<sup>®</sup> IP integrator.

The MicroBlaze system includes native Xilinx<sup>®</sup> IP including:

- MicroBlaze processor
- AXI block RAM
- Double Data Rate 3 (DDR3) memory
- UARTLite
- GPIO
- Debug Module (MDM)
- Proc Sys Reset
- Local memory bus (LMB)

Parts of the block design are constructed using the Platform Board Flow feature.

This lab also shows the cross-trigger capability of the MicroBlaze processor.

The feature is demonstrated using a software application code developed in the Vitis software platform in a stand-alone application mode.

This lab targets the Xilinx KC705 FPGA Evaluation Board.

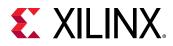

### Step 1: Start the Vivado IDE and Create a Project

- 1. Start the Vivado IDE by clicking the Vivado desktop icon or by typing vivado at a command prompt.
- 2. From the Quick Start page, select Create Project.
- 3. In the New Project dialog box, use the following settings:
  - a. In the Project Name dialog box, type the project name and location.
  - b. Make sure that the Create project subdirectory check box is selected. Click Next.
  - c. In the Project Type dialog box, select **RTL project**. Ensure that the **Do not specify sources at this time** check box is cleared. Click **Next**.
  - d. In the Add Sources dialog box, set the Target language to either **VHDL** or **Verilog**. You can leave the Simulator language selection to **Mixed**.
  - e. Click Next
  - f. In Add Constraints dialog box, click Next.
  - g. In the Default Part dialog box, select **Boards** and choose **Kintex-7 KC705 Platform** along with the current version. Click **Next**.
  - h. Review the project summary in the New Project Summary dialog box and click **Finish** to create the project.

Because you selected the KC705 board when you created the Vivado IDE project, you see the following message in the Tcl Console:

```
set_property board part xilinx.com:kc705:part0:1.6
[current_project]
```

Although Tcl commands are available for many of the actions performed in the Vivado IDE, they are not explained in this tutorial. Instead, a Tcl script is provided that can be used to recreate this entire project. See the Tcl Console for more information. You can also refer to the *Vivado Design Suite Tcl Command Reference Guide* (UG835) for information about the write\_bd\_tcl commands.

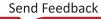

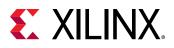

### Step 2: Create an IP Integrator Design

- 1. From Flow Navigator, under IP integrator, select Create Block Design.
- 2. Specify the IP subsystem design name. For this step, you can use mb\_subsystem as the Design name. Leave the Directory field set to its default value of <Local to Project>. Leave the Specify source set drop-down list set to its default value of Design Sources.
- 3. Click OK in the Create Block Design dialog box, shown in the following figure.

| 🔥 Create Block De    | sign                               | ×      |
|----------------------|------------------------------------|--------|
| Please specify name  | of block design.                   | A      |
| <u>D</u> esign name: | mb_subsystem                       | 8      |
| D <u>i</u> rectory:  | 🛜 <local project="" to=""></local> | ~      |
| Specify source set:  | Design Sources                     | ~      |
| ?                    | ОК                                 | Cancel |

4. In the IP integrator diagram area, right-click and select Add IP.

The IP integrator Catalog opens. Alternatively, you can also select the Add IP icon in the middle of the canvas.

This design is empty. Press the 🕂 button to add IP.

5. Type mig in the Search field to find the MIG core, then select **Memory Interface Generator** (MIG 7 Series), and press Enter.

| Search: 🔍 mig 🛞 (1 match)                                           |                                                  | IP Details                                                                                                    | × |
|---------------------------------------------------------------------|--------------------------------------------------|----------------------------------------------------------------------------------------------------|---|
| Search: Q- mig (1 match)  Memory Interface Generator (MIG 7 Series) | Name:<br>Version:<br>Interfaces:<br>Description: | Memory Interface Generator (MIG 7 Series)<br>4.2 (Rev. 1)<br>AXI4                                                                                                    |   |
|                                                                     |                                                  | SDRAM, QDR II+ SRAM, RLDRAMII and<br>RLDRAMIII. Artix-7 supports DDR3 SDRAM,<br>DDR2 SDRAM and LPDDR2 SDRAM. Zynq<br>supports DDR3 SDRAM, DDR2 SDRAM and<br>LPDDR2 SDRAM |   |
| ENITED to collect. ECC to concel. Ctd., O for ID dataile            | Status:                                          | Production                                                                                                    |   |
| ENTER to select, ESC to cancel, Ctrl+Q for IP details               | License                                          | Included                                                                                                    |   |

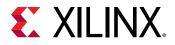

The Designer Assistance link becomes active in the block design banner.

6. Click **Run Block Automation**.

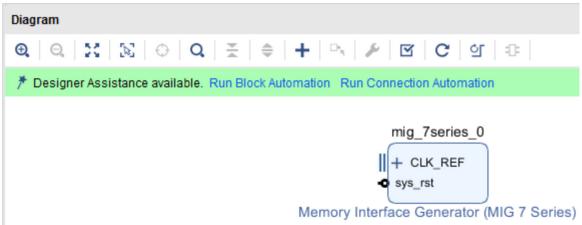

The Run Block Automation dialog box opens.

7. Click **OK**. This instantiates the MIG core and connects the I/O interfaces to the I/O interfaces for the DDR memory on the KC705 board.

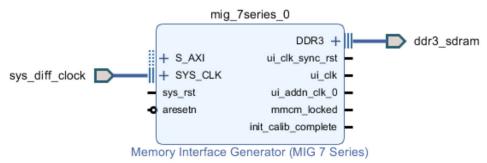

8. Right-click anywhere in the block design canvas, and select Add IP.

The IP catalog opens.

9. In the Search field, type micr to find the MicroBlaze IP, then select **MicroBlaze**, and press **Enter**.

*Note*: The IP Details window can be displayed by clicking **CTRL+Q** on the keyboard.

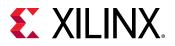

| Search: Q- micr (3 matches)                           |              | IP Details                                                                                                    | × |
|-------------------------------------------------------|--------------|----------------------------------------------------------------------------------------------------|---|
| MicroBlaze                                            | Name:        | MicroBlaze                                                                                                    | î |
| MicroBlaze Debug Module (MDM)                         | Version:     | 11.0 (Rev. 1)                                                                                                    |   |
| MicroBlaze MCS                                        | Interfaces:  | AXI4, AXI4-Stream                                                                                                    |   |
|                                                       | Description: | The MicroBlaze 32 and 64 bit soft processor<br>core, providing an instruction set optimized for<br>embedded applications with many<br>user-configurable options. MicroBlaze has many<br>advanced architecture features like Instruction<br>and Data-side cache with AXI interfaces,<br>Floating-Point unit (FPU), Memory Management<br>Unit (MMU), and fault tolerance support. It is<br>highly recommended to create MicroBlaze<br>systems within Vivado IP Integrator, to enable<br>export to the Xilinx Software Development Kit<br>(SDK) for software development. |   |
|                                                       | Status:      | Production                                                                                                    |   |
| ENTER to select, ESC to cancel, Ctrl+Q for IP details | License:     | Included                                                                                                    | ~ |

### Use the Board Window to Connect to Board Interfaces

There are several ways to use an existing interface in IP integrator. Use the Board window to instantiate some of the interfaces that are present on the KC705 board.

1. Select the **Board** window to see the interfaces present on the KC705 board.

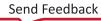

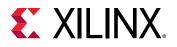

| Board ? _ D 2 ×                                                               |
|-------------------------------------------------------------------------------|
| $\mathbf{Q}$ $\mathbf{X}$ $\mathbf{a}$ $\mathbf{b}$ $\mathbf{b}$ $\mathbf{b}$ |
| Kintex-7 KC705 Evaluation Platform                                            |
| Clock Sources (0 out of 1 connected)                                          |
| <ul> <li>System differential clock</li> </ul>                                 |
| Ethernet Configurations (0 out of 4 connected)                                |
| Onboard PHY                                                                   |
| PHY using SFP                                                                 |
| PHY using SMA                                                                 |
| PHY using SMA in LVDS mode                                                    |
| External Memory (1 out of 3 connected)                                        |
| 100 DDR3 SDRAM                                                                |
| 💫 Linear flash                                                                |
| © SPI flash                                                                   |
| General Purpose Input or Output (0 out of 5 connected)                        |
| DIP switches                                                                  |
| ICD                                                                           |
| © LED                                                                         |
| Push buttons                                                                  |
| Rotary switch                                                                 |
| <ul> <li>Miscellaneous (0 out of 3 connected)</li> </ul>                      |
| © IIC                                                                         |
| PCI Express                                                                   |
| © UART                                                                        |
| Reset (0 out of 1 connected)                                                  |
| ○ FPGA Reset                                                                  |

In the Board window, notice that the DDR3 SDRAM interface is connected as shown by the circle <sup>10</sup> in the following figure. This is because you used the Block Automation feature in the previous steps to connect the MIG core to the board interfaces for DDR3 SDRAM memory.

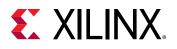

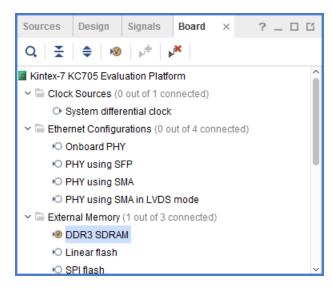

2. From the Board window, select **UART** under the miscellaneous folder, and drag and drop it into the block design canvas.

This instantiates the AXI Uartlite IP on the block design.

3. Likewise, from the Board window, select **LED** under the General Purpose Input or Output folder, and drag and drop it into the block design canvas.

This instantiates the GPIO IP on the block design and connects it to the on-board LEDs.

The block design now should look like the following figure.

| Diagram                                                                                                    | ? _ D @ X  |
|----------------------------------------------------------------------------------------------------|------------|
| $\textcircled{\textbf{Q}} \mid \textcircled{\textbf{Q}} \mid \Huge{\fbox{\textbf{X}}} \mid \Huge{\textcircled{\textbf{X}}} \mid \textcircled{\textbf{Q}} \mid \Huge{\textcircled{\textbf{Q}}} \mid \Huge{\textcircled{\textbf{X}}} \mid \Huge{\textcircled{\textbf{Q}}} \mid \Huge{\textcircled{\textbf{X}}} \mid \Huge{\textcircled{\textbf{Q}}} \mid \emph{\textcircled{\textbf{Q}}} \mid \Huge{\textcircled{\textbf{Q}}} \mid \emph{\textcircled{\textbf{Q}}} \mid \emph{\textbf{Q}} \mid \emph{\textbf{Q}} \mid \emph{\textbf{Q}} \mid$ | ۰          |
| * Designer Assistance available. Run Block Automation Run Connection Automation                                                                                                    |            |
| microblaze_0<br>mig_7series_0<br>mig_7series_0<br>mig_7series_0<br>mig_7series_0<br>DDR3 +<br>S_AXI ui_clk_sync_rst<br>wi_addn_ck_0<br>aresetn mmcm_ocked<br>init_calib_complete<br>MicroBlaze                                                                                                    |            |
| axi_uartite_0<br>+ S_AXI<br>s_axi_adik UART +   -<br>s_axi_areseth<br>AXI Uartite                                                                                                    | rs232_uart |
| axi_gpio_0<br>+ s_AXI<br>s_axi_adik GPIO +                                                                                                    | led_8bits  |

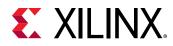

### Add Peripheral: AXI block RAM Controller

1. Add the AXI block RAM Controller, shown in the following figure, by right-clicking the IP integrator canvas and selecting **Add IP**.

| Search: Q· axi bram (1 match)                         |                                                  | IP Details                                                                                                    | × |
|-------------------------------------------------------|--------------------------------------------------|----------------------------------------------------------------------------------------------------|---|
| * AXI BRAM Controller                                 | Name:<br>Version:<br>Interfaces:<br>Description: | AXI BRAM Controller<br>4.1 (Rev. 2)<br>AXI4<br>The AXI Block RAM (BRAM) Controller<br>is a soft IP core. The core is designed<br>as an AXI Endpoint slave IP for<br>integration with the AXI interconnect<br>and system master devices to<br>communicate to local block RAM. The<br>core supports both single and burst<br>transactions to the block RAM and is<br>optimized for performance. | Î |
| ENTER to select, ESC to cancel, Ctrl+Q for IP details | Status:                                          | Production                                                                                                    | ~ |

### **Run Block Automation**

1. Click Run Block Automation, as shown below.

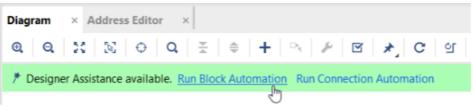

The Run Block Automation dialog box opens.

- 2. On the Run Block Automation dialog box:
  - a. Leave Preset as the default value, None.
  - b. Set Local Memory to 64 KB.
  - c. Leave the Local Memory ECC as the default value, None.
  - d. Set Cache Configuration to 32 KB.
  - e. Set Debug Module to Extended Debug.
  - f. Leave the Peripheral AXI Port option as the default value, **Enabled**.
  - g. Leave the Clock Connection option set to /mig\_7series\_0/ui\_addn\_clk\_0 (100 MHz).

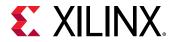

| Q       ★         ✓ All Automation (1 out of 1 selected)         ✓ * microblaze_0    Microblaze_0          Description    Microblaze_1 Microblaze_0          Description    Microblaze_0          Description    Microblaze_0          Description    Microblaze_0          MicroBlaze connection automation generates local memory of selected size, and caches can be configured. MicroBlaze Debug Module, Peripheral AXI Interconnect, Interrupt Controller, a clock source, Processor System Reset are added and connected as needed. A preset MicroBlaze configuration can also be selected. Information about the options can be found in the tooltips. Options          Preset       None         Local Memory       64KB         Local Memory       64KB         Debug Module       Extended Debug         Peripheral AXI Port       Enabled         Peripheral AXI Port       Enabled         Interrupt Controller       Interrupt Controller | Run Block Automation<br>Automatically make connections in your design t<br>configuration options on the right. | by checking the boxes of the blo                                                                                | ocks to connect. Select a block on the left to display its 💦 💦                                                                                                    |
|----------------------------------------------------------------------------------------------------|----------------------------------------------------------------------------------------------------|----------------------------------------------------------------------------------------------------|----------------------------------------------------------------------------------------------------|
| Image: MicroBlaze one configured. MicroBlaze Debug Module, Peripheral AXI Interconnect, Interrupt Controller, a clock source, Processor System Reset are added and connected as needed. A preset MicroBlaze configuration can also be selected.         Information about the options can be found in the tooltips.         Options         Preset       None         Local Memory       64KB         Local Memory ECC       None         Cache Configuration       32KB         Debug Module       Extended Debug         Peripheral AXI Port       Enabled                                                                                                    | Q ₹ ≑                                                                                                    | Description                                                                                                    |                                                                                                    |
| Local Memory 64KB<br>Local Memory ECC None<br>Cache Configuration 32KB<br>Debug Module Extended Debug<br>Peripheral AXI Port Enabled                                                                                                    |                                                                                                    | caches can be configured<br>Interrupt Controller, a clo<br>connected as needed. A p<br>Information about the op | . MicroBlaze Debug Module, Peripheral AXI Interconnect,<br>ck source, Processor System Reset are added and<br>preset MicroBlaze configuration can also be selected. |
| Clock Connection /mig_7series_0/ui_addn_clk_0 (100 MHz) v                                                                                                    |                                                                                                    | Local Memory<br>Local Memory ECC<br>Cache Configuration<br>Debug Module<br>Peripheral AXI Port                  | 64KB V<br>None V<br>32KB V<br>Extended Debug V<br>Enabled V                                                                                                    |

#### 3. Click OK.

This generates a basic MicroBlaze system in the IP integrator diagram area, as shown in the following figure.

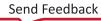

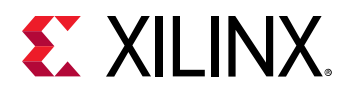

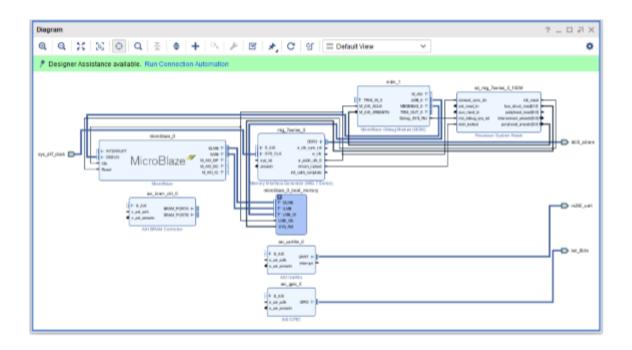

### **Use Connection Automation**

Run Connection Automation provides several options that you can select to make connections. This section will walk you through the first connection, and then you will use the same procedure to make the rest of the required connections for this tutorial.

1. Click Run Connection Automation as shown in the following figure.

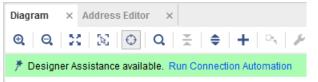

The Run Connection Automation dialog box opens.

2. Check the interfaces in the left pane of the dialog box as shown in the following figure.

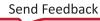

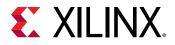

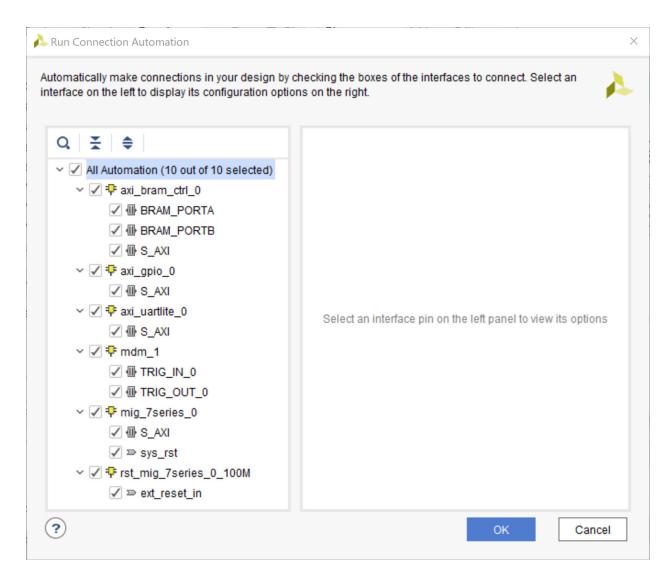

3. Use the following table to set options in the Run Connection Automation dialog box.

#### Table 1: Run Connection Automation Options

| More Information             | Setting                                              |
|------------------------------|------------------------------------------------------|
| stantiate a new Block Memory | Leave the Blk_Mem_Gen to its default option of Auto. |
| IS                           | nly option for this automation is                    |

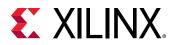

| Connection                             | More Information                                                                                                    | Setting                                                                                                    |  |  |  |
|----------------------------------------|----------------------------------------------------------------------------------------------------|----------------------------------------------------------------------------------------------------|--|--|--|
| axi_bram_ctrl_0<br>• BRAM_PORTB        | <ul> <li>The Run Connection Automation dialog box opens and gives you two choices:</li> <li>Instantiate a new BMG and connect the PORTB of the AXI block RAM Controller to the new BMG IP</li> <li>Use the previously instantiated BMG core and automatically configure it to be a true dual-ported memory and connected to PORTB of the AXI block RAM Controller.</li> </ul> | Leave the Blk_Mem_Gen option to its default value of Auto.                                                                                                    |  |  |  |
| axi_bram_ctrl_0<br>• S_AXI             | Two options are presented in this<br>case. The Master field can be set for<br>either cached or non-cached<br>accesses.                                                                                                    | The Run Connection Automation<br>dialog box offers to connect this to<br>the /microblaze_0 (Cached). Leave it<br>to its default value. In case, cached<br>accesses are not desired this could be<br>changed to /microblaze_0 (Periph).<br>Leave the Clock Connection (for<br>unconnected clks) field set to its<br>default value of Auto. |  |  |  |
| axi_gpio_0<br>• S_AXI                  | The Master field is set to /<br>microblaze_0 (Periph).<br>The Clock Connection (for<br>unconnected clks) field is set to its<br>default value of Auto.                                                                                                    | Keep these default settings.                                                                                                    |  |  |  |
| axi_uartlite_0<br>• S_AXI              | The Master field is set to its default<br>value of /microblaze_0 (Periph).<br>The Clock Connection (for<br>unconnected clks) field is set to its<br>default value of Auto.                                                                                                    | Keep these default settings.                                                                                                    |  |  |  |
| mdm_1 • TRIG_IN_0                      | This will be connected to a new<br>System ILA core's TRIG_OUT pin.                                                                                                    | Leave the ILA Connection settings to its default value of Auto.                                                                                                    |  |  |  |
| mdm_1 TRIG_OUT_0                       | This will be connected to the System ILA core'sTRIG_IN pin.                                                                                                    | Leave the ILA Connections settings to its default value of Auto.                                                                                                    |  |  |  |
| mig_7series_0<br>• S_AXI               | The Master field is set to /<br>microblaze_0 (Cached). Leave it to<br>this value so the accesses to the<br>DDR3 memory are cached accesses.<br>The Clock Connection (for                                                                                                    | Keep these default settings.                                                                                                    |  |  |  |
|                                        | unconnected clks) field is set to its default value of Auto.                                                                                                    |                                                                                                    |  |  |  |
| <pre>mig_7series_0 • sys_rst</pre>     | The board interface reset will be connected to the reset pin of the Memory IP.                                                                                                    | Keep the default setting.                                                                                                    |  |  |  |
| Rst_mig_7_series_0_100M • ext_reset_in | The reset pin of the Processor Sys<br>Rreset IP will be connected to the<br>board reset pin.                                                                                                    | Keep the default setting.                                                                                                    |  |  |  |

### Table 1: Run Connection Automation Options (cont'd)

4. After setting the appropriate options, as shown in the table above, click **OK**.

At this point, your IP integrator diagram area should look like the following figure.

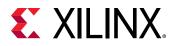

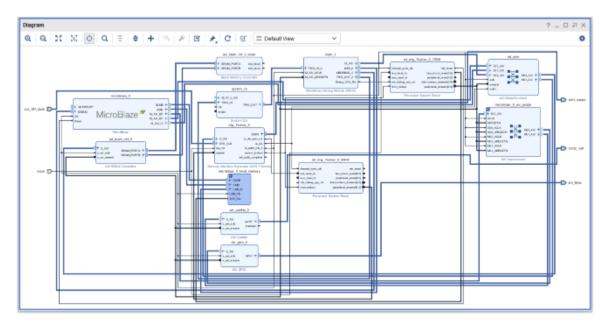

Note: The relative placement of your IP might be slightly different.

### **Mark Nets for Debugging**

- 1. To monitor the AXI transactions taking place between the MicroBlaze and the GPIO, select the interface net connecting M00\_AXI interface pin of the microblaze\_0\_axi\_periph instance and the S\_AXI interface pin of the axi\_gpio\_0 instance.
- 2. Right-click and select **Debug** from the context menu.

*Note*: The Designer Assistance is available as indicated by the Run Connection Automation link in the banner of the block design.

3. Click Run Connection Automation.

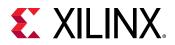

4. In the Run Connection Automation dialog box, go with the default setting as shown in the following figure.

| A Run Connection Automation                                                                                                    |                                                                                                    | × |
|----------------------------------------------------------------------------------------------------|----------------------------------------------------------------------------------------------------|---|
| Automatically make connections in your design by checking t                                                                                                    | he boxes of the interfaces to connect. Select an interface on the left to display its configuration options on the right.                                                                                                    | - |
| Q X \$                                                                                                    | Description                                                                                                    |   |
| <ul> <li> <ul> <li>All Automation (1 out of 2 selected)</li> <li>Infartace Connections</li> <li>infortace_0_axi_periph_N00_Axi</li> <li>infartace microblace_0_axi_periph_N00_Axi</li> <li>infartace microblace_0_axi_periph_N00_Axi</li> <li>infartace microblace_0_axi_periph_N00_Axi</li> <li>infartace microblace_0_axi_periph_N00_Axi</li> </ul> </li> </ul> | Connect selected interface-connection and/or net to System ILA Core for Debugging in Hardware Manager. System ILA<br>(Integrated Logic Analyzer) IP core is a logic analyzer which allows you to perform in-system debugging of designs and<br>shows interface level events in the Hardware Manager in an infultive way.<br>Options                                                                                                    |   |
|                                                                                                    | AXI Read Address:     Data and Trigger v       AXI Read Data:     Data and Trigger v       AXI Write Address:     Data and Trigger v       AXI Write Data:     Data and Trigger v       AXI Write Data:     Data and Trigger v       AXI Write Data:     Data and Trigger v       AXI Write Data:     Data and Trigger v       AXI Write Response:     Data and Trigger v       Source Clock:     /mig_Tseries_0/u_addn_clk_0       System ILA:     Auto v       AXI-MM Protocol Checker: |   |
| •                                                                                                    | OK Cancel                                                                                                    | 1 |

#### 5. Click OK.

The cross-trigger pins of the MDM and the AXI Interface net connecting the microblaze\_0\_axi\_periph Interconnect and axi\_gpio\_0 are connected to the System ILA IP as shown in the following figure.

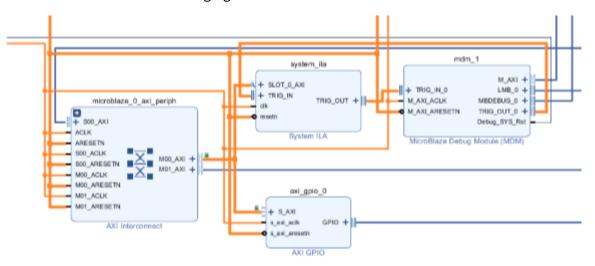

6. Click the Regenerate Layout button C in the IP integrator toolbar to generate an optimum layout for the block design. The block diagram looks like the following figure.

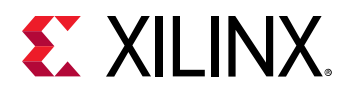

| Dagram                                                                                                    | 7 _ D 7 X |
|----------------------------------------------------------------------------------------------------|-----------|
|                                                                                                    | 0         |
| No dia and and a second second |           |

### Step 3: Memory-Mapping the Peripherals in IP Integrator

- 1. Click the Address Editor window.
- 2. In the Address Editor, do the following:
  - a. Expand the microblaze\_0 instance by clicking on the Expand All icon 🗢 in the toolbar to the top of the Address Editor window.

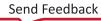

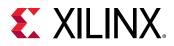

b. Change the range of microblaze\_0/mig\_7\_series\_0 IP in both the Data and the Instruction section to **512 MB**, and mdm\_1/mig\_7\_series\_0 also to 512 MB, as shown in the following figure.

| Diagram × Address Editor ×                             |                 |               |                |       |   |              |
|--------------------------------------------------------|-----------------|---------------|----------------|-------|---|--------------|
| Q, X ♦ 1                                               |                 |               |                |       |   |              |
| Cell                                                   | Slave Interface | Slave Segment | Offset Address | Range |   | High Address |
| microblaze_0                                           |                 |               |                |       |   |              |
| ✓ III Data (32 address bits : 4G)                      |                 |               |                |       |   |              |
| microblaze_0_local_memory/dlmb_bram_if_cntlr           | SLMB            | Mem           | 0x0000_0000    | 64K   | * | 0x0000_FFF   |
| == axi_bram_ctrl_0                                     | S_AXI           | Mem0          | 0xC000_0000    | 8K    | • | 0xC000_1FF   |
| 🚥 axi_gpio_0                                           | S_AXI           | Reg           | 0x4000_0000    | 64K   | ۳ | 0x4000_FFF   |
| ∞ axi_uartlite_0                                       | S_AXI           | Reg           | 0x4060_0000    | 64K   | * | 0x4060_FFF   |
| 🚥 mig_7series_0                                        | S_AXI           | memaddr       | 0000_0008x0    | 512M  | Ŧ | 0x9FFF_FFF   |
| <ul> <li>Instruction (32 address bits : 4G)</li> </ul> |                 |               |                |       |   |              |
| microblaze_0_local_memory/ilmb_bram_if_cntlr           | SLMB            | Mem           | 0x0000_0000x0  | 64K   | • | 0x0000_FFF   |
| 🚥 axi_bram_ctrl_0                                      | S_AXI           | Mem0          | 0xC000_0000    | 8K    | ۳ | 0xC000_1FF   |
| 🚥 mig_7series_0                                        | S_AXI           | memaddr       | 0000_0008x0    | 1G    | ~ | 0xBFFF_FFF   |
| ✓ ₱ mdm_1                                              |                 |               |                | 32M   | ^ |              |
| ✓ III Data (32 address bits : 4G)                      |                 |               |                | 64M   |   |              |
| microblaze_0_local_memory/dlmb_bram_if_cntlr           | SLMB1           | Mem           | 0x0000_0000x0  | 128M  |   | 0x0000_FFF   |
| 🚥 axi_bram_ctrl_0                                      | S_AXI           | Mem0          | 0xC000_0000    | 256M  |   | 0xC000_1FF   |
| ∞ mig_7series_0                                        | S_AXI           | memaddr       | 0x8000_0008x0  | 1G    | 3 | 0xBFFF_FFF   |

You must also ensure that the memory in which you are going to run and store your software is within the cacheable address range. This occurs when you enable Instruction Cache and Data Cache, while running the Block Automation for the MicroBlaze processor.

To use either Memory IP DDR or AXI block RAM, those IP must be in the cacheable area; otherwise, the MicroBlaze processor cannot read from or write to them.

Validating the design will automatically re-configure the MicroBlaze processor's cacheable address range.

### Step 4: Validate Block Design

To run design rule checks on the design:

1. Click the Validate Design button on the toolbar, or select **Tools**  $\rightarrow$  **Validate Design**.

The Validate Design dialog box informs you that there are no critical warnings or errors in the design.

2. Click OK.

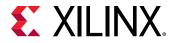

3. Save your design by pressing Ctrl+S, or select File  $\rightarrow$  Save Block Design.

## **Step 5: Generate Output Products**

1. In the Sources window, select the block design, then right-click it and select **Generate Output Products**. Alternatively, you can click **Generate Block Design in the Flow Navigator**.

The Generate Output Products dialog box opens.

2. Click Generate.

| A Generate Output Products X                               |
|------------------------------------------------------------|
| The following output products will be generated.           |
| Preview                                                    |
| Q                                                          |
| ✓ ▲ ■ mb_subsystem.bd (OOC per IP)                         |
| Synthesis                                                  |
| Implementation                                             |
| Simulation                                                 |
| Hw_Handoff                                                 |
| Synthesis Options                                          |
| O <u>G</u> lobal                                           |
| <u>O</u> ut of context per IP                              |
| <ul> <li>Out of context per <u>B</u>lock Design</li> </ul> |
| Run Settings                                               |
| Number of jobs: 4 🗸                                        |
| Apply Generate Cancel                                      |

The Generate Output Products dialog box informs you that Out-of-context module runs were launched.

3. Click OK.

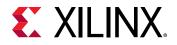

4. Wait a few minutes for all the Out-of-Context module runs to finish as shown in the Design Runs windows.

| Design Runs                                     |                                       |                         |     |     |     |     |      |             | ? _ !         | 7   |
|-------------------------------------------------|---------------------------------------|-------------------------|-----|-----|-----|-----|------|-------------|---------------|-----|
| Q   꽃   ⊕   I   ≪   ▶   ≫   +   %               |                                       |                         |     |     |     |     |      |             |               |     |
| Name                                            | Constraints                           | Status                  | WNS | TNS | WHS | THS | TPWS | Total Power | Failed Routes | LUT |
| ✓ ▷ synth_1 (active)                            | constrs_1                             | Not started             |     |     |     |     |      |             |               |     |
| ▷ impl_1                                        | constrs_1                             | Not started             |     |     |     |     |      |             |               |     |
| Out-of-Context Module Runs                      |                                       |                         |     |     |     |     |      |             |               |     |
| ✓ ✓ mb_subsystem                                |                                       | Submodule Runs Complete |     |     |     |     |      |             |               |     |
| mb_subsystem_microblaze_0_0_synth_1             | mb_subsystem_microblaze_0_0           | synth_design Complete!  |     |     |     |     |      |             |               | 36. |
| mb_subsystem_mig_7series_0_0_synth_1            | mb_subsystem_mig_7series_0_0          | synth_design Complete!  |     |     |     |     |      |             |               | 13  |
| mb_subsystem_axi_uartiite_0_0_synth_1           | mb_subsystem_axi_uartiite_0_0         | synth_design Complete!  |     |     |     |     |      |             |               | 11  |
| mb_subsystem_axi_gpio_0_0_synth_1               | mb_subsystem_axi_gpio_0_0             | synth_design Complete!  |     |     |     |     |      |             |               | 3   |
| mb_subsystem_axi_bram_ctrl_0_0_synth_1          | mb_subsystem_axi_bram_ctrl_0_0        | synth_design Complete!  |     |     |     |     |      |             |               | 20  |
| mb_subsystem_mdm_1_0_synth_1                    | mb_subsystem_mdm_1_0                  | synth_design Complete!  |     |     |     |     |      |             |               | 4   |
| ✓ mb_subsystem_rst_mig_7series_0_100M_0_synth_1 | mb_subsystem_rst_mig_7series_0_100M_0 | synth_design Complete!  |     |     |     |     |      |             |               |     |
| ✓ ✓ mb_subsystem_axi_smc_0                      |                                       | Submodule Runs Complete |     |     |     |     |      |             |               |     |
| mb_subsystem_axi_smc_0_synth_1                  | mb_subsystem_axi_smc_0                | synth_design Complete!  |     |     |     |     |      |             |               | 11  |
| mb_subsystem_rst_mig_7series_0_200M_0_synth_1   | mb_subsystem_rst_mig_7series_0_200M_0 | synth_design Complete!  |     |     |     |     |      |             |               |     |
| mb_subsystem_axi_bram_ctrl_0_bram_0_synth_1     | mb_subsystem_axi_bram_ctrl_0_bram_0   | synth_design Complete!  |     |     |     |     |      |             |               |     |
| v v mb_subsystem_system_ila_0                   |                                       | Submodule Runs Complete |     |     |     |     |      |             |               |     |
| mb_subsystem_system_ila_0_synth_1               | mb_subsystem_system_ila_0             | synth_design Complete!  |     |     |     |     |      |             |               | 14  |
| mb_subsystem_xbar_0_synth_1                     | mb_subsystem_xbar_0                   | synth_design Complete!  |     |     |     |     |      |             |               | 15  |
| mb_subsystem_dimb_v10_0_synth_1                 | mb_subsystem_dimb_v10_0               | synth_design Complete!  |     |     |     |     |      |             |               |     |

### Step 6: Create a Top-Level Wrapper

 Under Design Sources, right-click the block design mb\_subsystem and click Create HDL Wrapper.

In the Create HDL Wrapper dialog box, Let Vivado manage wrapper and auto-update is selected by default.

2. Click OK.

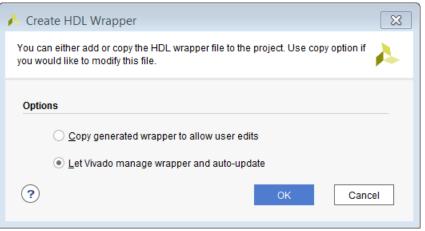

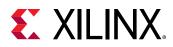

# Step 7: Take the Design through Implementation

1. In the Flow Navigator, click Generate Bitstream.

The No implementation Results Available dialog box opens.

2. Click Yes.

The Launch Runs dialog box opens.

3. Make the appropriate choices and click **OK**.

Bitstream generation can take several minutes to complete. Once it finishes, the Bitstream Generation Completed dialog box asks you to select what to do next.

- 4. Keep the default selection of Open Implemented Design and click OK.
- 5. Verify that all timing constraints have been met by looking at the Timing Design Timing Summary window, as shown in the following figure.

| Q 😤 🌲 🔍                               | Design Timing Summary                 |              |                              |          |                                          |          |
|---------------------------------------|---------------------------------------|--------------|------------------------------|----------|------------------------------------------|----------|
| General Information<br>Timer Settings | Setup                                 |              | Hold                         |          | Pulse Width                              |          |
| Design Timing Summary                 | Worst Negative Slack (WNS):           | 0.177 ns     | Worst Hold Slack (WHS):      | 0.051 ns | Worst Pulse Width Slack (WPWS):          | 0.062 ns |
| Clock Summary (52)                    | Total Negative Slack (TNS):           | 0.000 ns     | Total Hold Slack (THS):      | 0.000 ns | Total Pulse Width Negative Slack (TPWS): | 0.000 ns |
| Check Timing (20)                     | Number of Failing Endpoints:          | 0            | Number of Failing Endpoints: | 0        | Number of Failing Endpoints:             | 0        |
| Intra-Clock Paths                     | Total Number of Endpoints:            | 118764       | Total Number of Endpoints:   | 118748   | Total Number of Endpoints:               | 38927    |
| Inter-Clock Paths                     | All user specified timing constrain   | nts are met. |                              |          |                                          |          |
| Other Path Groups                     | · · · · · · · · · · · · · · · · · · · |              |                              |          |                                          |          |
| User Ignored Paths                    |                                       |              |                              |          |                                          |          |
| Unconstrained Paths                   |                                       |              |                              |          |                                          |          |

# Step 8: Export the Design to the Vitis software platform

**IMPORTANT!** For the Digilent driver to install, you must power on and connect the board to the host PC before launching the Vitis software platform.

Next, open the design and export to the Vitis software platform.

1. From the Vivado File menu, select File  $\rightarrow$  Export  $\rightarrow$  Export Hardware.

The Export Hardware dialog box opens.

2. Select the Include bitstream option using the radio button in the Output view and click Next.

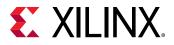

| 🝌 Export Hardware Platform                                                                                                    | × |
|----------------------------------------------------------------------------------------------------|---|
| Output<br>Set the platform properties to inform downstream tools of the intended use of the target platform's hardware<br>design.                                                       | 4 |
| <ul> <li>Pre-synthesis</li> <li>This platform includes a hardware specification for downstream software tools.</li> </ul>                                                               |   |
| <ul> <li>Include bitstream</li> <li>This platform includes the complete hardware implementation and bitstream, in addition to the hardware specification for software tools.</li> </ul> |   |
|                                                                                                    |   |
|                                                                                                    |   |
| < <u>B</u> ack <u>N</u> ext > <u>F</u> inish Cance                                                                                                    | 1 |

3. Leave the XSA file name field at its default value and click **Next**. (The following figure shows Windows-specific settings.)

| 🝌 Export Hardwar          | re Platform                                                                          | ×      |
|---------------------------|--------------------------------------------------------------------------------------|--------|
| Files<br>Enter the name o | of your hardware platform file, and the directory where the XSA file will be stored. | 4      |
| XSA file name:            | mb_subsystem_wrapper                                                                 | 8      |
| Export to:                | c:/ug940/lab3                                                                        | ⊗      |
|                           | The XSA will be written to: c:\ug940\lab3\mb_subsystem_wrapper.xsa                   |        |
|                           |                                                                                      |        |
|                           |                                                                                      |        |
|                           |                                                                                      | - F    |
|                           |                                                                                      |        |
|                           | < <u>B</u> ack <u>N</u> ext > <u>F</u> inish                                         | Cancel |

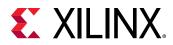

4. Click Finish. This will export the hardware XSA File in the lab1 project directory.

| À Export Hardware Platform | 1                                                                                                    | × |
|----------------------------|----------------------------------------------------------------------------------------------------|---|
|                            | Exporting Hardware Platform                                                                                                    |   |
| HLx Editions               | A new fixed hardware platform named 'mb_subsystem_wrapper' will be<br>written as 'c:\ug940\lab3\mb_subsystem_wrapper.xsa'.                |   |
|                            | The platform will include a post-implementation model, including a bitstream description, describing the hardware for downstream software |   |
|                            | tools.                                                                                                    |   |
|                            |                                                                                                    |   |
|                            |                                                                                                    |   |
| <b>E</b> XILINX.           | To export the platform, click Finish.                                                                                                    |   |
|                            | < <u>Back</u> <u>Next</u> <u>Finish</u> Cancel                                                                                            |   |

5. To launch the Vitis software platform, select **Tools**  $\rightarrow$  **Launch Vitis IDE**.

The Eclipse Launcher dialog box opens.

- 6. Specify the desired Workspace location such as C:\UG940\lab3\_vitis (Windows-specific).
- 7. Click Launch.

### **Step 9: Create a "Peripheral Test" Application**

The Vitis software platform launches in a separate window.

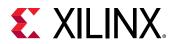

| - | lab1_vitis - Vitis IDE<br>Edit Developer Xilinx Project Window Help |            |                   |                     | - 0                 | ×   |
|---|---------------------------------------------------------------------|------------|-------------------|---------------------|---------------------|-----|
| 0 | Welcome 23                                                          |            |                   |                     |                     | - # |
|   | VITIS.                                                              |            |                   |                     |                     |     |
|   |                                                                     | VI<br>ID   | TIS<br>E          |                     |                     |     |
|   |                                                                     | PROJEC     | т                 | PLATFORM            | RESOURCES           |     |
|   |                                                                     | Create Ap  | plication Project | Add Custom Platform | Vitis Documentation |     |
|   |                                                                     | Create Pla | itform Project    |                     | QuickTake Videos    |     |
|   |                                                                     | Create Lit | arary Project     |                     |                     |     |
|   |                                                                     | Import Pro | oject             |                     |                     |     |
|   |                                                                     |            |                   |                     |                     |     |
|   |                                                                     | <          |                   |                     | 1                   |     |

- 1. Close the Welcome screen if it appears.

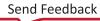

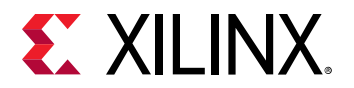

| Vew Application Project                                                                                                    | _ |        |
|----------------------------------------------------------------------------------------------------|---|--------|
| Create a New Application Project                                                                                                    |   | •••    |
| This wizard will guide you through the 4 steps of creating new application projects.<br>1. Choose a <b>platform</b> or create a <b>platform project</b> from Vivado exported XSA<br>2. Put application project in a <b>system project</b> , associate it with a processor<br>3. Prepare the application runtime – <b>domain</b><br>4. Choose a template for application to quick start development |   |        |
| PlatformSystemProjectProject                                                                                                    |   |        |
| Processor Domain App                                                                                                    |   |        |
| XSA                                                                                                    |   |        |
| <ul> <li>A platform provides hardware information and software environment settings.</li> <li>A system project contains one or more applications that run at the same time.</li> <li>A domain provides runtime for applications, such as operating system or BSP.</li> <li>A workspace can contain unlimited platforms and unlimited system projects.</li> </ul>                                   |   |        |
| Skip welcome page next time. (Can be reached with Back button)                                                                                                    |   |        |
| ? < Back Next > Finish                                                                                                    | n | Cancel |

- 3. Select the **Skip welcome page next time** check box if you do not want the welcome to appear when the Vitis software platform is launched again.
- 4. Click Next.
- 5. In the Platform page, select the **Create a new platform from hardware (XSA)** tab.

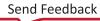

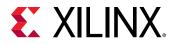

| New Applic              | ation Project                |                                           |        |        |        | - C    |        | × |
|-------------------------|------------------------------|-------------------------------------------|--------|--------|--------|--------|--------|---|
| Please select           | t a platform to create the p | roject                                    |        |        |        |        |        | • |
| 🔚 Select a              | platform from repository     | Create a new platform from hardware (XSA) |        |        |        |        |        | ^ |
| Hardware                | e Specification              |                                           |        |        |        |        |        |   |
| XSA File:               | vck190                       | se a pre-built board description          |        |        |        | Browse |        |   |
| Platform r<br>☑ Generat | name:                        |                                           |        |        |        |        |        |   |
|                         |                              |                                           |        |        |        |        |        | ¥ |
| ?                       |                              |                                           | < Back | Next > | Finish | (      | Cancel |   |

6. Click **Browse** to open The Create Platform from XSA window. Navigate to the directory where the XSA file was created in Vivado and click **Open**.

| → × ↑ 📙 > `        | This PC > Windows (C:) > ug940 > lab3 | √ Ū               | Search lab3                      |          |
|--------------------|---------------------------------------|-------------------|----------------------------------|----------|
| rganize 🔻 🛛 New fo | lder                                  |                   |                                  | III 🔻 🔟  |
| 📙 ug940 🖌          | Name                                  | Date modified     | Туре                             | Size     |
| .Xil               | lab3.cache                            | 7/7/2020 12:20 AM | File folder                      |          |
| lab1               | lab3.hbs                              | 7/7/2020 12:17 AM | File folder                      |          |
| lab1_vitis         | lab3.hw                               | 7/7/2020 12:17 AM | File folder                      |          |
| lab2               | lab3.ip_user_files                    | 7/7/2020 12:21 AM | File folder                      |          |
| lab2_vitis         | lab3.runs                             | 7/7/2020 12:23 AM | File folder                      |          |
| lab3               | lab3.sim                              | 7/7/2020 12:17 AM | File folder                      |          |
| lab3_vitis         | lab3.srcs                             | 7/7/2020 12:18 AM | File folder                      |          |
| Users              | mb_subsystem_wrapper.xsa              | 7/7/2020 7:41 AM  | XSA File                         | 1,467 KB |
| File               | name: mb_subsystem_wrapper.xsa        |                   | <ul> <li>*.xsa;*.dsa;</li> </ul> |          |

7. Ensure the Generate boot Components option is selected in the Platform page.

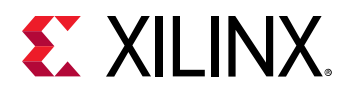

| 🤞 New Applic                | ation Project                                                               |                                     |                    |                   |        | _     |       | × |
|-----------------------------|-----------------------------------------------------------------------------|-------------------------------------|--------------------|-------------------|--------|-------|-------|---|
| Platform<br>Note: A platfor | rm project will be generated                                                | l automatically in workspace for th | e selected XSA. It | can be customized | later. |       |       |   |
| 🔚 Select a j                | platform from repository                                                    | Create a new platform from          | hardware (XSA)     |                   |        |       |       | ^ |
| Hardware                    | Specification                                                               |                                     |                    |                   |        |       |       |   |
|                             | C:\ug940\lab3\mb_subsys                                                     | tem_wrapper.xsa                     |                    |                   |        |       |       |   |
| XSA File:                   | vck190<br>zc702<br>zc706<br>zcu102<br>zed<br><u>C:\ug940\lab3\mb_subsys</u> | tem_wrapper.xsa                     |                    |                   |        | Brows | ;e    |   |
|                             | name: mb_subsystem_wra<br>e boot components                                 | pper                                |                    |                   |        |       |       |   |
|                             |                                                                             |                                     |                    |                   |        |       |       | ~ |
| ?                           |                                                                             |                                     | < Back             | Next >            | Finish |       | Cance | I |

- 8. Click Next.
- 9. In the **Domain** page leave all the fields at their default values and click **Next**.
- 10. In the Application project name field, type the name desired, such as peri\_test. Leave all other fields to their default values, and click **Next**.

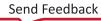

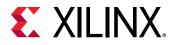

| Vew Application Project                                            |                                                                                                    |                                | _   |       | ×  |
|--------------------------------------------------------------------|----------------------------------------------------------------------------------------------------|--------------------------------|-----|-------|----|
| Application Project Details<br>Specify the application project nan | ne and its system project propertie:                                                                                              | 5                              |     |       | •• |
| Application project name: peri_to                                  | est                                                                                                    |                                |     |       |    |
| Create a new system project fo                                     | or the application or select an existi                                                                                            | ing one from the workpsace 🛛 👔 |     |       |    |
| Select a system project                                            | System project details<br>System project name: pe<br>Target processor<br>Select target processor for<br>Processor<br>microblaze_0 |                                |     |       |    |
|                                                                    | Show all processors in the                                                                                                    | hardware specification 🗹 👔     | ish | Cance |    |

11. In the Domain page leave all the fields at their default values and click **Next**.

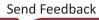

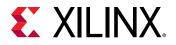

| Vew Application Project                                                                             |                               |                     |                        |        |
|----------------------------------------------------------------------------------------------------|-------------------------------|---------------------|------------------------|--------|
| Domain<br>Select a domain for your project or create a new                                          | domain                        |                     |                        |        |
| Select the domain that the application would lin<br>Note: New domain created by this wizard will ha | ave all the requirements of t |                     | ected in the next step |        |
| Select a domain                                                                                     | Domain details                |                     |                        |        |
| Create new                                                                                          | Name:                         | domain_microblaze_0 |                        |        |
|                                                                                                    | Display Name:                 | domain_microblaze_0 |                        |        |
|                                                                                                    | Operating System:             | standalone          | ~                      |        |
|                                                                                                    | Processor:                    | microblaze_0        |                        |        |
|                                                                                                    | Architecture:                 | 32-bit              | $\sim$                 |        |
|                                                                                                    |                               |                     |                        |        |
|                                                                                                    |                               |                     |                        |        |
|                                                                                                    |                               |                     |                        |        |
|                                                                                                    |                               |                     |                        |        |
|                                                                                                    |                               |                     |                        |        |
|                                                                                                    |                               |                     |                        |        |
|                                                                                                    |                               |                     |                        |        |
|                                                                                                    |                               |                     |                        |        |
|                                                                                                    |                               |                     |                        |        |
| (?)                                                                                                 | <                             | Back Next >         | Finish                 | Cancel |

A new peri\_test application is created. To build the application click the hammer icon sin the toolbar.

12. 16. In the Templates page, select **Peripheral Tests**.

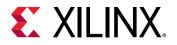

| ✓ New Application Project                                                                                                    | — D X                                                     |
|----------------------------------------------------------------------------------------------------|-----------------------------------------------------------|
| Templates<br>Select a template to create your project.                                                                                                    |                                                           |
| Available Templates:                                                                                                    |                                                           |
| Find:                                                                                                    | Peripheral Tests                                          |
| <ul> <li>✓ SW development templates</li> <li>Dhrystone</li> <li>Empty Application</li> <li>Empty Application (C++)</li> <li>Hello World</li> <li>IwIP Echo Server</li> <li>IwIP TCP Perf Client</li> <li>IwIP UDP Perf Client</li> <li>IwIP UDP Perf Server</li> <li>mba_fs_boot</li> <li>Memory Tests</li> <li>Peripheral Tests</li> <li>SREC Bootloader</li> <li>SREC SPI Bootloader</li> </ul> | Simple test routines for all peripherals in the hardware. |
|                                                                                                    |                                                           |
| ?                                                                                                    | < Back Next > Finish Cancel                               |

- 13. Click Finish.
- 14. A new peri\_test application is created. To build the application click the hammer icon  $\leq$  in the toolbar.
- 15. Wait for the application to finish compiling.
- 16. Right-click the peri\_test application in the Project Explorer, and select Generate Linker Script.

The Generate Linker Script dialog box opens.

17. Select the **Basic** tab, and change the Assigned Memory for Heap and Stack to **mig\_7series\_0**.

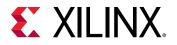

| ✓ Generate a linker script Generate linker script                                                                                            |                                                     |                              |        |                                  |                                                                    |                                                          |                          | ×           |
|----------------------------------------------------------------------------------------------------|-----------------------------------------------------|------------------------------|--------|----------------------------------|--------------------------------------------------------------------|----------------------------------------------------------|--------------------------|-------------|
| Control your application's memory ma                                                                                                    | ap.                                                 |                              |        |                                  |                                                                    |                                                          |                          | 6           |
| Output Settings<br>Project: peri_test<br>Output Script:<br>C:\ug940\lab3_vitis\peri_test\src\lscr<br>Modify project build settings as follow | vs:                                                 |                              | Browse | Place Co<br>Place Da<br>Place He | Advanced<br>de Sections in:<br>ta Sections in:<br>ap and Stack in: | mig_7series_0_me<br>mig_7series_0_me<br>mig_7series_0_me | maddr<br>maddr           | ~<br>~<br>~ |
| Set generated script on all project bui<br>Hardware Memory Map                                                                               | ild configurations                                  |                              | ~      | Heap Siz<br>Stack Siz            |                                                                    | 1 KB<br>1 KB                                             | 0x00000400<br>0x00000400 |             |
| Memory<br>axi_bram_ctrl_0_Mem0<br>microblaze_0_local_memory_ilmb<br>mig_7series_0_memaddr<br>Fixed Section Assignments                       | Base Address<br>0xC000000<br>0x0000000<br>0x8000000 | Size<br>8 KB<br>64 KB<br>512 |        |                                  |                                                                    |                                                          |                          |             |
| ?                                                                                                    |                                                     |                              |        |                                  |                                                                    |                                                          | Generate                 | Cancel      |

Setting these values to **mig\_7series\_0** ensures that the compiled code executes from the Memory IP.

- 18. Click Generate.
- 19. Click **Yes** to overwrite it in the **Linker Already Exists!** dialog box.
- 20. Click the hammer icon 🍝 in the toolbar again to rebuild the application with the modified linker script.

## Step 10: Execute the Software Application on a KC705 Board

**IMPORTANT!** Make sure that you have connected the target board to the host computer and it is turned on.

1. Select and right-click the peri\_test application in the Project Explorer, and select **Debug As** → **Debug Configurations**.

The Debug Configurations dialog box opens, as shown in the following figure.

2. Right-click Single Application Debug, and select New Configuration.

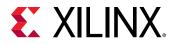

| 🚽 Debug Configurations                                                                                                    |   |                                    |                                                                                                    |                                                                                                    |          |                   | ×     |
|----------------------------------------------------------------------------------------------------|---|------------------------------------|----------------------------------------------------------------------------------------------------|----------------------------------------------------------------------------------------------------|----------|-------------------|-------|
| Create, manage, and run con<br>Debug a program using Applicat                                                                                                    | - |                                    |                                                                                                    |                                                                                                    |          | Ř                 | T.    |
| Image: Single Application Debug         Image: Single Application Debug         Image: Single Application Debug <th></th> <th>Ne<br/>Exp<br/>Du<br/>De<br/>Lin<br/>Un</th> <th>Press the "New Prototype w Configuration w Prototype port plicate lete k Prototype link Prototype set with Prototype Values</th> <th>rom this dialog:<br/>guration' button to create a configuration of the select<br/>button to create a launch configuration prototype of<br/>to export the selected configurations.<br/>on to copy the selected configuration.<br/>to remove the selected configuration.<br/>o configure filtering options.<br/>onfiguration by selecting it.<br/>on(s) and then select 'Link Prototype' menu item</th> <th>of the s</th> <th>elected t</th> <th>type,</th> |   | Ne<br>Exp<br>Du<br>De<br>Lin<br>Un | Press the "New Prototype w Configuration w Prototype port plicate lete k Prototype link Prototype set with Prototype Values | rom this dialog:<br>guration' button to create a configuration of the select<br>button to create a launch configuration prototype of<br>to export the selected configurations.<br>on to copy the selected configuration.<br>to remove the selected configuration.<br>o configure filtering options.<br>onfiguration by selecting it.<br>on(s) and then select 'Link Prototype' menu item | of the s | elected t         | type, |
| Filter matched 3 of 3 items                                                                                                    |   |                                    |                                                                                                    | on(s) and then selectValues' menu item to reset wit<br>ve settings from the <u>'Perspectives'</u> preference page.<br>Debug                                                                                                    | h prot   | otype va<br>Close |       |

3. The Create, manage and run configurations page opens. Click **Debug**.

| 🚽 Debug Configurations                                                                                                    |                                                                                                    | – 🗆 X               |
|----------------------------------------------------------------------------------------------------|----------------------------------------------------------------------------------------------------|---------------------|
| Create, manage, and run configuration<br>Debug a program using Application Debugg                                                                                                    |                                                                                                    | Ť.                  |
| 🗋 🖻 🕼 🐹 🖻 🐎 -                                                                                                    | Name: Debugger_peri_test-Default                                                                                                    | ]                   |
| type filter text                                                                                                    | 🗶 Main 🔄 Application 💿 Target Setup 👀 Arguments 📰 Environment                                                                               | rt)                 |
| <ul> <li>         Single Application Debug     </li> <li>         Debugger_peri_test-Default     </li> <li>         Single Application Debug (GDB)     </li> <li>         SPM Analysis     </li> </ul> | Debug Type: Standalone Application Debug ~<br>Connection: Local ~ New<br>Project: peri_test<br>Configuration: Debug<br>Performance Analysis | °°4<br>Browse…<br>✓ |
| Filter matched 4 of 4 items                                                                                                    | Reve                                                                                                    | ert Apply           |
| 0                                                                                                    | Det                                                                                                    | bug Close           |

The Debug perspective window opens.

4. Set the terminal by selecting the Vitis Terminal tab and clicking the 🖶 button.

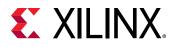

5. Use the settings shown in the following figure for the KC705 board and click **OK**.

| 🚽 Conne  | Connect to serial port |       |        |        |  |  |
|----------|------------------------|-------|--------|--------|--|--|
| Basic Se | Basic Settings         |       |        |        |  |  |
| Port:    | CO                     | M5    |        | ~      |  |  |
| Baud Ra  | ite: 960               | 9600  |        |        |  |  |
| ▼ Adva   | nce Set                | tings |        |        |  |  |
|          |                        |       |        | _      |  |  |
| Data Bi  | ts:                    | 8     |        | $\sim$ |  |  |
| Stop Bi  | ts:                    | 1     |        | $\sim$ |  |  |
| Parity:  |                        | None  |        | $\sim$ |  |  |
| Flow C   | ontrol:                | None  |        | $\sim$ |  |  |
| Timeou   | ut (sec):              |       |        |        |  |  |
|          | OK                     |       | Cancel |        |  |  |

6. Verify the terminal connection by checking the status at the top of the Vitis software platform Terminal tab, as shown in the following figure.

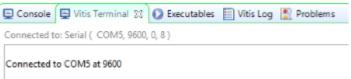

- 7. If the testperiph.c file is not already open, select ../src/testperiph.c, and double-click to open the source file.
- 8. Modify the source file by inserting a while statement at approximately line 41.
  - a. Click the blue bar on the left side of the testperiph.c window as shown in the figure, and select **Show Line Numbers**.
  - b. In line 41, add while(1) above in front of the curly brace as shown in the following figure:

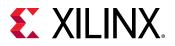

| in sy          | stem.hdf | system.mss                       | 🖻 *testperiph.c 🛛                                        |  |
|----------------|----------|----------------------------------|----------------------------------------------------------|--|
| 38<br>39<br>40 |          | _DCacheEnable();<br>nt("Entering |                                                          |  |
| 40<br>41       | whi      | le (1)                           |                                                          |  |
| 42             | {        | 1.00                             |                                                          |  |
| 43             |          | u32 status;                      |                                                          |  |
| 44             |          |                                  |                                                          |  |
| 45             |          | print("\r\nRunni                 | <pre>ing GpioOutputExample() for axi_gpio_0\r\n");</pre> |  |
| 46             |          |                                  |                                                          |  |
| 47             |          | status = GpioOut                 | <pre>tputExample(XPAR_AXI_GPI0_0_DEVICE_ID,8);</pre>     |  |
| 48             |          |                                  |                                                          |  |
| 49             |          | if (status == 0)                 | ) {                                                      |  |
| 50             |          | print("GpioOu                    | <pre>itputExample PASSED.\r\n");</pre>                   |  |
| 51             |          | }                                |                                                          |  |
| 52             |          | else {                           |                                                          |  |
| 53             |          | print("GpioOu                    | <pre>stputExample FAILED.\r\n");</pre>                   |  |
|                |          |                                  |                                                          |  |

- 9. Add a breakpoint in the code so that the processor stops code execution when the breakpoint is encountered. To do so, scroll down to line 50 and double-click on the left pane, which adds a breakpoint on that line of code, as shown in the following figure.
- 10. Press Ctrl + S to save the file. Alternatively, you can select File  $\rightarrow$  Save.

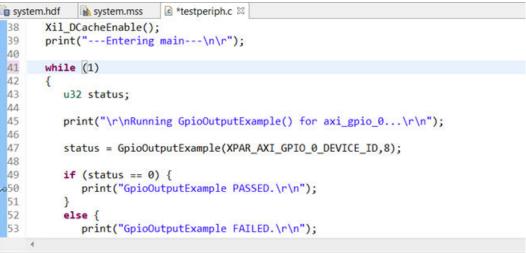

11. Click the hammer icon  $\sqrt[6]{}$  to rebuild the file with the modified code.

Now you are ready to execute the code from the Vitis software platform.

### Step 11: Connect to Vivado Logic Analyzer

Connect to the KC705 board using the Vivado Logic Analyzer.

- 1. In the Vivado IDE session, from the Program and Debug drop-down list of the Vivado Flow Navigator, select **Open Hardware Manager**.
- 2. In the Hardware Manager window, click **Open target**  $\rightarrow$  **Open New Target**.

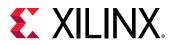

| Hardware Manager - unconnected                    |                  |  |  |  |  |
|---------------------------------------------------|------------------|--|--|--|--|
| In No hardware target is open. <u>Open target</u> |                  |  |  |  |  |
| Hardware 💐 Auto Connect                           |                  |  |  |  |  |
| S = = ■                                           | Recent Targets   |  |  |  |  |
| Name Chabus                                       | Closed Targets   |  |  |  |  |
| Name Status                                       | 🖻 Open New T衣get |  |  |  |  |

Note: You can also use the Auto Connect option to connect to the target hardware.

The Open New Hardware Target dialog box opens, shown in the following figure.

| 🔥 Open New Hardware | e Target 🛛 🕅                                                                                                    |
|---------------------|----------------------------------------------------------------------------------------------------|
| HLx Editions        | <b>Open Hardware Target</b><br>This wizard will guide you through connecting to a hardware target.<br>To connect to a remote hardware target, provide the host name and IP port of the remote<br>machine on which the instance of a Vivado Hardware Server is running. |
| <b>?</b>            | < <u>B</u> ack <u>N</u> ext > Cancel                                                                                                    |

- 3. Click Next.
- 4. On the Hardware Server Settings page, ensure that the Connect to field is set to **Local server** (target is on local machine) as shown in the following figure, and click Next.

| 🍌 Open New I                         | Hardware Target                                                                                                    | ×    |
|--------------------------------------|----------------------------------------------------------------------------------------------------|------|
| Select local or re                   | erver Settings<br>emote hardware server, then configure the host name and port settings. Use Local server if the<br>d to the local machine; otherwise, use Remote server. | 4    |
| <u>C</u> onnect to:<br>Click Next to | Local server (target is on local machine)                                                                                                    |      |
| ?                                    | < <u>B</u> ack <u>N</u> ext > <u>F</u> inish Ca                                                                                                    | ncel |

- 5. On the Select Hardware Target page, click Next.
- 6. Ensure that all the settings are correct on the Open Hardware Target Summary dialog box, as shown in the following figure, and click **Finish**.

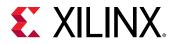

| 🕕 Open New Hardware           | e Target 🔀                                                                                                    |
|-------------------------------|----------------------------------------------------------------------------------------------------|
|                               | Open Hardware Target Summary                                                                                                    |
| HLx Editions                  | <ul> <li>Hardware Server Settings:</li> <li>Server: localhost:3121</li> </ul>                                                            |
|                               | <ul> <li>Target Settings:         <ul> <li>Target: xilinx_tcf/Digilent/210203357707A</li> <li>Frequency: 15000000</li> </ul> </li> </ul> |
| E XILINX<br>ALL PROGRAMMABLE. | To connect to the hardware described above, click Finish                                                                                 |
| ?                             | < <u>Back</u> <u>N</u> ext > <u>Finish</u> Cancel                                                                                        |

## Step 12: Set the MicroBlaze to Logic Cross Trigger

When the Vivado Hardware Session successfully connects to the ZC702 board, you see the information shown in the following figure:

| Hardware                                                                                                    | ? _ 🗆 🖒 X  |  |  |
|----------------------------------------------------------------------------------------------------|------------|--|--|
| $Q \mid \underbrace{\star} \mid \diamondsuit \mid \varnothing \mid \models \mid \gg \mid \blacksquare \mid$ | •          |  |  |
| Name                                                                                                    | Status     |  |  |
| 🗠 📱 localhost (1)                                                                                           | Connected  |  |  |
| ✓ ✓ ✓ ✓ xilinx_tcf/Digilent/2102033577                                                                      | Open       |  |  |
| xc7k325t_0 (2)                                                                                              | Programmed |  |  |
| 🖉 XADC (System Monitor)                                                                                     |            |  |  |
| 🦉 hw_ila_1 (mb_subsystem                                                                                    | Oldle      |  |  |
|                                                                                                    |            |  |  |

### Figure 1: Vivado Hardware Window

- 1. Select the settings hw\_ila\_1 tab and set the Trigger Mode Settings as follows:
  - a. Set Trigger mode to TRIG\_IN\_ONLY.
  - b. Set TRIG\_OUT mode to **TRIG\_IN\_ONLY**.
  - c. Under Capture Mode Settings, ensure that Trigger position in window is set to **512**.

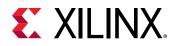

| _iia_1                                                                                                    |                   |                                                     | ? 🗆 🗆 |
|----------------------------------------------------------------------------------------------------|-------------------|-----------------------------------------------------|-------|
| Waveform - hw_iia_1                                                                                                    |                   |                                                     | ? _ □ |
| Q + − ♂ ▶ ≫ ■ 🕒 Q Q                                                                                                    | X   •             | I I I 12 27 + I I 0 of    -                         | +     |
| ILA Status: Idle                                                                                                    |                   |                                                     |       |
| Name                                                                                                    | Value             | 0  1  2  3  4  5                                    | 6 7   |
| slot_0: microblaze_0_axi_periph_M01_AXI : Interface  % slot_0: microblaze_0_axi_periph_M01_AXI : AR Channel  % slot_0: microblaze_0_axi_periph_M01_AXI : AK Channel  % slot_0: microblaze_0_axi_periph_M01_AXI : AW Channel  % slot_0: microblaze_0_axi_periph_M01_AXI : AW Channel |                   |                                                     |       |
|                                                                                                    | $\langle \rangle$ | <                                                   |       |
| Settings - hw_ila_1 × Status - hw_ila_1 ?                                                                                                    | _ 🗆               | Trigger Setup - hw_ila_1 × Capture Setup - hw_ila_1 | ? _   |
| Trigger Mode Settings                                                                                                    | î                 | $\bigcirc  + - \diamondsuit $                       |       |
| Trigger mode: TRIG_IN_ONLY ~<br>TRIG_OUT mode: TRIG_IN_ONLY ~                                                                                                    |                   |                                                     |       |
| Capture Mode Settings                                                                                                    | - 11              |                                                     |       |
| Capture mode:         ALWAYS         V           Number of windows:         1         [1 - 1024]           Window data depth:         1024         [1 - 1024]                                                                                                    |                   | Press the 🕂 button to add probes.                   |       |
| Trigger position in window: 512 [0 - 1023]                                                                                                    | - 11              |                                                     |       |
| General Settings<br>Refresh rate: 500 ms                                                                                                    | ÷                 |                                                     |       |

2. Arm the ILA core by clicking the Run Trigger 🕨 button.

This arms the ILA. You should see the status "Waiting for Trigger" as shown in the following figure.

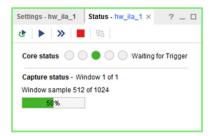

3. In the Vitis software platform Debug window, click **MicroBlaze #0** and then click the **Resume** button.

The code will execute until the breakpoint set on line 50 in testperiph.c file is reached. As the breakpoint is reached, this triggers the ILA, as shown in the following figure.

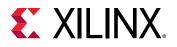

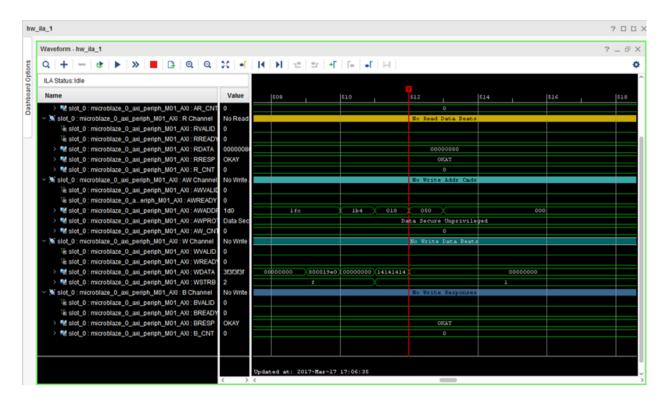

This demonstrates that when the breakpoint is encountered during code execution, the MicroBlaze triggers the ILA that is set up to trigger. This way you can monitor the state of the hardware at a certain point of code execution.

## Step 13: Set the Logic to Processor Cross-Trigger

Now try the logic to processor side of the cross-trigger mechanism. In other words, remove the breakpoint that you set earlier on line 50 to have the ILA trigger the processor and stop code execution.

1. Select the **Breakpoints** tab towards the top right corner of the window, and clear the **testperiph.c** [line: 50] check box. This removes the breakpoint that you set up earlier.

Alternatively, you can also click on the breakpoint in the testperiph.c file, and select **Disable Breakpoint**.

2. In the Debug window, right-click the **MicroBlaze #0 target** and select **Resume**.

The code runs continuously because it has an infinite loop.

You can see the code executing in the Terminal Window in the Vitis software platform.

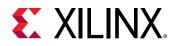

- 3. In Vivado, select the **Settings hw\_ila\_1** tab. Change the Trigger Mode to **BASIC\_OR\_TRIG\_IN** and the TRIG\_OUT mode to **TRIGGER\_OR\_TRIG\_IN**.
- 4. Click on the (+) sign in the Trigger Setup window to add the slot\_0:microblaze\_0\_axi\_periph\_M01:AWVALID signal from the Add Probes window.
- 5. In the Basic Trigger Setup window, for slot\_0:microblaze\_0\_axi\_periph\_M00:AWVALID signal, ensure that the Radix field is set to [B] (Binary) and set the Value field to 1.

This essentially sets up the ILA to trigger when the awvalid transitions to a value of 1.

6. Click the Run Trigger button to "arm" the ILA in the Status - hw\_ila\_1 window.

The ILA immediately triggers as the application software is continuously performing a write to the GPIO thereby toggling the  $net_slot_0_axi_awvalid$  signal, which causes the ILA to trigger. The ILA in turn, toggles the TRIG\_OUT signal, which signals the processor to stop code execution.

This is seen in Vitis in the highlighted area of the debug window.

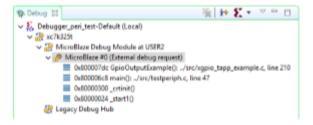

## Conclusion

In this tutorial, you:

- Stitched together a design in the Vivado IP integrator
- Took the design through implementation and bitstream generation
- Exported the hardware to Vitis
- Created and modified application code that runs on a Standalone Operating System
- Modified the linker script so that the code executes from the DDR3
- Verified cross-trigger functionality between the MicroBlaze processor executing code and the design logic

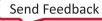

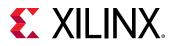

## Lab Files

The Tcl script lab3.tcl is included with the design files to perform all the tasks in Vivado. The Vitis software platform operations must be done in the Vitis GUI. You might need to modify the Tcl script to match the project path and project name on your machine.

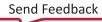

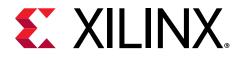

### Appendix A

## Additional Resources and Legal Notices

### **Xilinx Resources**

For support resources such as Answers, Documentation, Downloads, and Forums, see Xilinx Support.

### **Documentation Navigator and Design Hubs**

Xilinx<sup>®</sup> Documentation Navigator (DocNav) provides access to Xilinx documents, videos, and support resources, which you can filter and search to find information. To open DocNav:

- From the Vivado<sup>®</sup> IDE, select **Help → Documentation and Tutorials**.
- On Windows, select Start → All Programs → Xilinx Design Tools → DocNav.
- At the Linux command prompt, enter docnav.

Xilinx Design Hubs provide links to documentation organized by design tasks and other topics, which you can use to learn key concepts and address frequently asked questions. To access the Design Hubs:

- In DocNav, click the **Design Hubs View** tab.
- On the Xilinx website, see the Design Hubs page.

Note: For more information on DocNav, see the Documentation Navigator page on the Xilinx website.

### References

These documents provide supplemental material useful with this guide:

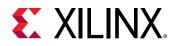

- 1. Vivado Design Suite User Guide: Release Notes, Installation, and Licensing (UG973)
- 2. Vivado Design Suite User Guide: Using the Vivado IDE (UG893)
- 3. Vivado Design Suite User Guide: Designing with IP (UG896)
- 4. Vivado Design Suite Tcl Command Reference Guide (UG835)
- 5. Vivado Design Suite User Guide: Design Flows Overview (UG892)
- 6. Vivado Design Suite User Guide: Logic Simulation (UG900)
- 7. Vivado Design Suite User Guide: Using Tcl Scripting (UG894)
- 8. Vivado Design Suite User Guide: Implementation (UG904)
- 9. Vivado Design Suite User Guide: Using Tcl Scripting (UG894)
- 10. Zynq-7000 SoC Technical Reference Manual (UG585)
- 11. Vitis Unified Software Platform Documentation (UG1416)

### **Please Read: Important Legal Notices**

The information disclosed to you hereunder (the "Materials") is provided solely for the selection and use of Xilinx products. To the maximum extent permitted by applicable law: (1) Materials are made available "AS IS" and with all faults, Xilinx hereby DISCLAIMS ALL WARRANTIES AND CONDITIONS, EXPRESS, IMPLIED, OR STATUTORY, INCLUDING BUT NOT LIMITED TO WARRANTIES OF MERCHANTABILITY, NON-INFRINGEMENT, OR FITNESS FOR ANY PARTICULAR PURPOSE; and (2) Xilinx shall not be liable (whether in contract or tort, including negligence, or under any other theory of liability) for any loss or damage of any kind or nature related to, arising under, or in connection with, the Materials (including your use of the Materials), including for any direct, indirect, special, incidental, or consequential loss or damage (including loss of data, profits, goodwill, or any type of loss or damage suffered as a result of any action brought by a third party) even if such damage or loss was reasonably foreseeable or Xilinx had been advised of the possibility of the same. Xilinx assumes no obligation to correct any errors contained in the Materials or to notify you of updates to the Materials or to product specifications. You may not reproduce, modify, distribute, or publicly display the Materials without prior written consent. Certain products are subject to the terms and conditions of Xilinx's limited warranty, please refer to Xilinx's Terms of Sale which can be viewed at https:// www.xilinx.com/legal.htm#tos; IP cores may be subject to warranty and support terms contained in a license issued to you by Xilinx. Xilinx products are not designed or intended to be fail-safe or for use in any application requiring fail-safe performance; you assume sole risk and liability for use of Xilinx products in such critical applications, please refer to Xilinx's Terms of Sale which can be viewed at https://www.xilinx.com/legal.htm#tos.

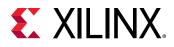

### AUTOMOTIVE APPLICATIONS DISCLAIMER

AUTOMOTIVE PRODUCTS (IDENTIFIED AS "XA" IN THE PART NUMBER) ARE NOT WARRANTED FOR USE IN THE DEPLOYMENT OF AIRBAGS OR FOR USE IN APPLICATIONS THAT AFFECT CONTROL OF A VEHICLE ("SAFETY APPLICATION") UNLESS THERE IS A SAFETY CONCEPT OR REDUNDANCY FEATURE CONSISTENT WITH THE ISO 26262 AUTOMOTIVE SAFETY STANDARD ("SAFETY DESIGN"). CUSTOMER SHALL, PRIOR TO USING OR DISTRIBUTING ANY SYSTEMS THAT INCORPORATE PRODUCTS, THOROUGHLY TEST SUCH SYSTEMS FOR SAFETY PURPOSES. USE OF PRODUCTS IN A SAFETY APPLICATION WITHOUT A SAFETY DESIGN IS FULLY AT THE RISK OF CUSTOMER, SUBJECT ONLY TO APPLICABLE LAWS AND REGULATIONS GOVERNING LIMITATIONS ON PRODUCT LIABILITY.

### Copyright

© Copyright 2013-2020 Xilinx, Inc. Xilinx, the Xilinx logo, Alveo, Artix, Kintex, Spartan, Versal, Virtex, Vivado, Zynq, and other designated brands included herein are trademarks of Xilinx in the United States and other countries. All other trademarks are the property of their respective owners.

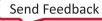